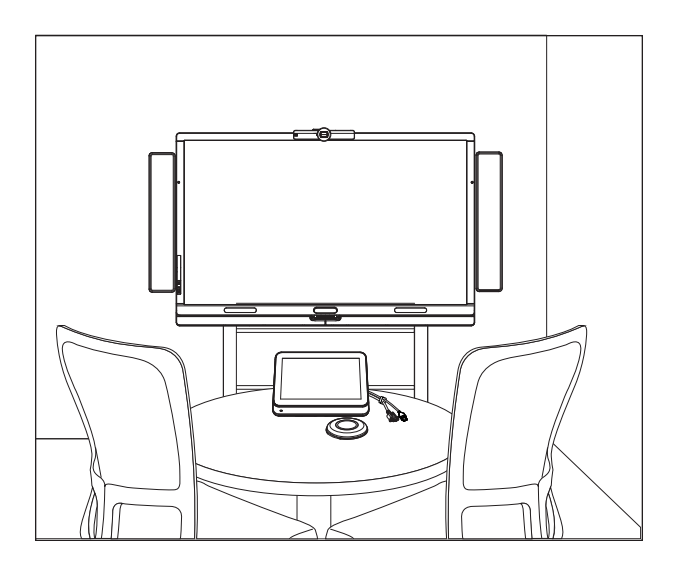

# SMART Room System™ til Microsoft® Lync®

## INSTALLATIONS- OG VEDLIGEHOLDELSESVEJLEDNING

FOR MODELLER SRS-LYNC-XS, SRS-LYNC-S, SRS-LYNC-M, SRS-LYNC-M-DUAL, SRS-LYNC-L OG SRS-LYNC-XL

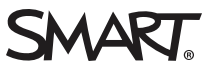

### Produktregistrering

Hvis du registrerer dit SMART-produkt, giver vi dig besked, når der er nye funktioner og softwareopgraderinger.

Registrer online på [smarttech.com/registration](http://www.smarttech.com/registration).

#### FCC-advarsel

Dette udstyr er blevet testet og overholder grænserne for digitale enheder i klasse A i overensstemmelse med kapitel 15 i FCC-reglerne. Disse grænser er fastsat for at sikre en rimelig beskyttelse mod skadelig interferens i erhvervsinstallationer. Udstyret genererer, anvender og kan udsende<br>radiofrekvensenergi og kan desuden forårsage skadelig interferens for radiokommu med producentens instruktioner. Brug af udstyret i beboelsesområder vil sandsynligvis forårsage skadelig interferens, og brugeren skal i så tilfælde udbedre interferensen for egen regning.

#### Meddelelse om varemærker

SMART Room System, SMART Board, SMART Meeting Pro, SMART Ink, DViT, smarttech, SMART-logoet og alle SMART-sloganer er varemærker eller registrerede varemærker tilhørende SMART Technologies ULC i USA og/eller andre lande. Microsoft, Windows, Lync, Outlook, PowerPoint og Office 365<br>er enten registrerede varemærker eller varemærker tilhørende Microsoft Corpo registrerede varemærker tilhørende Intel Corporation eller dets datterselskaber i USA og andre lande. DameWare er et registreret varemærke tilhørende SolarWinds Worldwide, LLC. VNC er et registreret varemærke tilhørende RealVNC Ltd. i USA og i andre lande. Alle andre tredjepartsprodukter og firmanavne kan være varemærker tilhørende deres respektive ejere.

#### Meddelelse om copyright

© 2013–2014 SMART Technologies ULC. Alle rettigheder forbeholdes. Intet i denne publikation må gengives, overføres, kopieres, lagres i et søgesystem eller oversættes til et andet sprog i nogen form eller på nogen måde uden forudgående skriftlig tilladelse fra SMART Technologies ULC. Oplysningerne i denne vejledning kan ændres uden varsel og skal ikke betragtes som en forpligtelse fra SMARTs side.

Dette produkt og/eller brug deraf er omfattet af et eller flere af følgende amerikanske patenter.

[www.smarttech.com/patents](http://www.smarttech.com/patents)

08/2014

# <span id="page-2-0"></span>Vigtige oplysninger

#### **G** VIGTIGT

Hvis du blev henvist til denne vejledning fra lokalesystemets Hurtig start-vejledning, bedes du se Konfiguration af [lokalesystemets](#page-22-0) software på side 17.

### **ADVARSEL**

- $\bullet$  Hvis ikke de monteringsanvisninger, der leveres med SMART-produktet, følges, kan det medføre person- og produktskade, som muligvis ikke er dækket af garantien.
- <sup>l</sup> Sørg for, at din installation opfylder de lokale bebyggelses- og elektricitetsforskrifter.
- <sup>l</sup> SMART-produktet må ikke åbnes eller skilles ad. Du risikerer at få elektrisk stød på grund af den høje spænding i kabinettet. Åbning af kabinettet gør desuden garantien ugyldig.
- <sup>l</sup> Det er ikke tilladt at stå (eller lade børn stå) på en stol for at røre ved SMART-produktets overflade. Monter i stedet produktet i en passende højde.
- <sup>l</sup> For at reducere risikoen for brand eller elektrisk stød må SMART-produktet ikke udsættes for regn eller fugt.
- Hvis du har brug for udskiftningsdele til SMART-produktet, skal du sørge for, at serviceteknikeren bruger udskiftningsdele, som er specificeret af SMART Technologies, eller dele med de samme karaktertræk som de originale.
- Kontrollér, at eventuelle ledninger, der går over gulvet hen til SMART-produktet, er ordentligt bundtet og markeret for at undgå snublefare.
- Indsæt ikke genstande i ventilationshullerne i kabinettet, da de kan komme i kontakt med farlige spændingspunkter og medføre elektrisk stød, brand eller produktskade, som muligvis ikke er dækket af garantien.
- Anbring ikke tunge genstande på strømkablet. Beskadigelse af kablet kan medføre stød, brand eller produktskade, som muligvis ikke er dækket af garantien.
- Brug kun forlængerledninger og stikkontakter, hvor produktets polariserede stik kan indsættes helt.
- Brug det strømkabel, der leveres med dette produkt. Kontakt forhandleren, hvis strømkablet ikke leveres med produktet. Brug kun strømkabler, der passer til vekselstrømsspændingen i stikkontakten, og som er i overensstemmelse med de sikkerhedsstandarder, der gælder i dit land.
- Rør ikke ved de flydende krystaller, hvis glasset går i stykker. Håndter glasstykker med forsigtighed ved bortskaffelse for at undgå skade.

#### VIGTIGE OPLYSNINGER

ii

- <sup>l</sup> Flyt eller monter ikke den interaktive fladskærm ved at binde reb eller wire til håndtagene. Da den interaktive fladskærm er tung, kan der ske personskade, hvis rebet, wiren eller håndtagene svigter.
- Brug den monteringshardware, der blev leveret af SMART, eller hardware som er konstrueret til at give korrekt støtte til produktets vægt.
- Frakobl alle strømkabler til den interaktive fladskærm fra vægkontakten, og kontakt kvalificeret servicepersonale for hjælp i følgende tilfælde:
	- <sup>o</sup> Strømkablet eller -stikket er beskadiget
	- <sup>o</sup> Der spildes væske på den interaktive fladskærm
	- <sup>o</sup> Genstande falder ned i den interaktive fladskærm
	- <sup>o</sup> Den interaktive fladskærm tabes
	- <sup>o</sup> Der opstår strukturel skade, f.eks. revner
	- <sup>o</sup> Den interaktive fladskærm fungerer uventet, når du følger betjeningsinstruktionerne

# Indhold

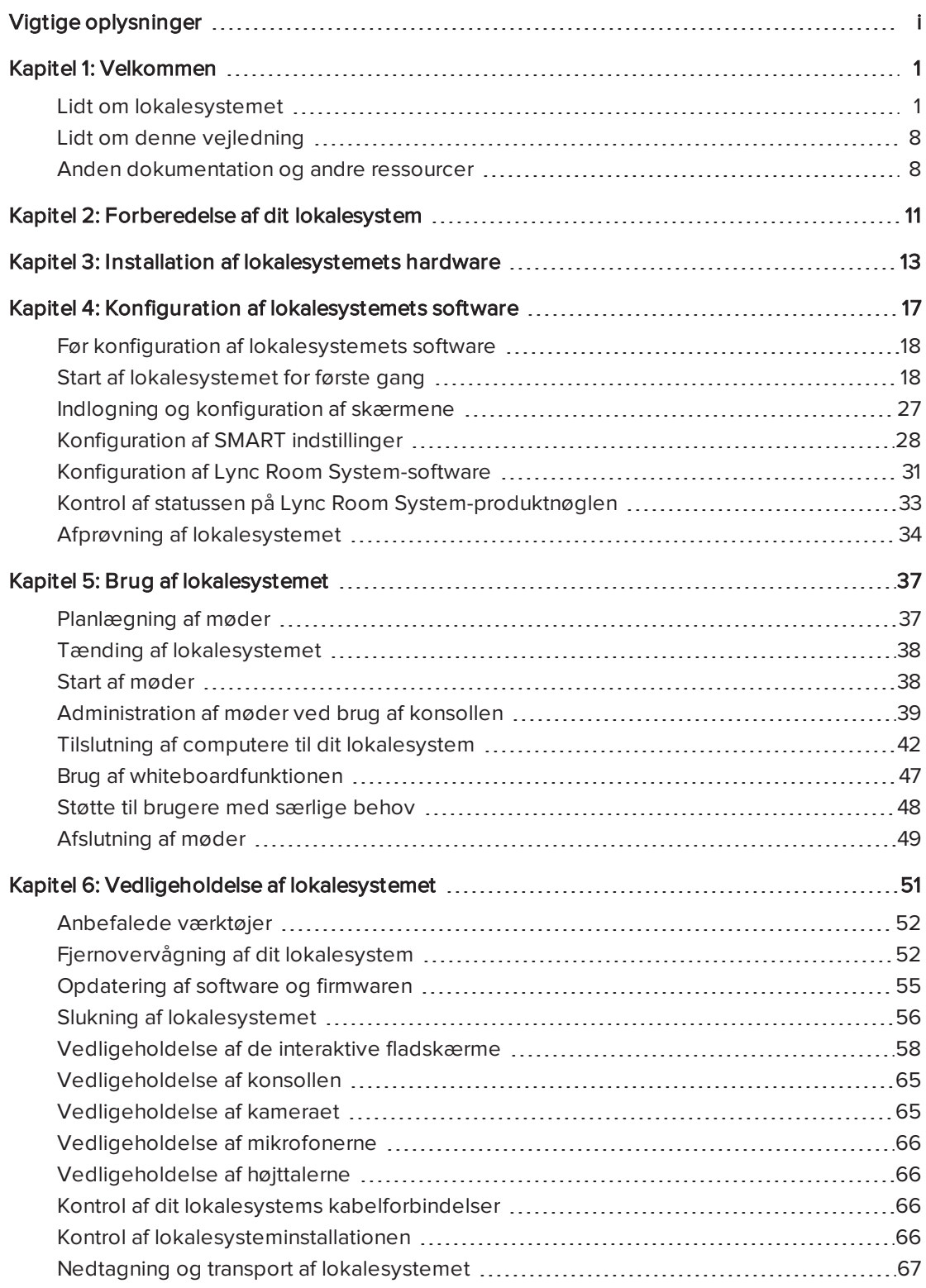

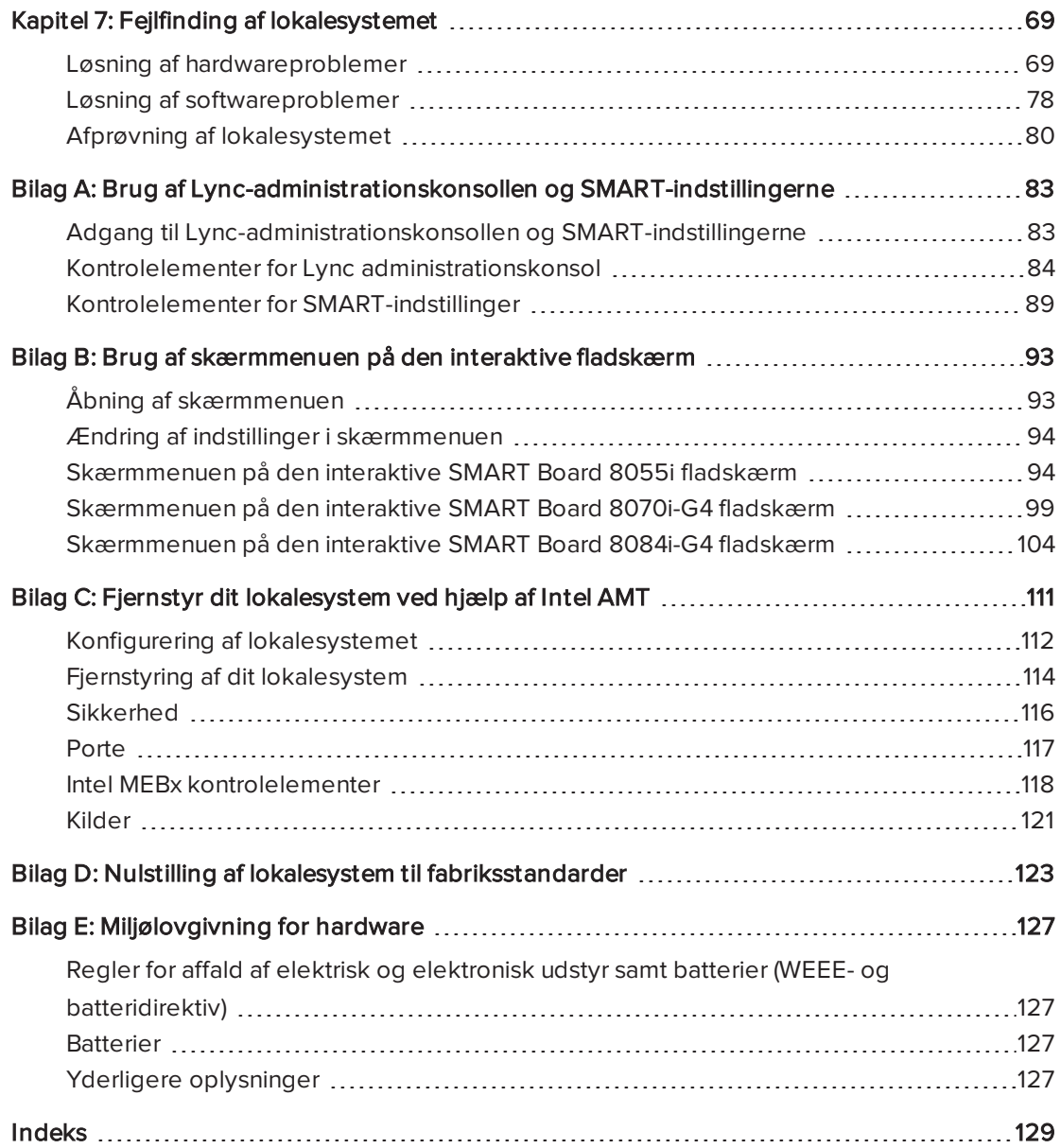

## <span id="page-6-0"></span>Kapitel 1 Velkommen

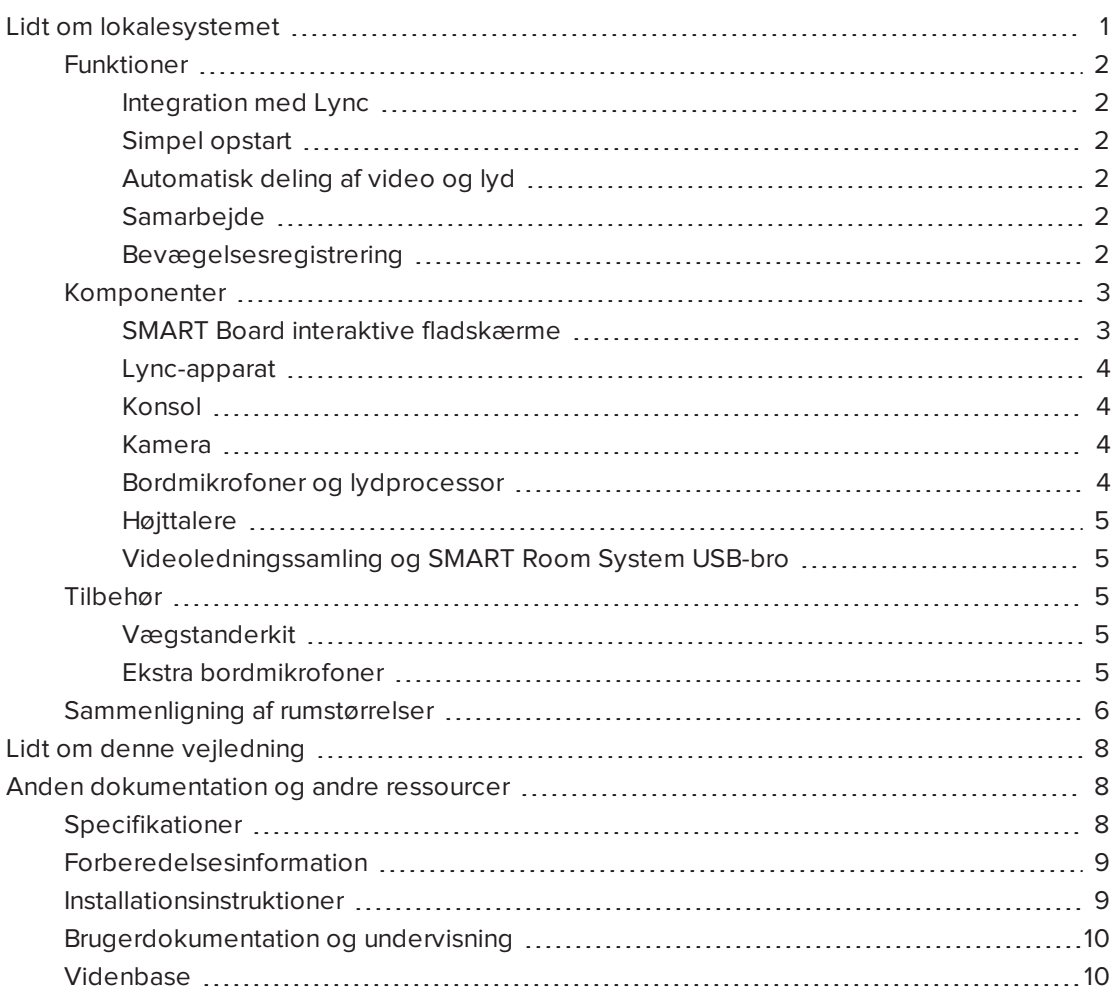

Dette kapitel introducerer dig for dit SMART Room System™ til Microsoft® Lync® og denne vejledning.

## <span id="page-6-1"></span>Lidt om lokalesystemet

Dit SMART Room System har en eller to SMART Board® interaktive fladskærme, et Lyncapparat, en skrivebordskonsol, et højdefinitionskamera, mikrofoner, højttalere og en videoledningssamling til brug med en valgfri gæstelaptop.

Ved brug af den installerede Lync Room System-software kan du starte et møde og etablere forbindelse med andre enkeltpersoner eller mødelokaler med et enkelt tryk på konsollen eller de interaktive fladskærme. Du kan skrive eller tegne på de interaktive fladskærme ved brug af whiteboardfunktionen, tilslutte en valgfri gæstelaptop for at dele dens skærm og dele filer med tilsluttede enkeltpersoner og mødelokaler i realtid.

### <span id="page-7-0"></span>Funktioner

<span id="page-7-1"></span>Lokalesystemet inkluderer følgende funktioner.

#### Integration med Lync

SMART Room System integreres med din organisations eksisterende Lync-infrastruktur, hvilket gør det muligt for brugere at planlægge møder, fjerntliggende deltage i møder og dele Microsoft PowerPoint® -filer ved brug af den Lync-klientsoftware, som allerede er installeret på deres computere.

#### <span id="page-7-2"></span>Simpel opstart

Efter at lokalesystemet tændes, viser konsollen og de interaktive fladskærme mødelokalets tidsplan, inklusive hvornår mødelokalet er reserveret, og hvornår det er ledigt. Brugere kan starte et planlagt møde ved at trykke på mødets blok i tidsplanen enten på konsollen eller de interaktive fladskærme. Lync Room System-software gør det muligt for brugere at etablere forbindelse med fjerndeltagere og dele video og lyd.

Som et alternativ kan brugere starte ad hoc-møder eller whiteboardsessioner med et enkelt tryk på konsollen eller de interaktive pladskærme.

#### <span id="page-7-3"></span>Automatisk deling af video og lyd

Når brugere starter eller deltager i møder, deler lokalesystemet automatisk video og lyd, uden at det kræver nogen manuel opstilling fra brugernes side. Lokalesysemets højdefinitionskamera, mikrofoner og højttalere letter brugeres kommunikation under mødet.

#### <span id="page-7-4"></span>Samarbejde

Ved brug af Lync Room System-softwarens whiteboardfunktion kan brugere skrive eller tegne på de interaktive fladskærme, hvilket automatisk deles med fjerndeltagere. Brugere kan også skrive eller tegne hen over PowerPoint-filer, som er vedhæftet det planlagte møde, såvel som tilslutte deres laptops eller lokalecomputer for at dele og interagere med computerens skærme.

#### <span id="page-7-5"></span>Bevægelsesregistrering

Hver interaktive fladskærm har to sensorer til bevægelsesregistrering på rammen, der kan registrere personer op til 5 m væk. Når sensorerne registrerer personer i mødelokalet, tænder lokalesystemet. Når sensorerne ikke længere registrerer personer i mødelokalet, går lokalesystemet i Standby-tilstand.

## <span id="page-8-0"></span>Komponenter

Dit lokalesystem består af følgende vigtige komponenter:

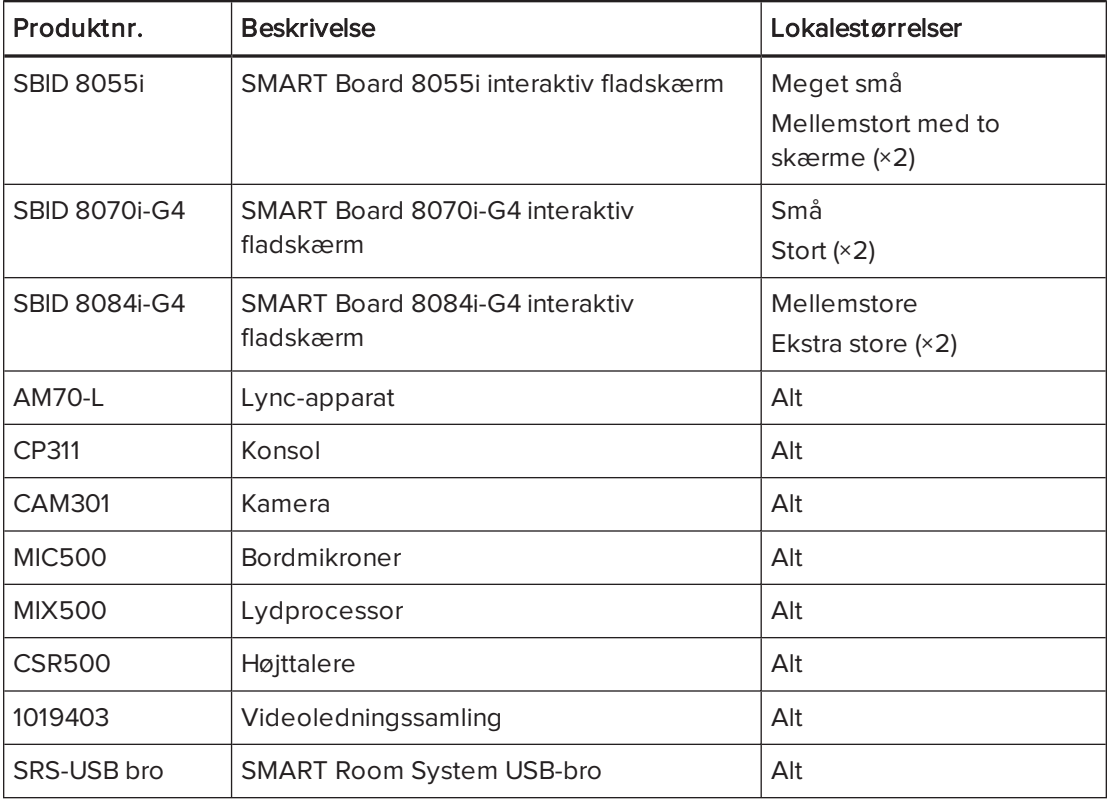

### BEMÆRK

Andre, mindre komponenter er beskrevet andre steder i denne vejledning.

#### <span id="page-8-1"></span>SMART Board interaktive fladskærme

SMART Board interaktive fladskærme har SMART's proprietære DViT® (Digital Vision Touch) teknologi på en 16:9 LCD-skærm med e-LED baglys. DViT-teknologi gør det muligt for brugere at gøre følgende:

- Interaktion med indhold ved at trykke på det med deres fingre
- Skrivning med digitalt blæk på det digitale whiteboard eller på en delt PowerPoint-fil ved brug af deres fingre eller en af de medfølgende penne
- <sup>l</sup> Sletning af digitalt blæk ved brug af deres knytnæver, håndflader eller den medfølgende tavlevisker

Under et møde viser de interaktive fladskærme video, delte PowerPoint-filer og videoinput fra de valgfrie tilsluttede laptops. Brugere kan desuden bruge whiteboardfunktionen til at foretage notater og dele dem med andre.

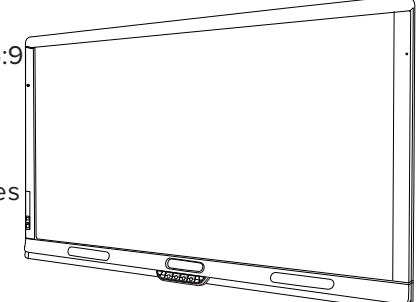

Du kan få oplysninger om hvilken interaktiv fladskærmsmodel, der er inkluderet med dit lokalesystem og forskellene imellem disse modeller, i [Sammenligning](#page-11-0) af rumstørrelser på [side 6](#page-11-0).

#### <span id="page-9-0"></span>Lync-apparat

Lync-apparatet inkluderer Lync Room System-software såvel som SMART Produktdrivere. Lync Room System-software gør det muligt for brugere at starte, deltage i og lette møder og etablere forbindelse med andre via din organisations Lync-infrastruktur. SMART Produktdrivere aktiverer trykfunktionerne i de interaktive fladskærme samt driften af alle komponenterne i lokalesystemet.

På lokalesystemer med SMART Board 8055i interaktive fladskærme, er Lync-apparatet installeret i et kabinet bag venstre interaktive fladskærm.

På lokalesystemer med SMART Board 8070i-G4 og 8084i-G4 interaktive fladskærme, er Lyncapparatet installeret i en sprække i bunden af den interaktive fladskærm.

#### <span id="page-9-1"></span>Konsol

Konsollen er lokalesystemets primære skærm. Den gør det muligt for brugere at få adgang til og styre funktionerne i Lync Room System-softwaren under deres møder.

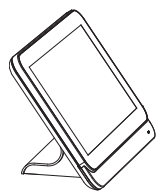

Konsollen findes typisk på bordet i mødelokalet. Ligesom de interaktive fladskærme har konsollen en 16:9 LCD-skærm med touch-teknologi, hvilket gør det muligt for brugere at interagere med knapper og andre kontrolelementer ved at trykke på dem.

#### <span id="page-9-2"></span>Kamera

Højdefinitionskameraet fanger automatisk lokalevideo under møder. Brugere kan stoppe videoen midlertidigt eller lukke kameraet af fortrolige hensyn.

I de fleste mødelokaler sikrer digital panorering, vipning og zoom (DPTZ) samt kameraets 109° synsfelt, at alle mødedeltagere indfanges uanset, hvor de befinder sig i mødelokalet.

Kameraet installeres øverst på den interaktive fladskærm lokaler med en interaktiv fladskærm eller imellem de interaktive fladskærme i lokaler med to interaktive fladskærme.

#### <span id="page-9-3"></span>Bordmikrofoner og lydprocessor

Bordmikrofonerne indfanger automatisk lyd under møder. Brugere kan slå lyden fra mikrofonerne midlertidigt af fortrolige hensyn.

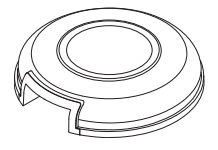

Dit system er udstyret med to bordmikrofoner. Du kan købe yderligere bordmikrofoner (se Ekstra [bordmikrofoner](#page-10-4) på næste side).

#### <span id="page-10-0"></span>Højttalere

Højttalerne transmitterer lyd fra fjerndeltagere under et møde. Lokalesystemets lydbehandlingsfunktioner eliminerer ekko og lydfeedbak i lokalet.

<span id="page-10-1"></span>Højttalerne er installeret på en af siderne af de interaktive fladskærme.

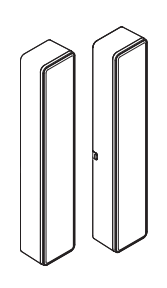

#### Videoledningssamling og SMART Room System USB-bro

Videoledningssamlingen og SMART Room System USB-broen gør det muligt for brugere at tilslutte deres bærbare eller en lokalecomputer til lokalesystemet.

Når brugere tilslutter videoledningssamlingen's HDMI-kabel eller VGA-kabel til en computer, vises computerens videoudgang på en interaktiv fladskærm og deles med eksterne deltagere. Hvis brugerne også tilsluttes til SMART Room System USB-broen på computeren, kan de interagere med computeren ved at trykke på den interaktive fladskærms overflade.

Videoledningssamlingen og SMART Room System USB-broens stik er typisk placeret på bordet i mødelokalet.

### <span id="page-10-2"></span>Tilbehør

Tilbehør til SMART Room System inkluderer vægstanderkittet og yderligere bordmikrofoner.

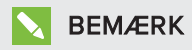

Du kan finde produktnumre og bestillingsoplysninger til tilbehøret i specifikationerne (se [Specifikationer](#page-13-2) på side 8).

#### <span id="page-10-3"></span>Vægstanderkit

Vægstanderkittet inkluderer en vægstander for hver interaktive fladskærm i dit lokalesystem og en kabel-raceway. Vægstanderen overfører noget af vægten fra væggen til gulvet og er nødvendig for vægge med metalstolper, som ikke kan bære den fulde vægt af den interaktive fladskærm. Kabel-raceway'en dækker kabler, som løber på tværs af gulvet, fra de interaktive fladskærme til bordet i mødelokalet.

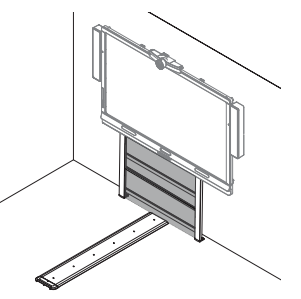

#### <span id="page-10-4"></span>Ekstra bordmikrofoner

Dit system er udstyret med to bordmikrofoner. Du kan købe og tilslutte op til yderligere tre bordmikrofoner, hvis det er nødvendigt, så du har op til fem bordmikrofoner.

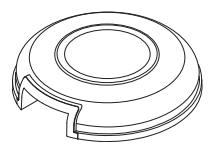

## <span id="page-11-0"></span>Sammenligning af rumstørrelser

SMART Room System leveres i seks størrelser: Dette afsnit beskriver de primære forskelle imellem disse størrelser:

### Meget små lokaler (SRS-LYNC-XS)

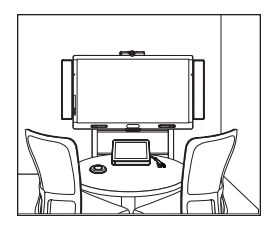

Små lokaler (SRS-LYNC-S)

Skærmstørrelse (diagonalt)

Vægstanderkit (ekstraudstyr)

Tiltænkt brug Meget små mødelokaler (cirka fire personer) 75 sq. ft. (7 m²) Skærmtype En SMART Board 8055i

interaktiv fladskærm

54 5/8" (139 cm)

WSK-SINGLE

Tiltænkt brug Små mødelokaler (cirka seks personer) 100 sq. ft.  $(9 \text{ m}^2)$ 

Skærmtype En SMART Board 8070i-G4 interaktiv fladskærm

70" (178 cm)

WSK-SINGLE

Vægstanderkit (ekstraudstyr)

Skærmstørrelse (diagonalt)

### Mellemstort lokale (SRS-LYNC-M)

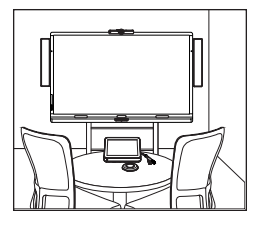

Skærmstørrelse (diagonalt)

Vægstanderkit (ekstraudstyr)

Tiltænkt brug Mellemstore mødelokaler (cirka 12 personer) 180 sq. ft. (17 m²)

Skærmtype En SMART Board 8084i-G4 interaktiv fladskærm

84" (213,4 cm)

WSK-SINGLE

### Mellemstort lokale med to skærme (SRS-LYNC-M-DUAL)

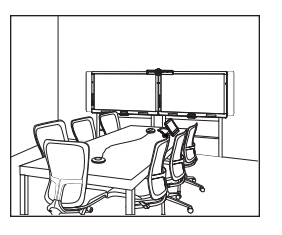

#### Stort lokale (SRS-LYNC-L)

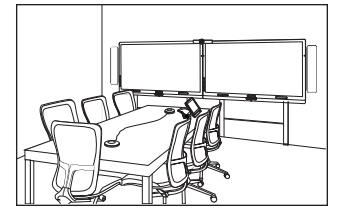

Skærmstørrelse (diagonalt)

Vægstanderkit (ekstraudstyr)

Skærmstørrelse (diagonalt) Vægstanderkit

(ekstraudstyr)

Ekstra stort lokale (SRS-LYNC-XL)

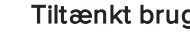

Skærmstørrelse (diagonalt)

Vægstanderkit (ekstraudstyr)

Tiltænkt brug Mellemstore mødelokaler (cirka 12 personer) 180 sq. ft. (17 m²) Skærmtype To SMART Board 8055i

interaktive fladskærme

 $2 \times 545/8$ " ( $2 \times 139$  cm)

WSK-DUAL

Tiltænkt brug Store mødelokaler (cirka 16 personer) 300 sq. ft. (28 m²)

Skærmtype To SMART Board 8070i-G4 interaktive fladskærme

2 × 70" (2 × 178 cm)

WSK-DUAL

Tiltænkt brug Ekstra store mødelokaler (cirka 18 personer) 400 sq. ft. (37 m²)

Skærmtype To SMART Board 8084i-G4 interaktive fladskærme

 $2 \times 84$ " ( $2 \times 213,4$  cm)

WSK-DUAL

## BEMÆRK

Andre små forskelle er beskrevet hele vejen igennem denne vejledning.

## <span id="page-13-0"></span>Lidt om denne vejledning

Denne vejledning forklarer, hvordan du opstiller og vedligeholder lokalesystemet. Den inkluderer følgende oplysninger:

- Hvordan lokalesystemet installeres og konfigureres
- Hvordan lokalesystemets grundlæggende funktioner bruges
- Hvordan lokalesystemet vedligeholdes, så det kan bruges i årevis
- Hvordan problemer med lokalesystemet fejlfindes
- Hvordan lokalesystemet fjernbetjenes

Denne vejledning er beregnet til personer, som er ansvarlige for at installere og vedligeholde lokalesystemet i deres organisationer. Anden dokumentation og andre ressourcer er tilgængelige for enkeltpersoner, som bruger lokalesystemer.

## <span id="page-13-1"></span>Anden dokumentation og andre ressourcer

I tillæg til denne vejledning er der ressourcer for enkeltpersoner, som installerer, vedligeholder og bruger lokalesystemer.

## <span id="page-13-2"></span>Specifikationer

Specifikationerne for lokalesystemet definerer produktets mål, vægt, anbefalede drifts- og opbevaringstemperaturer, strømkrav og -forbrug samt andre vigtige oplysninger om installation og vedligeholdelse.

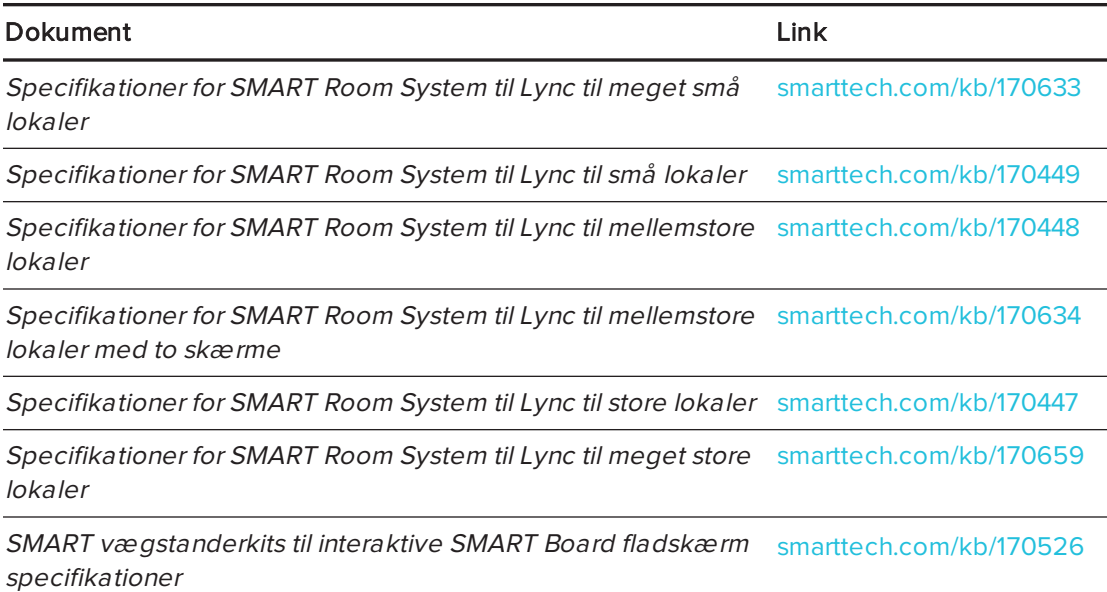

## <span id="page-14-0"></span>Forberedelsesinformation

Se Tjekliste for installation og forberedelse for service af SMART Room System for Microsoft Lync ([knowledgebase.force.com/?q=000014425](http://knowledgebase.force.com/?q=000014425)) for en omfattende liste over værktøj og emner, du har brug for før du installerer dit lokalesystem.

#### Se Installationsvejledning til Microsoft Lync Room System

[\(microsoft.com/download/confirmation.aspx?id=39274](http://www.microsoft.com/download/confirmation.aspx?id=39274)) for detaljerede oplysninger om klargøring af Lync-lokalekonto på din virksomheds Lync-server og Microsoft Exchange-server.

## <span id="page-14-1"></span>Installationsinstruktioner

Lokalesystemet leveres med en vejledning til valg af hardware, som forklarer hvilken monteringshardware, du skal bruge til dit lokales vægtype, og en hurtig start-vejledning, som forklarer hvordan du installerer hardwaren til lokalesystemet og en konfigurationsvejledning der forklarer hvordan man konfigurerer lokalesystemets software. Desuden inkluderer den valgfrie vægstander og raceway'en deres egne installationsvejledninger.

Hvis du har fået forlagt nogle af disse installationsinstruktioner, kan du downloade PDFversioner.

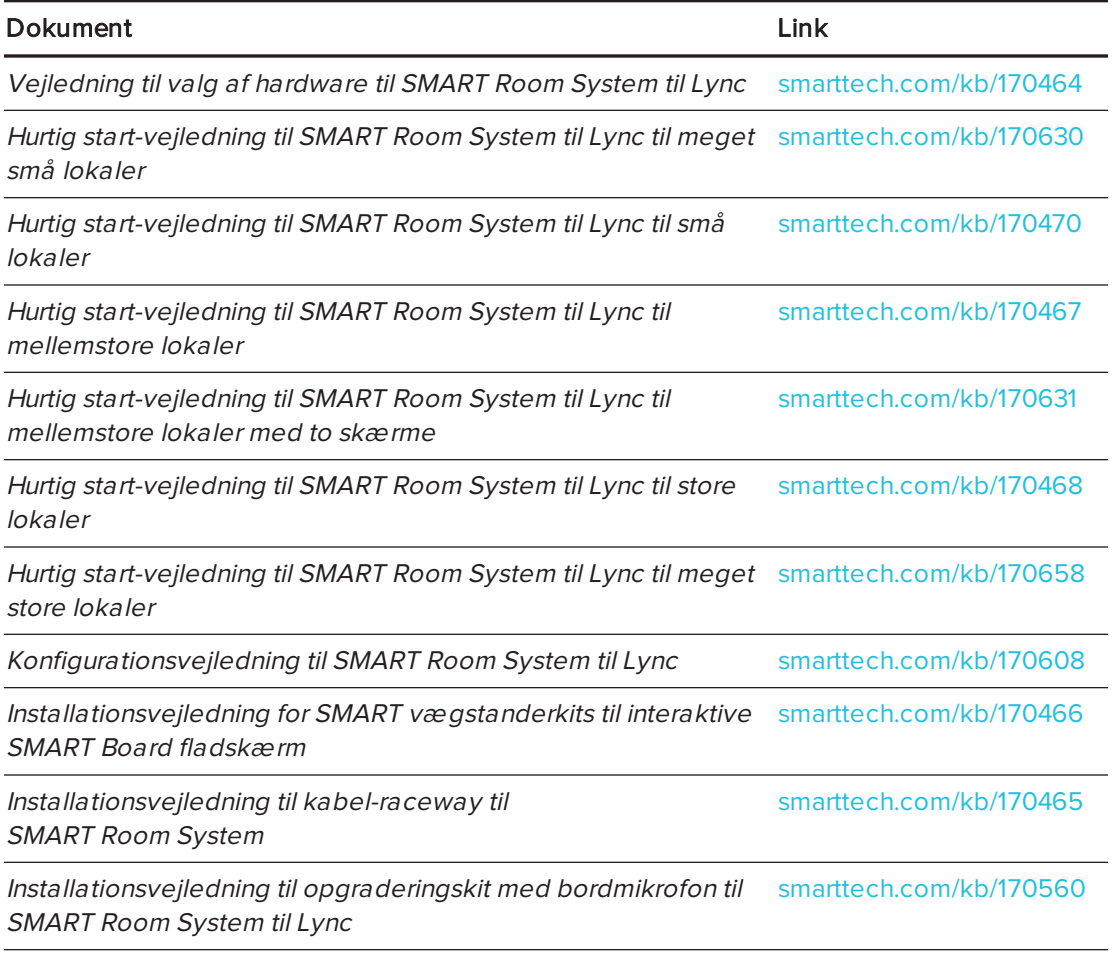

## BEMÆRK

Konfigurationsvejledningen indeholder de samme oplysninger som [Forberedelse](#page-16-0) af dit [lokalesystem](#page-16-0) på side 11 og Konfiguration af [lokalesystemets](#page-22-0) software på side 17.

## <span id="page-15-0"></span>Brugerdokumentation og undervisning

Lync Meeting Room-software inkluderer et selvstudium, der forklarer, hvordan softwaren bruges. Selvstudiet åbnes ved at trykke på knappen Åbn selvstudium på de interaktive fladskærme.

SMARTs uddannelseswebsite ([smarttech.com/trainingforbusiness](http://www.smarttech.com/trainingforbusiness)) inkluderer et omfattende bibliotek med uddannelsesressourcer, som du kan bruge, når du skal lære at bruge lokalesystemet.

## <span id="page-15-1"></span>Videnbase

Supportcenteret [\(smarttech.com/support](http://www.smarttech.com/support)) inkluderer en videnbase, som du han benytte, når du udfører vedligeholdelse på lokalesystemet eller fejlfinder problemer med lokalesystemet.

Vidensbasen indeholder Fejlfindingsbeslutningstræ for SMART Room System for Microsoft Lync [\(knowledgebase.force.com/?q=000014411](http://knowledgebase.force.com/?q=000014411)), som du kan benytte under fejlfinding af lokalesystemet.

## <span id="page-16-0"></span>Kapitel 2 Forberedelse af dit lokalesystem

Udfør følgende opgaver flere uger før installation af dit lokalesystems hardware og konfiguration af softwaren.

![](_page_16_Picture_331.jpeg)

# <span id="page-18-0"></span>Kapitel 3 Installation af lokalesystemets hardware

Dette kapitel er tiltænkt installatørerne. Før de installerer lokalesystemets hardware, bør installatører læse dette kapitel sammen med installationsinstruktionerne for hardware (se [Installationsinstruktioner](#page-14-1) på side 9), som følger med lokalesystemet.

## **ADVARSEL**

Forkert installation af lokalesystemets hardware kan resultere i personskade og beskadigelse af produktet.

Udfør følgende før du installerer lokalesystemets hardware.

![](_page_18_Picture_244.jpeg)

![](_page_19_Picture_513.jpeg)

![](_page_20_Picture_264.jpeg)

# <span id="page-22-0"></span>Kapitel 4 Konfiguration af lokalesystemets software

![](_page_22_Picture_309.jpeg)

Efter du har fuldført hardwareinstallationen, skal du tænde for lokalesystemet for første gang, og derefter konfigurere dets software.

### **G** VIGTIGT

Dette kapitel er beregnet til IT-administratorer, som er ansvarlige for konfiguration af lokalesystemets software.

#### **BEMÆRK**

Ud over at konfigurere lokalesystemets software, kan du aktivere og bruge Intel® Active Management Technology (AMT) til at fjernstyre lokalesystemet. Se [Fjernstyr](#page-116-0) dit [lokalesystem](#page-116-0) ved hjælp af Intel AMT på side 111 for mere information.

## <span id="page-23-0"></span>Før konfiguration af lokalesystemets software

Før du konfigurerer lokalesystemets software, skal du sørge for at følgende forudsætninger er på plads:

![](_page_23_Picture_355.jpeg)

## <span id="page-23-1"></span>Start af lokalesystemet for første gang

## <span id="page-23-2"></span>Start af lokalesystemet

Proceduren for start af dit lokalesystem afhænger af lokalets størrelse.

![](_page_23_Picture_356.jpeg)

#### <span id="page-24-0"></span>Sådan startes lokalesystemet for meget små lokaler

1. Tryk på kontakten nederst på den interaktive fladskærm.

![](_page_24_Picture_3.jpeg)

2. Tryk på **Valg af kilde**  $\sum$  på den interaktive fladskærm's forreste kontrolpanel indtil kilden er HDMI1.

Lync-apparatet begynder med installationsproceduren for først opstart. Under denne proces genstarter Lync-apparatet adskillige gange.

![](_page_24_Picture_6.jpeg)

Denne proces tager noget tid at fuldføre. Under denne proces skifter skærmene måske ikke indhold, eller de kan være tomme i flere minutter.

- 3. Tryk på MENU på fjernbetjeningen til den interaktive fladskærm.
- 4. Tryk på ned-pilen, indtil du vælger menuen INDSTILLING, og tryk derefter på INDSTIL.
- 5. Tryk på pil ned, indtil du vælger USB-INDSTILLING, og tryk derefter på den højre pil.
- 6. Tryk på den venstre eller højre pil indtil USB1 indstillingen er HDMI1.
- 7. Tryk på MENU eller EXIT indtil menuen på skærmen lukker.
- 8. Fortsæt til Sådan konfigures den første kørsel af [installationsindstillingerne](#page-31-0) for Lync Room System software på [side 26](#page-31-0).

#### <span id="page-24-1"></span>Sådan startes lokalesystemet for små lokaler

1. Tryk på kontakten nederst på den interaktive fladskærm.

![](_page_24_Picture_16.jpeg)

2. Tryk på **Valg af kilde D** på den interaktive fladskærm's

forreste kontrolpanel indtil kilden er HDMI3/PC.

Lync-apparatet begynder med installationsproceduren for først opstart. Under denne proces genstarter Lync-apparatet adskillige gange.

## BEMÆRK

Denne proces tager noget tid at fuldføre. Under denne proces skifter skærmene måske ikke indhold, eller de kan være tomme i flere minutter.

- 3. Tryk på MENU på fjernbetjeningen til den interaktive fladskærm.
- 4. Tryk på ned-pilen, indtil du vælger menuen INDSTILLING, og tryk derefter på INDSTIL.
- 5. Tryk på pil ned, indtil du vælger Lync® ROOM NULSTIL, og tryk derefter på den højre pil. Skærmmenuen blinker kortvarigt.
- 6. Tryk på MENU eller EXIT indtil menuen på skærmen lukker.

### BEMÆRK

Fuldførelse af trin 3 til 6 konfigurerer den interaktive fladskærms USB-videokortlægning, lydindstillinger, indstillinger for bevægelsesregistrering og andre indstillinger til brug med SMART Room System. De ovennævnte trin deaktiverer desuden lydstyrken og kontrolenhederne til valg af input på kontrolpanelerne på forsiden af de interaktive fladskærme.

7. Fortsæt til Sådan konfigures den første kørsel af [installationsindstillingerne](#page-31-0) for Lync Room System software på [side 26](#page-31-0).

#### <span id="page-25-0"></span>Sådan startes lokalesystemet for mellemstore lokaler

1. Tryk på kontakten nederst på den interaktive fladskærm.

![](_page_25_Picture_10.jpeg)

2. Tryk på Valg af kilde på den interaktive fladskærm's

forreste kontrolpanel indtil kilden er HDMI3/PC.

Lync-apparatet begynder med installationsproceduren for først opstart. Under denne proces genstarter Lync-apparatet adskillige gange.

## **BEMÆRK**

Denne proces tager noget tid at fuldføre. Under denne proces skifter skærmene måske ikke indhold, eller de kan være tomme i flere minutter.

- 3. Tryk på MENU på fjernbetjeningen til den interaktive fladskærm.
- 4. Tryk på ned-pilen, indtil du vælger menuen VALG, og tryk derefter på OK.
- 5. Tryk på ned-pilen, indtil du vælger menuen Lync® Room nulstil, og tryk derefter på OK.

6. Tryk på venstre-pilen for at vælge Nulstil, og tryk derefter på OK.

#### BEMÆRK

Fuldførelse af trin 3 til 6 konfigurerer den interaktive fladskærms USB-videokortlægning, lydindstillinger, indstillinger for bevægelsesregistrering og andre indstillinger til brug med SMART Room System. De ovennævnte trin deaktiverer desuden lydstyrken og kontrolenhederne til valg af input på kontrolpanelet på forsiden af den interaktive fladskærm.

- 7. Indstil Lync/apparatets input driftstilstand til PC:
	- a. Tryk på INPUT, og tryk derefter på den røde knap på fjernbetjeningen, som er under knappen TILBAGE.

Menuen Indgangsmæ rkat vises.

- b. Brug venstre og højre pil til at vælge HDMI3/PC, og tryk derefter på OK.
- c. Brug venstre, højre, op og ned pilene til at vælge HDMI3/PC, og tryk derefter på OK.
- d. Tryk på ned-pilen for at vælge Luk, og tryk derefter på OK.

I menuen Indgangsliste, angiver computerens indgangsikoner at dets driftstilstand er PC.

#### **P** VIGTIGT

Hvis du ikke færdiggør disse trim kan følgende forekomme:

- <sup>o</sup> Den interaktive fladskærm vil muligvis ikke vise de ydre kanter af Lync-apparatets skærm.
- <sup>o</sup> Brugerne bemærker måske at skærmen har en højere end normal ventetid.

#### **BEMÆRK**

Disse trin er også dokumenteret i Før du konfigurerer din interaktive SMART Board 8084i-G4 fladskærm [\(smarttech.com/kb/170597](http://www.smarttech.com/kb/170597)), som er inkluderet i dit system.

- 8. Angiv indstillingerne i menuen BILLEDE ifølge SMART's anbefalinger (se Skæ[rmmenuen](#page-109-0) på den interaktive SMART Board 8084i-G4 fladskæ rm på [side 104\)](#page-109-0).
- 9. Fortsæt til Sådan konfigures den første kørsel af [installationsindstillingerne](#page-31-0) for Lync Room System software på [side 26](#page-31-0).

#### <span id="page-27-0"></span>Sådan startes lokalesystemet for mellemstore lokaler med to skærme

1. Tryk på kontakten nederst til højre på den interaktive fladskærm.

![](_page_27_Figure_3.jpeg)

- 2. Tryk på **Valg af kilde**  $\Box$  på den højre interaktive fladskærm's forreste kontrolpanel indtil kilden er HDMI1.
- 3. Tryk på kontakten nederst på den venstre interaktive fladskærm.

![](_page_27_Figure_6.jpeg)

4. Tryk på Valg af kilde på den venstre interaktive fladskærm's forreste kontrolpanel indtil kilden er HDMI1.

Lync-apparatet begynder med installationsproceduren for først opstart. Under denne proces genstarter Lync-apparatet adskillige gange.

## BEMÆRK

Denne proces tager noget tid at fuldføre. Under denne proces skifter skærmene måske ikke indhold, eller de kan være tomme i flere minutter.

- 5. Tryk på MENU på fjernbetjeningen til den venstre interaktive fladskærm.
- 6. Tryk på ned-pilen, indtil du vælger menuen INDSTILLING, og tryk derefter på INDSTIL.
- 7. Tryk på pil ned, indtil du vælger USB-INDSTILLING, og tryk derefter på den højre pil.
- 8. Tryk på den venstre eller højre pil indtil USB1 indstillingen er HDMI1.
- 9. Tryk på MENU eller EXIT indtil menuen på skærmen lukker.
- 10. Gentag trinnene 5 til 9 for den højre interaktive fladskærm.
- 11. Fortsæt til Sådan konfigures den første kørsel af [installationsindstillingerne](#page-31-0) for Lync Room System software på [side 26](#page-31-0).

#### <span id="page-28-0"></span>Sådan startes lokalesystemet for store lokaler

1. Tryk på kontakten nederst til højre på den interaktive fladskærm.

![](_page_28_Picture_3.jpeg)

- 2. Tryk på **Valg af kilde**  $\Box$  på den højre interaktive fladskærm's forreste kontrolpanel indtil kilden er HDMI3/PC.
- 3. Tryk på kontakten nederst på den venstre interaktive fladskærm.

![](_page_28_Picture_6.jpeg)

4. Tryk på **Valg af kilde**  $\blacksquare$  på den venstre interaktive fladskærm's forreste kontrolpanel indtil kilden er HDMI3/PC.

Lync-apparatet begynder med installationsproceduren for først opstart. Under denne proces genstarter Lync-apparatet adskillige gange.

## BEMÆRK

Denne proces tager noget tid at fuldføre. Under denne proces skifter skærmene måske ikke indhold, eller de kan være tomme i flere minutter.

- 5. Tryk på MENU på fjernbetjeningen til den venstre interaktive fladskærm.
- 6. Tryk på ned-pilen, indtil du vælger menuen INDSTILLING, og tryk derefter på INDSTIL.
- 7. Tryk på pil ned, indtil du vælger Lync® ROOM NULSTIL, og tryk derefter på den højre pil. Skærmmenuen blinker kortvarigt.
- 8. Tryk på MENU eller EXIT indtil menuen på skærmen lukker.
- 9. Gentag trinnene 5 til 8 for den højre interaktive fladskærm.

## BEMÆRK

Fuldførelse af trin 5 til 9 konfigurerer den interaktive fladskærms USBvideokortlægning, lydindstillinger, indstillinger for bevægelsesregistrering og andre indstillinger til brug med SMART Room System. De ovennævnte trin deaktiverer desuden lydstyrken og kontrolenhederne til valg af input på kontrolpanelerne på forsiden af de interaktive fladskærme.

10. Fortsæt til Sådan konfigures den første kørsel af [installationsindstillingerne](#page-31-0) for Lync Room System software på [side 26](#page-31-0).

#### <span id="page-29-0"></span>Sådan startes lokalesystemet for meget store lokaler

1. Tryk på kontakten nederst til højre på den interaktive fladskærm.

![](_page_29_Figure_3.jpeg)

- 2. Tryk på **Valg af kilde D** på den højre interaktive fladskærm's forreste kontrolpanel indtil kilden er HDMI3/PC.
- 3. Tryk på kontakten nederst på den venstre interaktive fladskærm.

![](_page_29_Figure_6.jpeg)

4. Tryk på **Valg af kilde D** på den venstre interaktive fladskærm's forreste kontrolpanel indtil kilden er HDMI3/PC.

Lync-apparatet begynder med installationsproceduren for først opstart. Under denne proces genstarter Lync-apparatet adskillige gange.

![](_page_29_Picture_9.jpeg)

Denne proces tager noget tid at fuldføre. Under denne proces skifter skærmene måske ikke indhold, eller de kan være tomme i flere minutter.

- 5. Tryk på MENU på fjernbetjeningen til den venstre interaktive fladskærm.
- 6. Tryk på ned-pilen, indtil du vælger menuen VALG, og tryk derefter på OK.
- 7. Tryk på ned-pilen, indtil du vælger menuen Lync® Room nulstil, og tryk derefter på OK.
- 8. Tryk på venstre-pilen for at vælge Nulstil, og tryk derefter på OK.
- 9. Indstil Lync/apparatets input driftstilstand til PC:
	- a. Tryk på INPUT, og tryk derefter på den røde knap på fjernbetjeningen, som er under knappen TILBAGE.

Menuen Indgangsmæ rkat vises.

- b. Brug venstre og højre pil til at vælge HDMI3/PC, og tryk derefter på OK.
- c. Brug venstre, højre, op og ned pilene til at vælge HDMI3/PC, og tryk derefter på OK.
- d. Tryk på ned-pilen for at vælge Luk, og tryk derefter på OK.

I menuen Indgangsliste, angiver computerens indgangsikoner at dets driftstilstand er PC.

#### **P** VIGTIGT

Hvis du ikke færdiggør disse trim kan følgende forekomme:

- <sup>o</sup> Den interaktive fladskærm vil muligvis ikke vise de ydre kanter af Lync-apparatets skærm.
- <sup>o</sup> Brugerne bemærker måske at skærmen har en højere end normal ventetid.

#### **N**BEMÆRK

Disse trin er også dokumenteret i Før du konfigurerer din interaktive SMART Board 8084i-G4 fladskærm [\(smarttech.com/kb/170597](http://www.smarttech.com/kb/170597)), som er inkluderet i dit system.

- 10. Angiv indstillingerne i menuen BILLEDE ifølge SMART's anbefalinger (se Skæ[rmmenuen](#page-109-0) på den interaktive SMART Board 8084i-G4 fladskæ rm på [side 104\)](#page-109-0).
- 11. Gentag trinnene 5 til 10 for den højre interaktive fladskærm.

### BEMÆRK

Fuldførelse af trin 5 til 10 konfigurerer den interaktive fladskærms USBvideokortlægning, lydindstillinger, indstillinger for bevægelsesregistrering og andre indstillinger til brug med SMART Room System. De ovennævnte trin deaktiverer desuden lydstyrken og kontrolenhederne til valg af input på kontrolpanelerne på forsiden af de interaktive fladskærme.

12. Fortsæt til Sådan konfigures den første kørsel af [installationsindstillingerne](#page-31-0) for Lync Room [System](#page-31-0) software på næste side.

<span id="page-31-0"></span>Sådan konfigures den første kørsel af installationsindstillingerne for Lync Room System software

### Sådan konfigures den første kørsel af installationsindstillingerne for Lync Room System software

- 1. Vælg dit sprog, og klik derefter på Næste.
- 2. Vælg dit land eller område, præference for klokkeslæt og valuta, layout for tastatur og klik derefter på Næste.
- 3. Indtast et brugernavn til administratorkontoen og et computernavn til Lync-apparatet, og klik derefter på Næste.

Du skal oplyse administratorkontoens brugernavn og adgangskode, hver gang du ændrer lokalesystemets konfiguration eller fejlfinder problemer. Administratorkontoen er kun til brug sammen med dit SMART Room System og er ikke tilknyttet eller på anden måde forbundet med brugerkonti på dit netværk.

I de fleste konfigurationer er administratorens brugernavn "admin".

#### **G** VIGTIGT

- o Du skal indtaste et brugernavn for administratorkontoen i feltet Indtast et brugernavn. Lad ikke dette felt stå tomt.
- <sup>o</sup> Brug ikke "LyncRoom" for administratorkontoens brugernavn fordi dette brugernavn er reserveret.
- 4. Indtast en adgangskode til administratorens konto og et præj om den pågældende adgangskode, og klik derefter på Næste.

#### **G** VIGTIGT

- o Du skal indtaste en adgangskode for administratorkontoen i feltet Indtast en adgangskode. Lad ikke dette felt stå tomt.
- <sup>o</sup> Brug ikke specialtegn i adgangskode der kræver anvendelse af ALT-tasten.
- <sup>o</sup> Hvis du glemmer administratorkontoens brugernavn og adgangskode, vil du ikke kunne nulstille dem uden at nulstille lokalesystemet til fabriksbilledet og derefter konfigurere softwaren igen.

Gem derfor administratorkontoens brugernavn og adgangskode i SMART Room System for Microsoft Lync konfigurationsvejledning eller et andet sikkert sted.

5. Vælg din tidszone, angiv den aktuelle dato og klokkeslæt, og klik derefter på Næste.

#### **VIGTIGT** IGI

Du skal angive den korrekte dato og tid. Hvis lokalesystemets dato og klokkeslæt er forskellig fra Lync og Microsoft Exchange-serveres datoer og tidspunkter, vil lokalesystemet ikke kunne oprette forbindelse til serverne.

Lync-apparatet genstarter adskillige gange. Når den grundlæggende konfigurationsproces er fuldført, vises der et skærmbillede, som beder om administratorkontoens adgangskode.

## BEMÆRK

Efter Lync-apparatet lukker ned og starter igen for første gang, beder det måske om en adgangskode, eller det logger måske ind af sig selv. I begge tilfælde vil Lync-apparatet lukke ned og starte igen.

<span id="page-32-0"></span>6. Fortsæt til næste procedure.

## Indlogning og konfiguration af skærmene

#### Sådan logger du på og konfigurerer skærmene

1. Indtast adgangskoden til administratorkontoen for lokalesystemet, og tryk derefter på ENTER.

SMART slutbrugerlicensaftalen vises.

2. Læs SMART-slutbrugerlicensaftalen og klik derefter på Accepter.

Dialogboksen Konfiguration af konferencemikrofon vises.

3. Vælg Brug bordmikrofonen, og klik derefter på OK.

### **G** VIGTIGT

Du kan ikke ændre denne indstilling på et senere tidspunkt, så sørg for at foretage det rigtige valg.

Dialogboksen Første ting først og en dialogboks, som beder dig om at kontrollere skærmindstillinger vises.

- 4. I dialogboksen Første ting først skal du vælge Brug anbefalede indstillinger, og derefter klikke på Accepter.
- 5. I den dialogboks, der beder dig om at kontrollere skærmindstillingerne, skal du klikke på OK.

En dialogboks vises og kontrolpanelet åbnes.

6. Konfigurere skærmen som følger i kontrolpanelet:

![](_page_33_Picture_426.jpeg)

#### **VIGTIGT** (수)

- <sup>o</sup> Juster toppen af alle skærme som vist i diagrammet ovenfor.
- <sup>o</sup> Angiv konsollen som den primære skærm ved at klikke på dens miniature og derefter vælge Gør dette til min primære skærm.
- <sup>o</sup> Anbring konsollen til højre for de interaktive fladskærme som vist i diagrammet ovenfor.
- <sup>o</sup> Du kan ikke ændre disse indstillinger på et senere tidspunkt, så sørg for at konfigurere skærmene korrekt.

## **D** TIP

Du kan finde de individuelle skærme ved at trykke på Identificer. Hver skærms nummer vises et kort øjeblik på skærmen.

- 7. Klik på Anvend og klik derefter på OK i kontrolpanelet.
- 8. I dialogboksen skal du klikke på OK.

Lync-apparatet genstarter.

9. Indtast adgangskoden til administratorkontoen for lokalesystemet, og tryk derefter på ENTER.

Microsoft slutbrugerlicensaftalen vises.

10. Læs Microsoft-slutbrugerlicensaftalen og klik derefter på Accepter.

Lync Administrationskonsol vises.

<span id="page-33-0"></span>11. Fortsæt til næste procedure.

## Konfiguration af SMART indstillinger

#### Sådan konfigureres SMART hardware

1. Klik på OEM-indstillinger, og klik derefter på SMART indstillinger.

SMART Indstillinger vises.

2. Klik på SMART Room System-indstillinger.

- 3. Definer virksomhedens kontortid ved at gøre følgende:
	- a. Hvis virksomhedens arbejdsdag er på 12 timer, skal du vælge 12-timers indstilling, og derefter vælge den relevante tidsramme i rullelisten.

ELLER

Hvis virksomhedens arbejdsdag ikke er 12 timer, skal du vælge Specialindstilling og vælg derefter start- og sluttider for virksomhedens dag.

b. Vælg de ugedage din virksomhed er åben.

#### **N** BEMÆRK

Dit lokalesystem går i strømsparetilstand udenfor den kontortid du definerer i denne skærm.

#### 4. Klik på SMART-hardwareindstillinger.

- 5. Bekræft, at alle komponenter i dit lokalesystem er angivet på dette skærmbillede. Hvis en komponent er ikke anført, så sørg for at komponenten er tilsluttet korrekt til Lyncapparatet.
- 6. Fortsæt til næste procedure.

#### Sådan kalibreres og orienteres tryk på de interaktive fladskærme

1. Hvis SMART Indstillinger ikke er åben fra den tidligere procedure, klikker du på OEMindstillinger, og derefter på SMART-indstillinger.

SMART Indstillinger vises.

2. Klik på Guiden Forbindelse.

Guiden SMART Forbindelse vises. Guiden registrerer lokalesystemets interaktive SMART-produkter.

- 3. Vælg den interaktive fladskærm fra listen og klik derefter på Næste.
- 4. Vælg Produkt opsættes for første gang, og klik derefter på Næste.
- 5. Klik på Kalibrer.

Kalibreringsskærmen vises på konsollen.

6. Gå til skærmbilledet for kalibrering af den valgte interaktive fladskærm ved at trykke på mellemrumstasten på tastaturet eller knappen Orienter på <sup>-1-</sup> den interaktive fladskærms farvevalgsmodul.

![](_page_35_Figure_2.jpeg)

## BEMÆRK

Hvis du konfigurerer et system med to interaktive fladskærme, har du brug for at bestemme hvilken interaktive fladskærm du valgte i trin 3. For at gøre dette skal du forsøge at fuldføre trin 7 på den interaktive fladskærm du flyttede kalibreringsskærmen til. Hvis kalibreringsskærmen ikke reagerer på tryk på denne interaktive fladskærm, skal du flytte kalibreringsskærmen til den anden interaktive fladskærm og derefter gentage trin 7.

7. Kalibrer den interaktive fladskærm ved at følge instruktionerne på skærmen.

Orienteringsskærmen vises på den valgte interaktive fladskærm.

8. Orienter den interaktive fladskærm ved at følge instruktionerne på skærmen.

## **BEMÆRK**

Hvis du trykker på et sigtekorn på enten kalibreringsskærmen eller orienteringsskærmen, men du ikke føres videre til det næste sigtekorn, trykker du på mellemrumstasten eller knappen Orienter for  $-\frac{1}{x}$  at gå videre til den næste interaktive fladskærm og prøve igen.

- 9. Klik på Næste, og klik derefter på Afslut.
- 10. Hvis du konfigurerer et lokalesystem med to interaktive fladskærme, så gentag trin 2 til 9 for den anden interaktive fladskærm.

## BEMÆRK

Du behøver ikke kalibrere eller orientere konsollen.

11. Fortsæt til næste procedure.

#### Sådan optimeres kameraet

1. Hvis SMART Indstillinger ikke er åben fra den tidligere procedure, klikker du på OEMindstillinger, og derefter på SMART-indstillinger.

SMART Indstillinger vises.

- 2. Klik på SMART-hardwareindstillinger.
- 3. Klik på ikonet for kameraet.
4. Klik på Vis eksempel.

Vinduet Kamerakonfiguration åbnes.

5. Vælg strømledningsfrekvensen for dit land (50 Hz eller 60 Hz), indstil panorering, vipning og zoom så det passer til mødelokalets størrelse, og klik derefter på OK.

## **N**BEMÆRK

Digitale panorerings- og vipningsvalg er kun tilgængelige, når kameraet er zoomet ind.

6. Klik på OK.

SMART Indstillinger lukker.

7. Fortsæt til næste procedure.

# Konfiguration af Lync Room System-software

## BEMÆRK

Følgende procedure beskriver SMARTs anbefalede konfiguration af Lync Room System software til en typisk opstilling af Lync infrastrukturen. Se Installationsvejledning til Microsoft Lync Room System for detaljerede oplysninger om implementering (se [Forberedelsesinformation](#page-14-0) på side 9).

### Sådan konfigureres Lync Room System software

1. Klik på Lync-indstillinger, og indstil derefter følgende kontrolelementer:

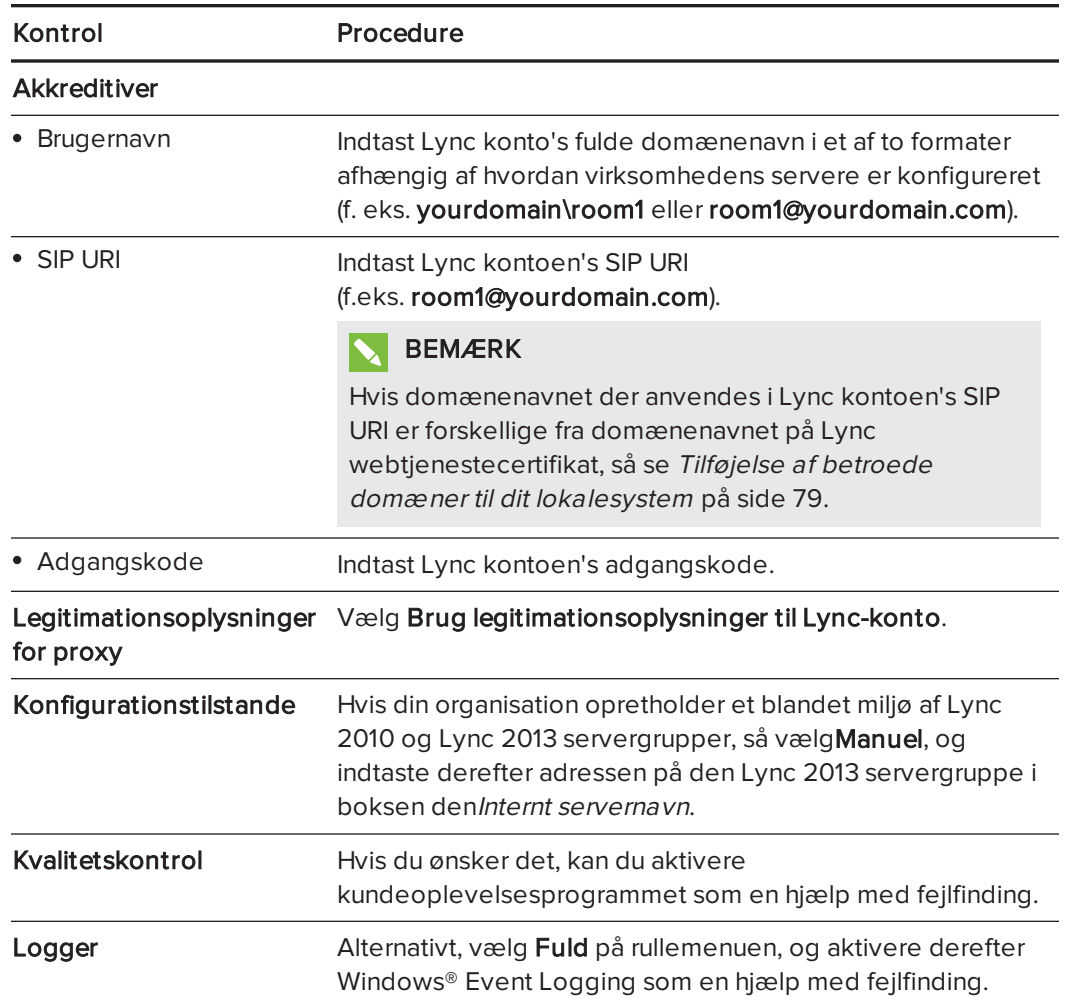

## $\bigcap$  TIP

Du kan registrere oplysningerne i SMART Room System for Microsoft Lync konfigurationsvejledning for fremtidig reference.

2. Klik på Systemindstillinger, og klik derefter på Netværksforbindelser.

Vinduet Netvæ rksforbindelser åbnes.

3. Højreklik på LAN-forbindelse, og vælg derefter Egenskaber.

Dialogboksen Egenskaber for LAN-forbindelse vises.

4. Vælg TCP/IPv4 (Internet Protocol Version 4), og klik derefter på Egenskaber.

Dialogboksen Egenskaber for TCP/IPv4 (Internet Protocol Version 4) vises.

5. Vælg Hent automatisk en DNS-serveradresse.

#### ELLER

Vælg Brug følgende DNS-serveradresser, og skriv derefter dit domæne DNS server adresser i boksene Foretrukne DNS-server og Alternativ DNS-server.

- 6. Vælg Valider indstillinger ved afslutning, og klik derefter på OK.
- 7. Luk diaglogboksen Egenskaber for LAN-forbindelse og alle andre åbne vinduer og dialogbokse.
- 8. Klik på Fornyelse af adgangskode, og deaktivér derefter Forny adgangskode automatisk.
- 9. Fortsæt til næste procedure.

# Kontrol af statussen på Lync Room Systemproduktnøglen

### Hvis du vil kontrollere status for produktnøglen i version 15.05 eller tidligere af Lync Room System-software

- 1. Klik på OEM-indstillinger, og klik derefter på SRS-licensværktøj.
- 2. Klik på Kontroller status.

Hvis din organisation har en Lync Room System-produktnøgle der distribueres af en KMSserver, vil Statusboksen angiver at lokalesystemet er licenseret. Ellers viser feltet Statusboksen at lokalesystemet ikke er licenseret.

### **BEMÆRK**

Afhængigt af KMS-serverens indstillinger, kan det take KMS-serveren flere timer at tildele en produktnøgle til lokalesystemet.

3. Hvis lokalesystemet er licenseret, fortsætter du til den næste procedure.

#### ELLER

Hvis lokalesystemet ikke er licenseret, gør et af følgende:

<sup>o</sup> Vent på, at KMS-serveren tildeler en produktnøgle til lokalesystemet, og gentag derefter trin 1 til 2.

### BEMÆRK

Du kan fortsætte med at bruge Lync System software i prøveperioden.

o Indtast multiaktiveringsnøglen leveret af Microsoft i multiaktiveringsnøgleboksen, klik på Aktiver nøgle, og fortsæt derefter til Afprøvning af [lokalesystemet](#page-39-0) på næste [side.](#page-39-0)

### Hvis du vil kontrollere status for produktnøglen i version 15.06 eller senere af Lync Room System-software

1. Klik på Lync-licens.

Hvis din organisation har en Lync Room System-produktnøgle der distribueres af en KMSserver, vil Statusboksen angiver at lokalesystemet er licenseret. Ellers viser feltet Statusboksen at lokalesystemet ikke er licenseret.

2. Hvis lokalesystemet er licenseret, fortsætter du til den næste procedure.

#### ELLER

Hvis lokalesystemet ikke er licenseret, gør et af følgende:

<sup>o</sup> Vent på, at KMS-serveren tildeler en produktnøgle til lokalesystemet, og gentag derefter trin 1.

## **BEMÆRK**

Du kan fortsætte med at bruge Lync System software i prøveperioden.

o Vælg MAK (Multiple Activation Key), indtast MAK'en leveret af Microsoft i Indtast en nøgle, klik på Aktiver nøgle, og fortsæt derefter til Afprøvning af [lokalesystemet](#page-39-0) [nederst.](#page-39-0)

## <span id="page-39-0"></span>Afprøvning af lokalesystemet

#### Sådan afprøves dit lokalesystem

- 1. Klik på Lync-indstillinger.
- 2. Hvis din virksomhed bruger en lokal Lync-server så klik på Foretag testopkald, og følg derefter instruktionerne på skærmen for at foretager et testopkald.
- 3. Klik på Test møde nu, og følg derefter instruktionerne på skærmen for at afprøve serverforbindelser og videofunktioner.
- 4. Hvis du ikke kan udføre et testopkald eller testmøde, så vent et par minutter, og prøv derefter trin 2 og 3 igen.

### $\bigcap$  TIP

- <sup>o</sup> Hvis du stadig ikke kan gennemføre et testopkald eller testmøde, kan du kontrollere lokalesystemets Lync-kontooplysninger ved at bruge dem på en computer med Lync 2013 klientsoftware.
- <sup>o</sup> Hvis lyden er for høj eller for lav, kan du justere lydindstillingerne på fanebladet Lync-indstillinger.

### 5. Klik på Anvend og genstart.

Lync-apparatet genstarter i mødetilstand:

- <sup>o</sup> Når systemet opretter forbindelse til Microsoft Exchange serveren, vises mødelokalets kalender.
- <sup>o</sup> Når systemet opretter forbindelse til Lync-serveren, vises mødelokalet navn og knappen Møde nu under kalenderen.

### **BEMÆRK**

Hvis Lync-apparatet starter i administratortilstand, klikker du på Anvend og genstart igen for at lukke ned og starte Lync-apparatet i mødetilstand.

### TIP

- <sup>o</sup> Hvis Lync-apparatet ikke er i stand til at oprette forbindelse til Lync-serveren, så brug en computer med Lync 2013 klientsoftware til at kontrollere Lynckontooplysningerne.
- <sup>o</sup> Hvis Lync-apparatet ikke er i stand til at oprette forbindelse til Microsoft Exchange serveren, skal du bruge en computer med en Internet browser til at logge på Microsoft Outlook® Web Access med Lync-kontooplysningerne. Dette vil gør dig i stand til at kontrollere at Lync-kontoen kan få adgang til Microsoft Exchangekalenderen.

## Kapitel 5 Brug af lokalesystemet

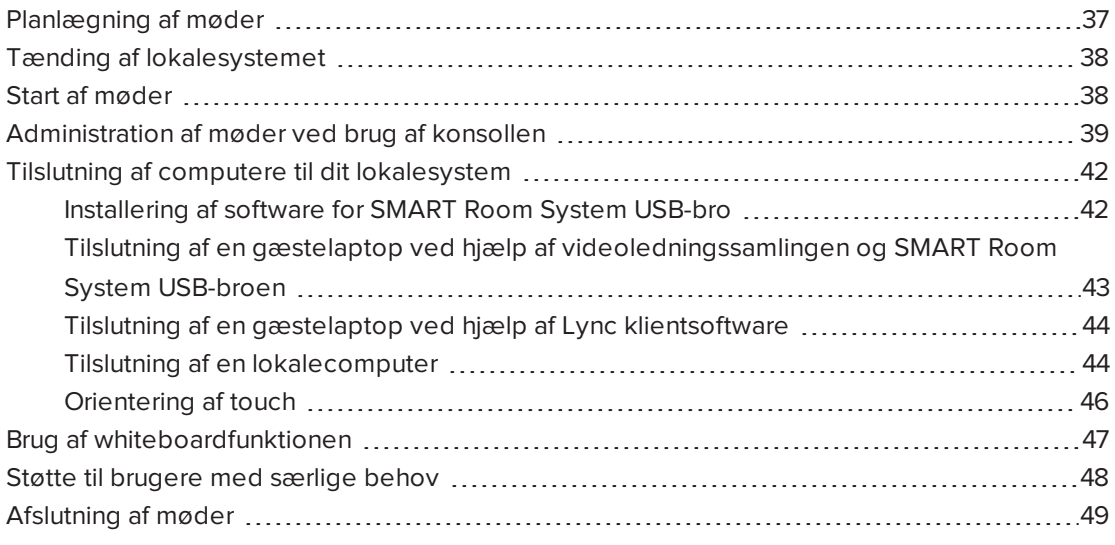

Dette kapitel giver en oversigt over, hvordan brugere kan planlægge og lede et møde ved brug af SMART Room System og Lync Room System-softwaren.

## <span id="page-42-0"></span>Planlægning af møder

Ved brug af Microsoft Outlook på deres pc'er kan brugere planlægge Lync-møder og reservere SMART Room System som en ressource.

### Sådan planlægges et nyt Lync-møde

- 1. Start Outlook, og klik derefter på Kalender.
- 2. Klik på Hjem, og klik derefter på Nyt Lync-møde.

### BEMÆRK

For brugere med ældre versioner af Lync-software er denne knap mærket Nyt onlinemøde.

Der åbnes et nyt Lync-møde.

3. Vælg en dato og et klokkeslæt for mødet, indtast et emne og detaljer, og tilføj derefter deltagere og lokaleressourcer.

- 4. Hvis det er relevant kan du ændre mødeindstillingerne:
	- a. Klik på Mødeindstillinger.

Dialogboksen Indstillinger for Lync-møde vises.

b. Ændring af mødeindstillinger.

## BEMÆRK

Knapperne i denne dialogboks varierer afhængigt af, hvordan din virksomhed har konfigureret Lync-server.

- c. Klik på OK.
- 5. Send mødeinvitationen til deltagerne og ressourcerne.

### Sådan konverteres et eksisterende møde til et Lync-møde

- 1. Start Outlook, og klik derefter på Kalender.
- 2. Find mødet på kalenderen, og dobbeltklik på det.

Mødet åbnes.

3. Klik på Aftale, og klik derefter på Lync-møde.

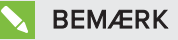

For brugere med ældre versioner af Lync-software er denne knap mærket Onlinemøde.

- 4. Tilføj lokalesystemet som en ressource.
- <span id="page-43-0"></span>5. Send mødeopdateringen til deltagerne og ressourcerne.

## Tænding af lokalesystemet

Lokalesystemets interaktive fladskærme har to sensorer til bevægelsesregistrering på deres rammer, som kan registrere personer op til 5 m væk, når lokalesystemet er i Standby-tilstand.

Når sensorerne registrerer bevægelse i lokalet, tænder lokalesystemet. Hvis bevægelsesregistrering er deaktiveret, kan du tænde for lokalesystemet manuelt ved at trykke på knappen Tænd/Standby  $\mathsf{U}$  på det forreste kontrolpanel af hver interaktive fladskærm.

## <span id="page-43-1"></span>Start af møder

Efter at lokalesystemet tænder, viser de interaktive fladskærme og konsollen lokalesystemets tidsplan som et sæt firkanter:

- Når lokalesystemet er reserveret for et møde, vises mødets detaljer og Deltag i firkanten.
- Når lokalesystemet er tilgængeligt, vises Ledigt i firkanten.

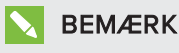

Hvis lokalesystemets tidsplan ikke vises eller opdateres korrekt, er der måske et problem med forbindelsen imellem Lync Room System-softwaren og Microsoft Exchange-serveren (se Løsning af [softwareproblemer](#page-83-0) på side 78).

Brugere kan deltage i planlagte møder, når lokalesystemet er reserveret, eller de kan oprette et ad hoc-møde når lokalesystemet er ledigt.

### Sådan deltager du i et planlagt møde

1. Tryk på mødets firkant enten på de interaktive fladskærme eller konsollen.

### BEMÆRK

Tidsplanen viser kun de Lync-møder, hvortil lokalesystemet er blevet tilføjet som en ressource. Hvis et møde ikke vises som en firkant i tidsplanen, skal mødet konverteres til et Lync-møde og lokalesystemet føjes til mødet som en ressource (se [Planlægning](#page-42-0) af møder på [side 37](#page-42-0)).

2. Hvis mødet er privat, indtaster du den relevante log ind-adresse, brugernavn og adgangskode i tekstfelterne, og klikker derefter på Deltag.

Konsollen viser et sæt faneblade til administration af mødet (se [Administration](#page-44-0) af møder ved brug af konsollen [nederst\)](#page-44-0). De interaktive fladskærme viser op til fem tilsluttede deltageres videoer i et galleri.

### Sådan oprettes et ad hoc-møde

- 1. Tryk på Hold møde nu på konsollen.
- 2. Føj deltagere til mødet.
- 3. Tryk på Start møde.

Konsollen viser et sæt faneblade til administration af mødet (se [Administration](#page-44-0) af møder ved brug af konsollen [nederst\)](#page-44-0). De interaktive fladskærme viser tilsluttede deltageres videoer i et galleri.

#### 101 TIP

Hvis Lync-infrastrukturen understøtter tilslutning via POTS, kan du som et alternativ trykke på Numerisk tastatur og bruge det numeriske tastatur til at ringe til en person ved brug af lokalesystemet. Et lydopkald konverteres til et videomøde ved at trykke på Start video og derefter trykke på Inviter flere personer.

# <span id="page-44-0"></span>Administration af møder ved brug af konsollen

Konsollen gør det muligt for brugere at administrere møde- og lokalesystemfunktionerne. Den bruger, som organiserede mødet, sidder typisk foran konsollen og betjener den under mødet.

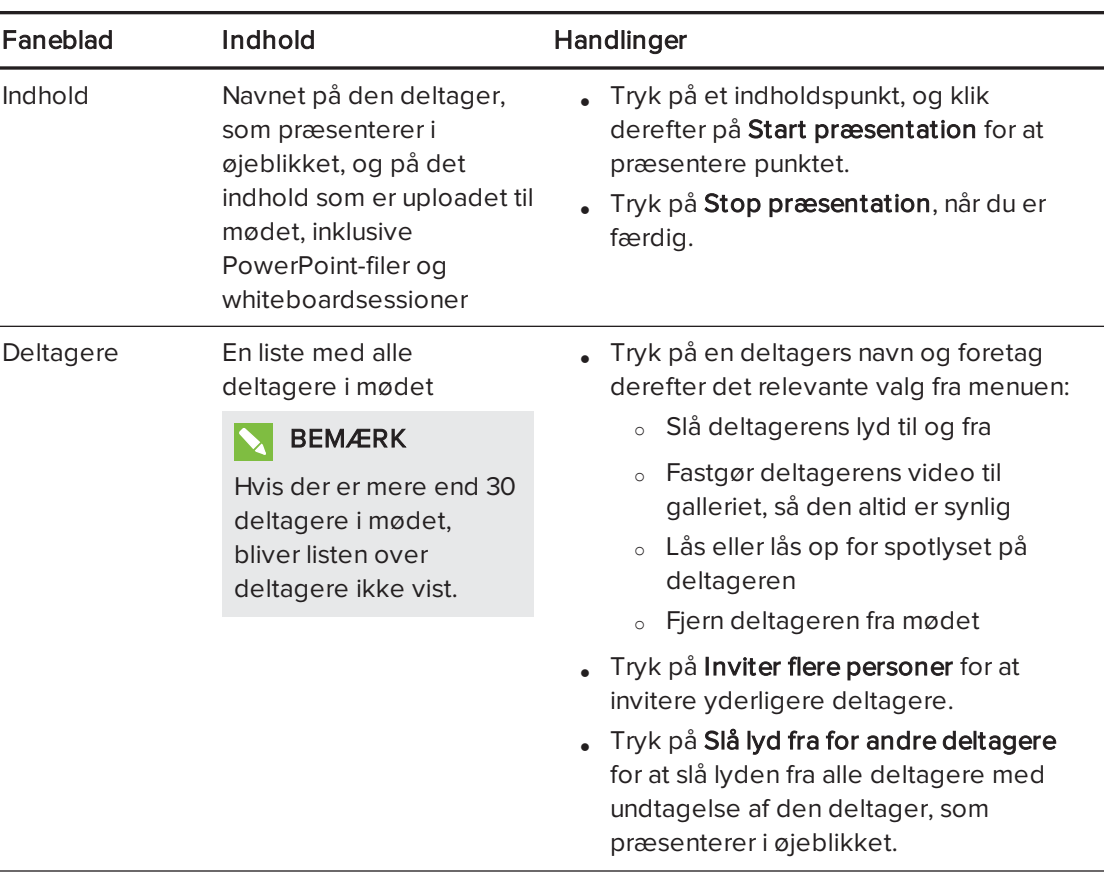

Under mødet kan brugere vise og bruge følgende faneblade på konsollen:

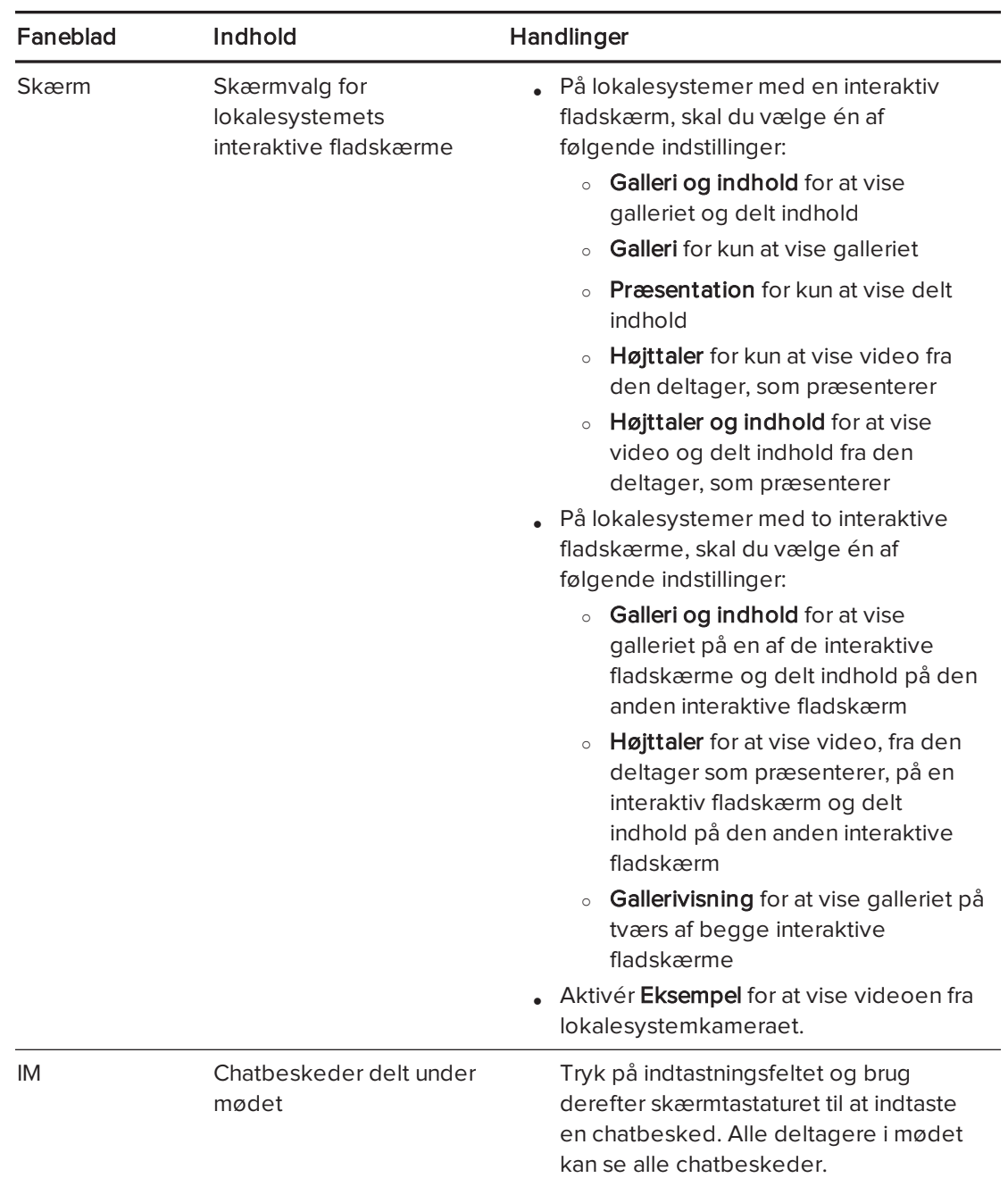

Foruden fanebladene indeholder konsollen en værktøjslinje med følgende knapper:

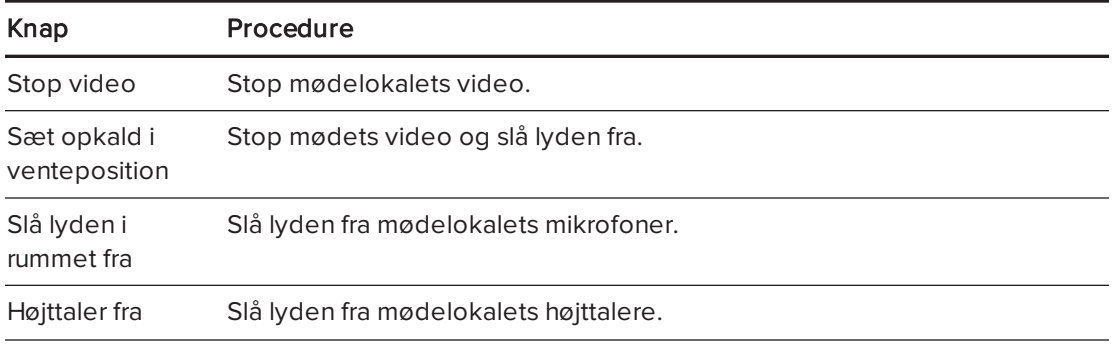

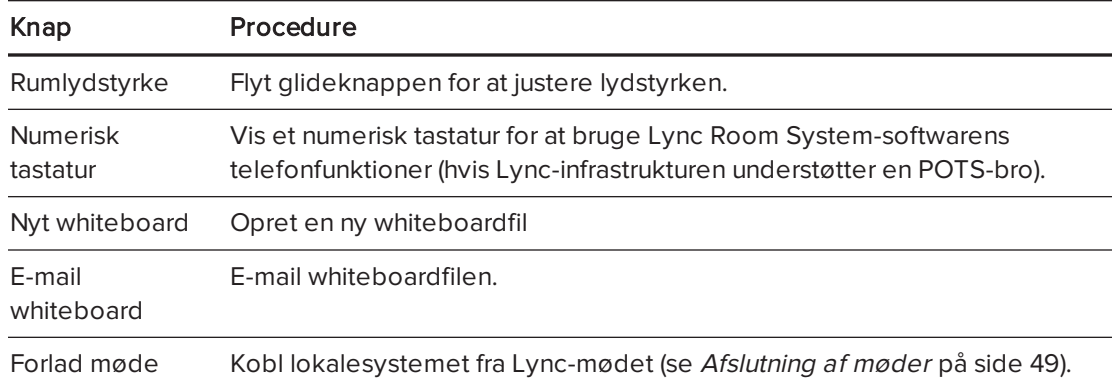

## <span id="page-47-0"></span>Tilslutning af computere til dit lokalesystem

Brugere kan forbinde lokalesystemet til en gæstelaptop (midlertidigt), eller til en lokalecomputer (permanent) for at dele computerens skærm under et møde.

### BEMÆRK

Fjerndeltagere, som etablerer forbindelse til mødet via visse smarttelefoner og andre mobilenheder, kan ikke se delte computer skærme pga. begrænsninger i Lyncklientsoftwaren for disse enheder.

## <span id="page-47-1"></span>Installering af software for SMART Room System USB-bro

SMART anbefaler at du installerer de følgende (eller senere) versioner af SMART Meeting Pro® PE software, SMART Ink™ og SMART Produktdrivere på alle computere, som du har til hensigt at forbinde til dit SMART Room System ved hjælp af SMART Room System USB-bro:

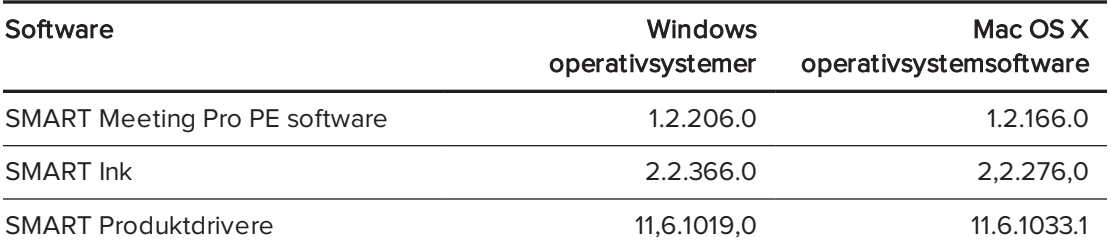

Denne software giver dig mulighed for at drage fuld fordel af de interaktive fladskærmes funktioner, til at interagere med programmer ved at røre dem og til at skrive eller tegne med digitalt blæk over indhold.

#### |G | **VIGTIGT**

Hvis du har en Mac-computer, skal du installere SMART Produktdrivere for at bruge din computer med SMART Room System USB-broen.

### Sådan henter og installerer du de nyeste versioner af SMART-softwaren

- 1. Gå til [smarttech.com/downloads.](http://www.smarttech.com/downloads)
- 2. Klik på Vælg en version under SMART Meeting Pro PE (Personal Edition) software, og vælg derefter den nyeste version til dit operativsystem.
- 3. Klik på Download, og gem derefter installationsprogrammet til en midlertidig placering på din computer.
- 4. Dobbeltklik på installationsprogrammet.
- <span id="page-48-0"></span>5. Følg instruktionerne på skærmen for at installere SMART-softwaren.

## Tilslutning af en gæstelaptop ved hjælp af videoledningssamlingen og SMART Room System USB-broen

Hvis videoledningssamlingen ikke er tilsluttet til en lokalecomputer (se [Tilslutning](#page-49-1) af en [lokalecomputer](#page-49-1) på næste side), kan brugere bruge samlingen til at forbinde deres bærbare computere og dele deres skærme.

Hvis lokalesystemet har en SMART Room System USB-bro og Lync Room System-software 15.11, kan brugerne også tilslutte SMART Room System USB-broen til deres bærbare computere for at muliggøre interaktion fra en interaktiv fladskærm.

### Sådan deler du en gæstelaptops skærm ved hjælp af videoledningssamlingen

- 1. Forbind gæstelaptoppen til lokalesystemet ved hjælp af videoledningssamlingens HDMIkabel eller VGA-kabel.
- 2. Hvis konsollen spørger, om du vil dele din skærm, skal du trykker du på Ja.
- 3. Afbryd videoledningssamlingens HDMI-kabel eller VGA-kabel fra den bærbare computer, når du er færdig.

#### Sådan deler du en gæstelaptops skærm og muliggøre interaktion fra en interaktiv fladskærm

- 1. Opsæt din bærbare computer som beskrevet i [Installering](#page-47-1) af software for SMART Room [System](#page-47-1) USB-bro på forrige side.
- 2. Forbind gæstelaptoppen til lokalesystemet ved hjælp af videoledningssamlingens HDMIkabel eller VGA-kabel og SMART Room System USB-broen.
- 3. Hvis konsollen spørger, om du vil dele din skærm, skal du trykker du på Ja.
- 4. Hvis det er nødvendigt, så orienter touch (se [Orientering](#page-51-0) af touch på side 46).
- 5. Afbryd videoledningssamlingens HDMI-kabel eller VGA-kabel og SMART Room System USB-broen fra den bærbare computer, når du er færdig.

## <span id="page-49-0"></span>Tilslutning af en gæstelaptop ved hjælp af Lync klientsoftware

Brugere kan også dele deres laptops skærme ved at deltage i et møde ved hjælp af Lync klientsoftware på laptoppen.

Hvis en bruger deler en PowerPoint-fil under et Lync møde kan andre brugere skrive på den delte PowerPoint-fil

### <span id="page-49-2"></span>Sådan tilsluttes en gæstelaptop

- 1. Deltag i mødet på den bærbare computer ved hjælp af Lync klientsoftware.
- 2. Hvis du deltage i mødet personligt, skal du trykke på Ja når du bliver bedt om at bekræfte at du er i mødelokalet.

ELLER

Hvis du fjerndeltager i mødet, skal du trykke på Nej når du bliver bedt om at bekræfte at du er i mødelokalet.

### Sådan skriver eller tegner du på en delt PowerPoint -fil

- 1. Tilslut en gæstelaptop (se Sådan tilsluttes en [gæstelaptop](#page-49-2) øverst).
- 2. Klik på Præsentation , vælg PowerPoint, og del derefter PowerPoint-filen.

### **N**BEMÆRK

Hvis du vælger at dele PowerPoint-programmet i stedet for en specifik PowerPoint-fil, vil du ikke være i stand til at skrive eller tegne på PowerPoint-filen.

3. Klik på Indhold, og vælg derefter Overtag som præsentationsvært (på konsollen).

#### ELLER

Tryk på tilstandspanelet (op- eller nedpil), og tryk derefter på Ja når du bliver bedt om at tage over som studievært (på interaktive fladskærme).

- 4. Tryk på tilstandspanelet, tryk på Anmærk, og skriv eller tegn derefter med fingeren eller en af de interaktive fladskærmes penne.
- <span id="page-49-1"></span>5. Tryk på Stop præsentation på gæstelaptoppen når du er færdig.

### Tilslutning af en lokalecomputer

Hvis du ønsker at tilslutte en lokalecomputer til dit lokalesystem, skal du aktivere funktionen lokale PC-visningsfunktion. Brugere kan så dele lokalecomputerens skærm ved at trykke på de relevante knapper på konsollen.

Hvis lokalesystemet har en SMART Room System USB-bro og firmwareversion 15.11, kan du også tilslutte SMART Room System USB-broen til lokalecomputeren for at muliggøre interaktion fra en interaktiv fladskærm.

### BEMÆRKNINGER

- Den lokale PC-visningsfunktionen er kun tilgængelig i versioner 15.10 og senere af Lync Room System softwaren. Du kan downloade og installere den seneste version af Lync Room System software eller konfigurere dit system til at downloade og installere opdateringer automatisk i Lync-administrationskonsol (se [Opdatering](#page-60-0) af software og firmwaren på [side 55](#page-60-0)).
- Kontroller at din organisations netværks konferencepolitikker er forenelige med lokale PC-visningsfunktionen.

### Sådan aktiveres den lokale PC-visningsfunktion.

1. På konsollen trykker du på Indstillinger, og derefter på Indstillinger.

Skærmen Indtast dine legitimationsoplysninger vises.

2. Indtast brugernavnet og adgangskoden til administratorkontoen for lokalesystemet i tekstfeltene, og tryk derefter på Godkend.

Lokalesystemet genstarter.

3. Indtast adgangskoden til administratorkontoen for lokalesystemet, og tryk derefter på ENTER.

Lync Administrationskonsol vises.

- 4. Tryk på Systemindstillinger.
- 5. Tænd Lokale PC-visning.
- 6. Tryk på Anvend og genstart.

#### Sådan deles lokalecomputerens skærm, når du er i et møde

- 1. Sørg for at lokalecomputeren er tilsluttet til lokalesystemet og at lokalecomputerens videoport er aktiv.
- 2. Tryk på Indhold på konsollen.
- 3. Tryk på Desktop/enhed, og tryk derefter på Start præsentation.

Lokalecomputerens skærm vises på en af de interaktive fladskærme.

### **BEMÆRKNINGER**

- <sup>o</sup> Hvis lokalecomputeren er sluttet til en SMART Room System USB-bro og er sat op som beskrevet i [Installering](#page-47-1) af software for SMART Room System USB-bro på [side 42,](#page-47-1) kan brugere interagere med computeren ved at trykke på den interaktive fladskærm.
- Det kan være nødvendigt at orientere touch (se [Orientering](#page-51-0) af touch på næste [side](#page-51-0)).
- 4. Tryk på Desktop/enhed, og tryk derefter på Stop præsentation når du er færdig.

### Sådan deles lokalecomputerens skærm, når du ikke er i et møde

- 1. Sørg for at lokalecomputeren er forbundet til lokalesystemet ved hjælp af videoledningssamlingens HDMI-kabel eller VGA-kabel.
- 2. Tryk på Lokale PC-visning på konsollen.

Lokalecomputerens skærm vises på en af de interaktive fladskærme.

### BEMÆRKNINGER

- <sup>o</sup> Hvis lokalecomputeren er sluttet til en SMART Room System USB-bro og er sat op som beskrevet i [Installering](#page-47-1) af software for SMART Room System USB-bro på [side 42,](#page-47-1) kan brugere interagere med computeren ved at trykke på den interaktive fladskærm.
- o Det kan være nødvendigt at orientere touch (se [Orientering](#page-51-0) af touch nederst).
- <span id="page-51-0"></span>3. Tryk på Lokale PC-visning når du er færdig.

### Orientering af touch

Du skal orientere tryk på hver computer, som du forbinder til dit lokalesystem ved hjælp af SMART Room System USB-broen. Proceduren for at orientere touch varierer, afhængigt af om SMART Produktdrivere er installeret på computeren.

Du skal muligvis gentages orienteringsproceduren på et senere tidspunkt, hvis touch ikke er nøjagtigt. Dette kan ske hvis du ændrer opløsningen på computeren, eller tilslutter en anden computer til dit lokalesystem.

### Sådan orienterer du touch når SMART Produktdrivere er installeret

- 1. Sørg for, at computeren er forbundet til lokalesystemet.
- 2. Tryk på knappen Orientering  $\overline{p}$  på den interaktive fladskærms farvevalgsmodul.

Orienteringsskærmen vises på den interaktive fladskærm.

### BEMÆRKNINGER

- <sup>o</sup> Hvis du tilslutter en computer, der er konfigureret til at duplikere den stationære pc på flere skærme, vises orienteringsskærmen på både den interaktive fladskærm og computerens skærm.
- <sup>o</sup> Hvis du tilslutter en computer, der er konfigureret til at udvide skrivebordet over flere skærme og orienteringsskærmen vises på computerens skærm i stedet for den interaktive fladskærm, skal du trykke på knappen Orientering <sup>-</sup> indtil orienteringsskærmen vises på den interaktive fladskærm.
- 3. Følg instruktionerne på skærmen for at orientere touch.

### Sådan orienteres touch når SMART Produktdrivere ikke er installeret (kun Windowsoperativsystem)

## BEMÆRK

Denne procedure varierer alt efter din version af Windows-operativsystemet og dine systempræferencer.

- 1. Sørg for, at computeren er forbundet til lokalesystemet.
- 2. Åbn Kontrolpanel.
- 3. Klik på Hardware og lyd, og tryk derefter på Indstillinger for Tablet PC. Dialogboksen Indstillinger for Tablet PC vises.
- 4. Vælg den rigtige skærm på listen Skærme, og tryk derefter på Kalibrer.

Dialogboksen Kalibrer inputskæ rme til pen eller touch vises.

5. Tryk på Touch-input.

Orienteringsskærmen vises.

<span id="page-52-0"></span>6. Følg instruktionerne på skærmen for at orientere touch.

## Brug af whiteboardfunktionen

Brugere kan bruge pennene til de interaktive fladskærme og tavleviskeren til at skrive, tegne og udviske digitalt blæk på en whiteboard fil. Som et alternativ kan de bruge deres fingre til at skrive eller tegne med digitalt blæk og deres knytnæver eller håndflader til at udviske med.

Foruden at skrive, tegne og udviske digitalt blæk kan brugere flytte digitalt blæk og andre objekter i whiteboardfilen og oprette yderligere whiteboardfiler.

### Sådan åbnes en whiteboard fil i et møde

- 1. Tryk på Nyt whiteboard på konsollen eller en af de interaktive fladskærme.
- 2. Skriv eller tegn med digitalt blæk.

### **BEMÆRKNINGER**

- <sup>o</sup> Fjerndeltagere ser whiteboardsessionen i realtid og kan føje deres egne digitale blæknotater til den som en del af en samarbejdsbaseret indsats.
- <sup>o</sup> Fjerndeltagere, som etablerer forbindelse til mødet via visse smarttelefoner og andre mobilenheder, kan ikke se whiteboardsessioner pga. begrænsninger i Lyncklientsoftwaren for disse enheder.
- 3. Tryk på E-mail whiteboard når du er færdig for at e-maile whiteboardfilen.

### Sådan åbnes en whiteboard fil når man ikke er i et møde

- 1. Tryk på Start whiteboard på konsollen eller en af de interaktive fladskærme.
- 2. Skriv eller tegn med digitalt blæk.
- <span id="page-53-0"></span>3. Tryk på E-mail whiteboard når du er færdig for at e-maile whiteboardfilen.

## Støtte til brugere med særlige behov

Lync Room System software omfatter følgende funktioner til at yde støtte til brugere med særlige behov:

- Temaer med stor kontrast
- Skærmoplæser
- Skærmforstørrerer

### BEMÆRK

Disse funktioner er kun tilgængelige i nyere versioner af Lync Room System software. Du kan downloade og installere den seneste version af Lync Room System software eller konfigurere dit system til at downloade og installere opdateringer automatisk i Lync-administrationskonsol (se [Opdatering](#page-60-0) af software og firmwaren på side 55).

#### Sådan anvender du et tema med stor kontrast

- 1. Tryk på Indstillinger på konsollen.
- 2. Tryk på Mørkt tema for at anvende et tema med stor kontrast med lys tekst og grafik på en mørk baggrund.

ELLER

Tryk på Lyst tema for at anvende et tema med stor kontrast med mørk tekst og grafik på en lys baggrund.

Lync Room System software vises i det valgte tema.

### **N**BEMÆRK

For at vende tilbage til standardindstillingerne, skal du trykke på Indstillinger på konsollen, og derefter trykke på Standardtema.

### Sådan bruger du skærmoplæseren

- 1. Kontroller at højttalerne er korrekt tilsluttet og fungerer.
- 2. Tryk på Indstillinger på konsollen, og tryk derefter på Start oplæser.

Dialogboksen Microsoft Oplæser vises.

3. Indstil reguleringerne i dialogboksen Microsoft Oplæser.

#### TIP IO

For yderligere oplysninger om funktionerne i dialogboksen Microsoft Oplæser, tryk på Hurtig hjælp.

4. Brug skærmoplæseren til at læse tekst på skærmen.

### Sådan bruger du skærmforstørrelse

1. Tryk på Indstillinger på konsollen, og tryk derefter på Start forstørrelsesglas.

Værktøjslinjen Forstørrelsesglas vises.

2. Indstil reguleringerne i dialogboksen Forstørrelsesglas.

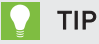

For mere information om knapperne på værktøjslinjen Forstørrelsesglas, skal du trykke på Hjælp  $\bullet$ .

<span id="page-54-0"></span>3. Brug skærmforstørrelse til at forstørre tekst og grafik på skærmen.

## Afslutning af møder

Når et møde er omme, kan brugere trykke på Forlad møde på konsollen for at koble lokalesystemet fra Lync-mødet. Lync-mødet slutter, når alle deltagere er gået.

# Kapitel 6 Vedligeholdelse af lokalesystemet

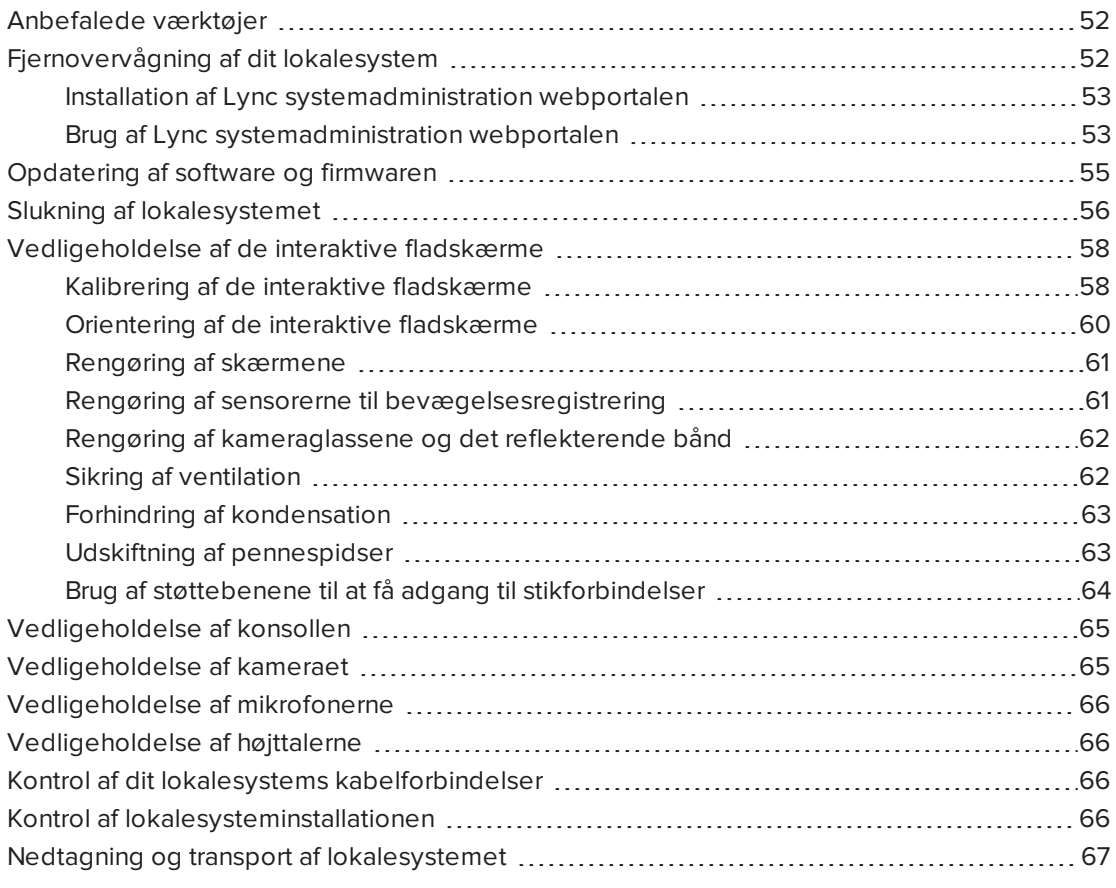

Lokalesystemet er udviklet således at det kræver ingen, eller kun minimal, rengøring og anden vedligeholdelse.

Hvis lokalesystemet kræver rengøring eller anden vedligeholdelse, eller hvis din organisation kræver periodevis rengøring eller anden vedligeholdelse af dets IT-infrastruktur, skal du følge instruktionerne i dette kapitel.

# <span id="page-57-0"></span>Anbefalede værktøjer

Det følgende er anbefalede værktøjer, som professionelle, uddannede installatører og ITspecialister bør have ved hånden til vedligeholdelse og fejlfindingsformål:

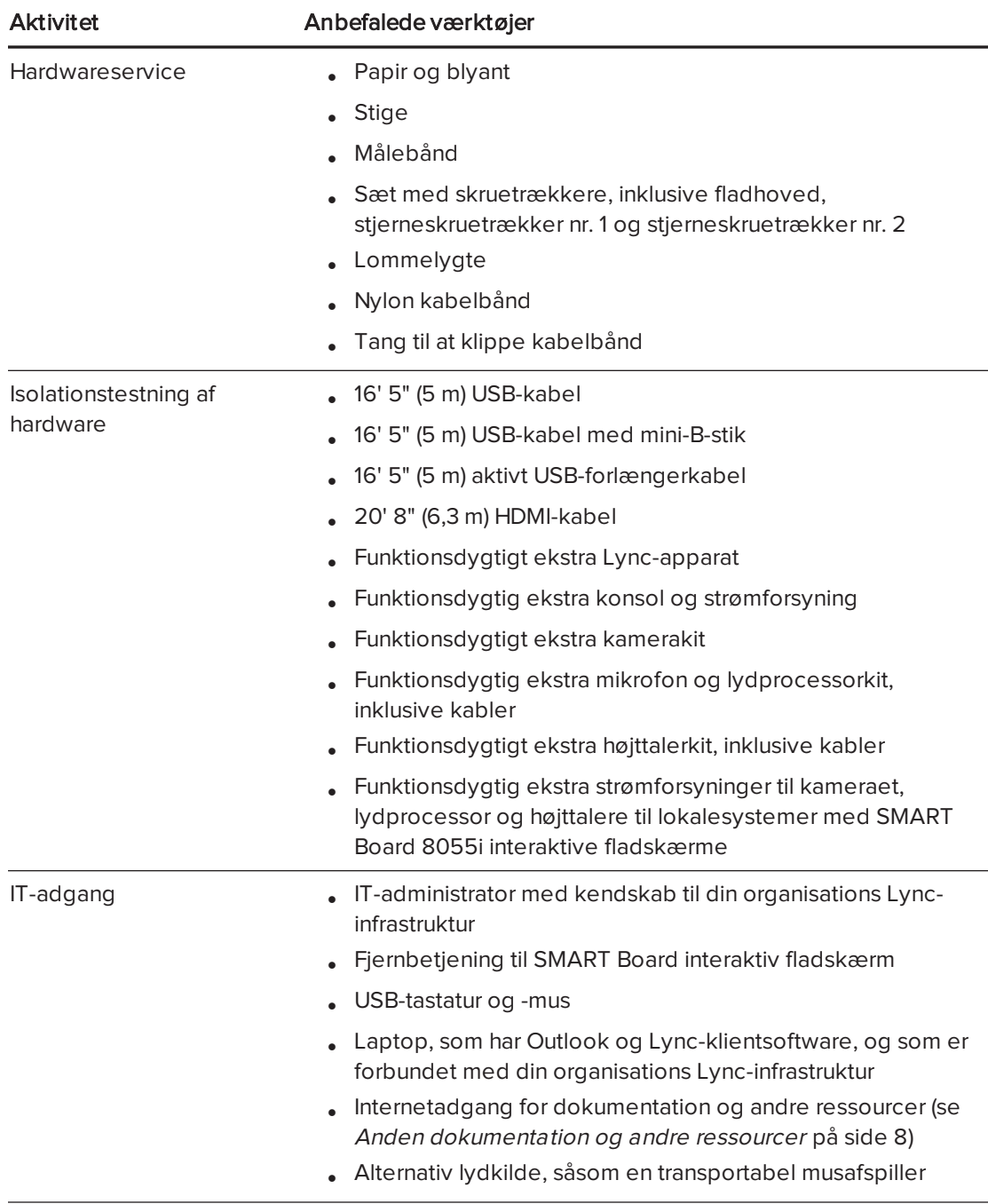

## <span id="page-57-1"></span>Fjernovervågning af dit lokalesystem

ved hjælp af Lync systemadministration webportalen kan du fjernindsamle diagnostiske oplysninger til at overvågning tilstanden i dit SMART Room-system.

## BEMÆRK

I tillæg til fjernovervågning af dit lokalesystem ved hjælp af Lync systemadministration webportalen, kan du fjernstyre vha Lync Infrastructure Environment Administrator-redskaber såsom System Center Operations Manager (SCOM). For mere information, se [microsoft.com/download/details.aspx?id=29256.](http://www.microsoft.com/download/details.aspx?id=29256)

## <span id="page-58-0"></span>Installation af Lync systemadministration webportalen

### Sådan installeres Lync systemadministration webportalen

- 1. Hent installationsfilen fra [microsoft.com/en-us/download/details.aspx?id=40329](http://www.microsoft.com/en-us/download/details.aspx?id=40329).
- 2. Følg instruktionerne i [technet.microsoft.com/en-us/library/dn436324.aspx](http://technet.microsoft.com/en-us/library/dn436324.aspx) for at konfigurere dit miljø til Lync systemadministration webportalen og installer derefter Lync systemadministration webportalen.

## <span id="page-58-1"></span>Brug af Lync systemadministration webportalen

Når du har installeret Lync systemadministration webportalen, kan du bruge den til at gøre følgende:

- Indstil et lokalesystems adgangskode, lokalekode og lydniveauer
- Vis et lokalesystems oplysninger og tilstand
- Gem et lokalesystems diagnostiklog
- Genstart af et lokalesystem

### <span id="page-58-2"></span>Sådan logger man på Lync systemadministration webportalen

- 1. Åbn din internetbrowser.
- 2. Gå til følgende adresse:

### https://[Computer]/lrs

Hvor [Computer] er adressen på den computer, du installerede Lync systemadministration webportalen på.

- 3. Indtast dit brugernavn og din adgangskode i de relevante felter.
- 4. Klik på Log ind.

Siden Lync systemadministration webportal vises. Tabellen på denne side indeholder vigtig information for alle lokalesystemer på din virksomheds netværk.

### Sådan indstilles et lokalesystems adgangskode, lokalekode og lydniveauer

1. Log på Lync systemadministration webportalen (se Sådan [logger](#page-58-2) man på Lync [systemadministration](#page-58-2) webportalen øverst).

- 2. Klik på linket for lokalesystemets Lokalenavn.
- 3. Klik på Indstillinger.
- 4. Indstil følgende betjeningsanordninger:

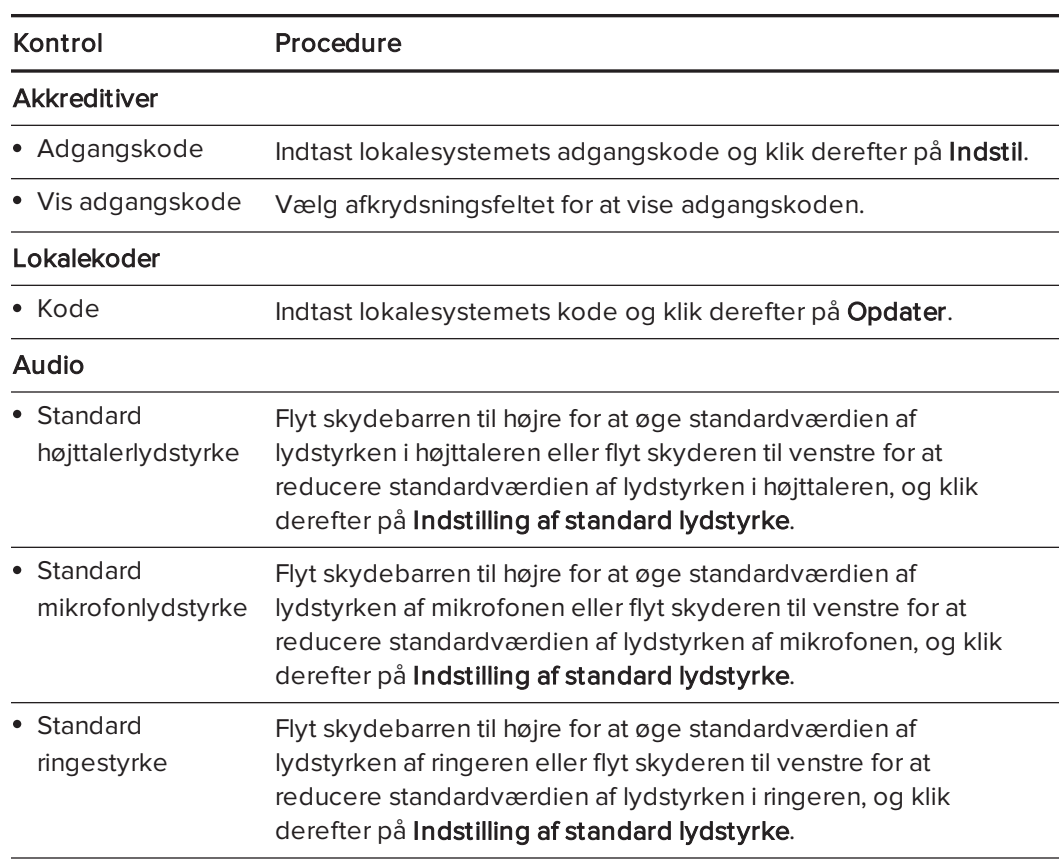

5. Klik på Log ud når du er færdig.

#### Sådan vises et lokalesystems oplysninger og tilstand

- 1. Log på Lync systemadministration webportalen (se Sådan [logger](#page-58-2) man på Lync [systemadministration](#page-58-2) webportalen på forrige side).
- 2. Klik på linket for lokalesystemets Lokalenavn.
- 3. Klik på Detaljer.

En side med lokalesystemets oplysninger, herunder navn, hardwarekomponenter og softwareversioner, vises.

4. Klik på Tilstand.

En side med lokalesystemets tilstand, herunder status af dets netværksforbindelse og lyd- og videoenheder, vises.

5. Klik på Log ud når du er færdig.

#### Sådan gemmes et lokalesystems diagnostiklog

- 1. Log på Lync systemadministration webportalen (se Sådan [logger](#page-58-2) man på Lync [systemadministration](#page-58-2) webportalen på side 53).
- 2. Klik på linket for lokalesystemets Lokalenavn.
- 3. Klik på Indlogning.
- 4. Indtast stien hvor du vil gemme diagnostikloggen på, i boksen Gem <sup>i</sup>, og klik derefter på Gem loggene.
- 5. Klik på Log ud når du er færdig.

### Sådan genstartes et lokalesystem

- 1. Log på Lync systemadministration webportalen (se Sådan [logger](#page-58-2) man på Lync [systemadministration](#page-58-2) webportalen på side 53).
- 2. Klik på linket for lokalesystemets Lokalenavn.
- 3. Klik på Indlogning.
- 4. Tryk på Genstart konsollen for at genstarte konsollen.

ELLER

Tryk på Genstart pc for at genstarte Lync-apparatet.

<span id="page-60-0"></span>5. Klik på Log ud når du er færdig.

## Opdatering af software og firmwaren

På et planlagt tidspunkt hver nat, ser lokalesystemet efter opdateringer til dets software og firmware fra Windows Update. Det installerer derefter eventuelle opdateringer og genstarter.

Du kan også se efter opdateringer manuelt.

### Sådan ser du manuelt efter opdateringer

1. På konsollen trykker du på Indstillinger, og derefter på Indstillinger.

Skærmen Indtast dine legitimationsoplysninger vises.

2. Indtast brugernavnet og adgangskoden til administratorkontoen for lokalesystemet i tekstfeltene, og tryk derefter på Godkend.

Lokalesystemet genstarter.

3. Indtast adgangskoden til administratorkontoen for lokalesystemet, og tryk derefter på ENTER.

Lync Administrationskonsol vises.

4. Tryk på Webopdateringer.

5. Tryk på Søg efter og installér opdateringer.

Lync Room System software søger efter og installerer eventuelle opdateringer.

<span id="page-61-0"></span>6. Tryk på Anvend og genstart.

## Slukning af lokalesystemet

Du er nødt til at slukke for lokalesystemet for visse vedligeholdelsesprocedurer.

### Sådan slukkes lokalesystemet

- 1. På konsollen trykker du på Indstillinger, og derefter på Genstart.
- 2. Når skærmbilledet er tomt eller når SMART-logoet vises, skal du foretage de relevante procedurer for lokalestørrelsen:

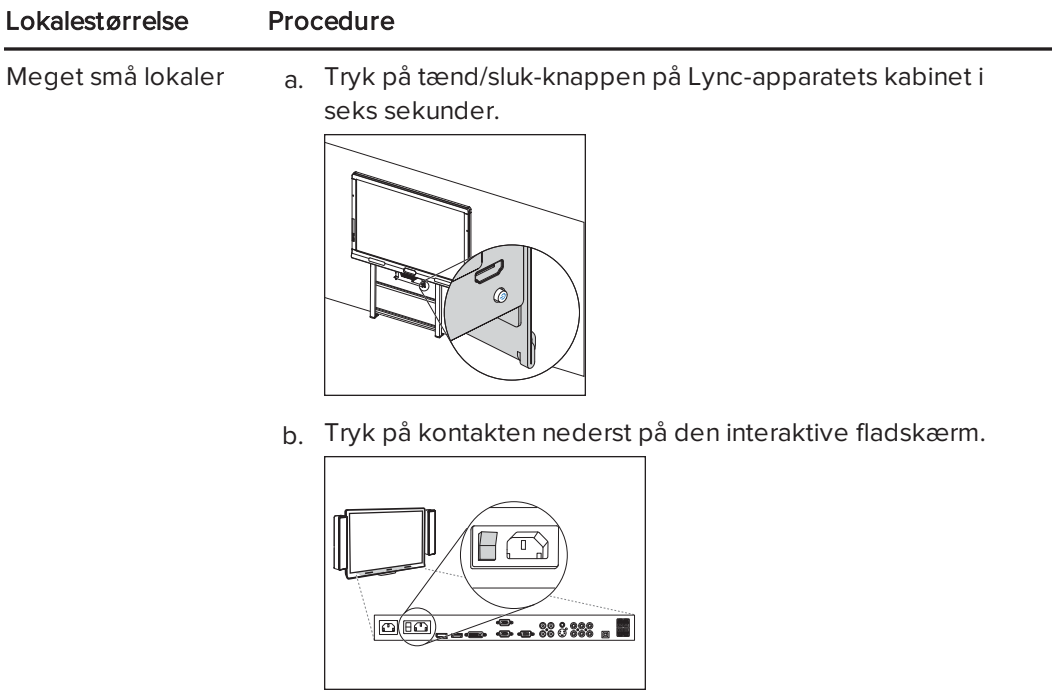

Små lokaler Tryk på kontakten nederst på den interaktive fladskærm.

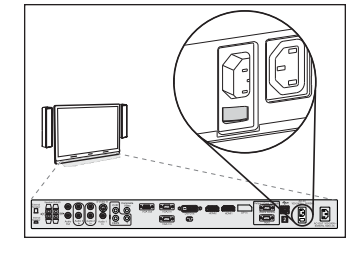

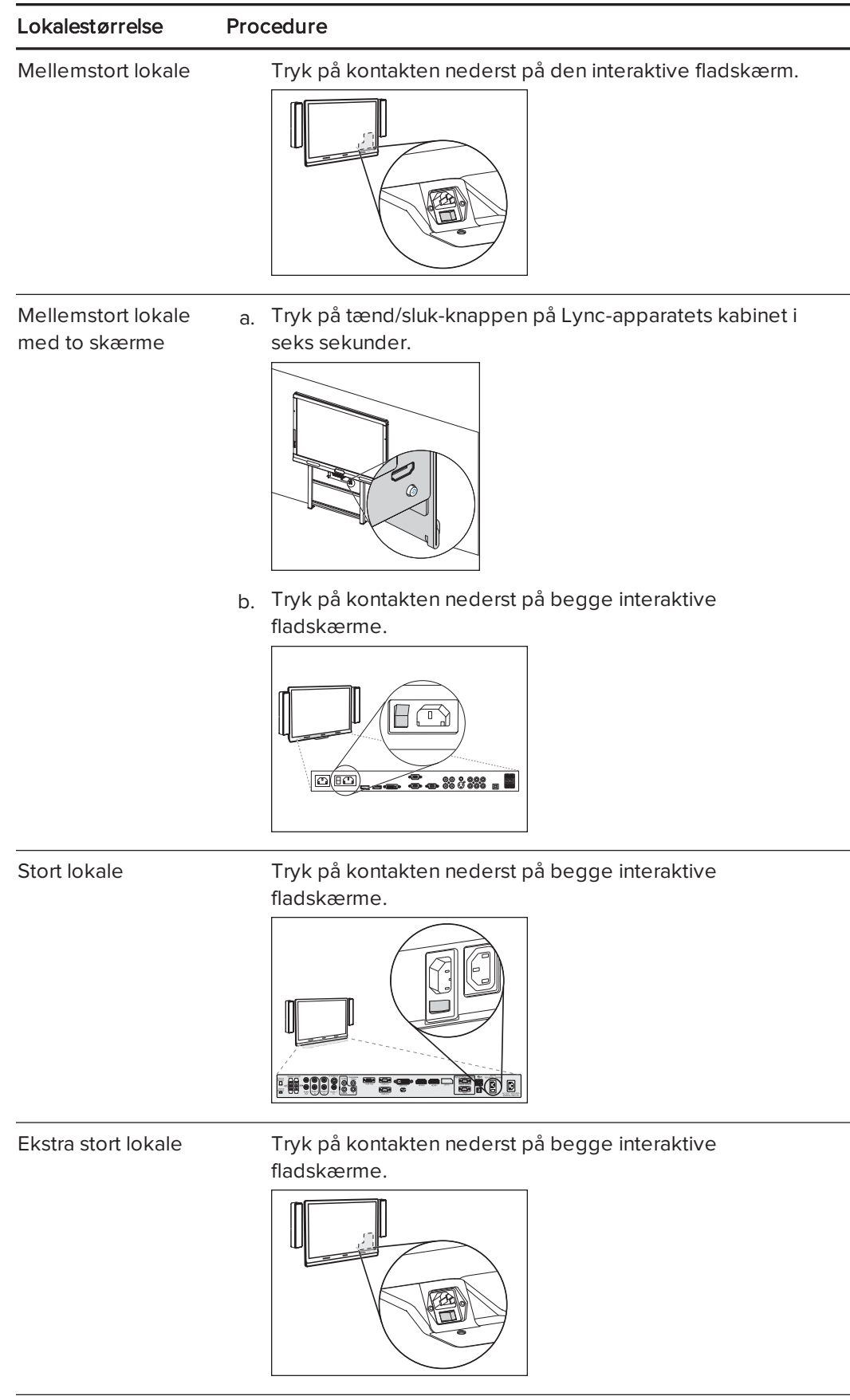

## <span id="page-63-0"></span>Vedligeholdelse af de interaktive fladskærme

Udfør følgende opgaver med regelmæssige mellemrum for at vedligeholde lokalesystemets interaktive fladskærme:

- Kalibrer og orienter de interaktive fladskærme efter behov
- Rengør skærmen
- Rengør sensorerne til bevægelsesregistrering
- Rengør kameraglassene og det reflekterende bånd
- Bevar ventilation
- Forhindr kondensation
- <span id="page-63-1"></span>• Udskift pennespidser efter behov

### Kalibrering af de interaktive fladskærme

Digitale kameraer i hjørnerne af de interaktive fladskærme sporer, hvor pennene, tavleviskeren og din finger er på skærmene, og sender derefter oplysningerne til SMART Produktdrivere, som fortolker disse oplysninger som museklik, digitalt blæk eller udviskning af blæk på det rette sted. Kalibrering bestemmer kameraernes position og vinkler, så de kan registrere nøjagtigt, hvor der trykkes på de interaktive fladskærme.

Typisk behøver du kun kalibrere de interaktive fladskærme under den indledende konfiguration (se [Konfiguration](#page-33-0) af SMART indstillinger på side 28). Det kan dog være nødvendigt at kalibrere de interaktive fladskærme efter den indledende konfiguration i følgende situationer:

- **Digitalt blæk forsvinder, efterhånden som brugere skriver eller tegner.**
- Miljøbelysningen ændres.

### **G** VIGTIGT

- Du skal bruge brugernavnet og adgangskoden til administratorkontoen for lokalesystemet for at kalibrere de interaktive fladskærme.
- Kontakt din SMART-forhandler eller SMART Support [\(smarttech.com/contactsupport](http://smarttech.com/contactsupport)), hvis der vises en fejlmeddelelse, mens du kalibrerer de interaktive fladskærme.

#### Sådan kalibreres en interaktiv fladskærm

1. På konsollen trykker du på Indstillinger, og derefter på Indstillinger.

Skærmen Indtast dine legitimationsoplysninger vises.

2. Indtast brugernavnet og adgangskoden til administratorkontoen for lokalesystemet i tekstfeltene, og tryk derefter på Godkend.

Lokalesystemet genstarter.

3. Indtast adgangskoden til administratorkontoen for lokalesystemet, og tryk derefter på ENTER.

Lync Administrationskonsol vises.

4. Tryk på OEM-indstillinger, og tryk derefter på SMART indstillinger.

SMART Indstillinger vises.

- 5. Tryk på SMART-hardwareindstillinger.
- 6. Tryk på ikonen for den interaktive fladskærm, som du vil kalibrere.
- 7. Vælg Avancerede indstillinger på rullelisten.
- 8. Tryk på Kalibrer.

Kalibreringsskærmen vises. Dette kan tage et par minutter.

### **BEMÆRK**

Hvis kalibreringsskærmen ikke vises på den valgte interaktive fladskærm, flytter du den til den valgte interaktive fladskærm ved at trykke på mellemrumstasten på tastaturet eller knappen **Orienter** <sup>-</sup> på den interaktive fladskærms farvevalgsmodul.

9. Tryk på det røde sigtekorn med spidsen af pennen til den interaktive fladskærm. Hold spidsen på midten af sigtekornet, indtil sigtekornet skifter til grøn, og løft derefter pennen.

Sigtekornet flyttes til det næste punkt.

### **G** VIGTIGT

Hold pennen vinkelret på skærmen.

### **BEMÆRK**

Du kan kalibrere et sigtekort igen ved at trykke på knappen Tastatur eller knappen Højreklik på den interaktive fladskærms farvevalgsmodul.

10. Fortsæt med at trykke på sigtekornene, indtil kalibreringen er fuldført.

Der vises en besked om, at kalibreringen er fuldført, og derefter vises orienteringsskærmen.

- 11. Orienter den interaktive fladskærm (se [Orientering](#page-65-0) af de interaktive fladskærme på [næste](#page-65-0) side).
- 12. Tryk på OK på konsollen.

SMART Indstillinger lukker.

13. Tryk på Anvend og genstart på konsollen.

Lokalesystemet genstarter.

## <span id="page-65-0"></span>Orientering af de interaktive fladskærme

Typisk behøver du kun orientere de interaktive fladskærme under den indledende konfiguration (se [Konfiguration](#page-33-0) af SMART indstillinger på side 28). Det kan dog være nødvendigt at orientere de interaktive fladskærme igen, hvis placeringen af brugeres tryk tolkes forkert (en markør vises et stykke væk fra det faktiske kontaktpunkt eller på en anden skærm, end den der trykkes på).

#### **VIGTIGT**  $|\mathcal{F}|$

Du skal bruge brugernavnet og adgangskoden til administratorkontoen for lokalesystemet for at orientere de interaktive fladskærme. Du kan ikke orientere de interaktive fladskærme i mødetilstand.

### Sådan orienterer du en interaktiv fladskærm

1. På konsollen trykker du på Indstillinger, og derefter på Indstillinger.

Skærmen Indtast dine legitimationsoplysninger vises.

2. Indtast brugernavnet og adgangskoden til administratorkontoen for lokalesystemet i tekstfeltene, og tryk derefter på Godkend.

Lokalesystemet genstarter.

3. Indtast adgangskoden til administratorkontoen for lokalesystemet, og tryk derefter på ENTER.

Lync Administrationskonsol vises.

4. Tryk på knappen Orienter <sup>-</sup> på den interaktive fladskærms farvevalgsmodul.

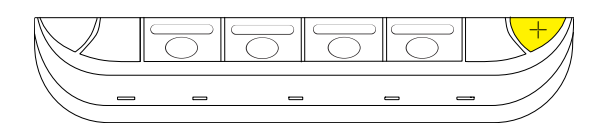

Orienteringsskærmen vises.

5. Brug en pen fra den interaktive fladskærm til at trykke på de røde sigtekorn, når de vises. Hold spidsen af pennen på midten af hvert sigtekorn, og løft derefter pennen.

Sigtekornet flyttes til det næste orienteringspunkt.

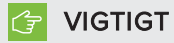

Hold pennen vinkelret på skærmen.

6. Fortsæt, indtil du har trykket på alle sigtekornene.

Orienteringsvinduet lukkes.

7. Tryk på Anvend og genstart på konsollen.

Lokalesystemet genstarter.

8. Hvis dette ikke retter den unøjagtige trykstyring, skal du kalibrere den interaktive fladskærm (se [Kalibrering](#page-63-1) af de interaktive fladskærme på side 58).

### <span id="page-66-0"></span>Rengøring af skærmene

Følg disse instruktioner for at rengøre de interaktive fladskærme uden at beskadige deres refleksbehandlede overflade eller andre produktkomponenter.

### FORSIGTIG

- <sup>l</sup> Brug ikke permanente mærkepenne eller whiteboardpenne på skærmene. Hvis der bruges whiteboardpenne på skærmene, skal blækket fjernes hurtigst muligt med en fnugfri, ikke-slibende klud.
- **.** Gnid ikke skærmene med et kompakt eller groft materiale.
- Tryk ikke hårdt på skærmene.
- <sup>l</sup> Brug ikke rensevæske eller glasrengøringsmiddel på skærmene, da det kan svække eller misfarve dem.
- <sup>l</sup> Undgå at røre ved det reflekterende bånd mellem skærmen og kanten, og sørg for, at denne strimmel ikke bliver våd. Hvis dette bånd beskadiges, vil det påvirke interaktiviteten med den berøringsfølsomme skærm.

#### Sådan rengøres skærmene

- 1. Sluk for [lokalesystemet](#page-61-0) (se Slukning af lokalesystemet på side 56), og frakobl derefter strømkilderne fra de interaktive fladskærme.
- <span id="page-66-1"></span>2. Tør skærmene af med en fnugfri, ikke-slibende klud.

### Rengøring af sensorerne til bevægelsesregistrering

På rammen af hver interaktive fladskærm er der to sensorer til bevægelsesregistrering. Sensorerne bør efterses med jævne mellemrum for støv og rengøres, hvis der har ophobet sig meget støv.

### FORSIGTIG

Brug ikke komprimeret luft, vand, kemiske stoffer eller rengøringsmidler til at rengøre sensorerne.

#### Sådan rengøres sensorerne til bevægelsesregistrering

- 1. Sluk for [lokalesystemet](#page-61-0) (se Slukning af lokalesystemet på side 56), og frakobl derefter strømkilderne fra de interaktive fladskærme.
- 2. Tør forsigtigt sensorerne af med en ren, fnugfri klud.

## <span id="page-67-0"></span>Rengøring af kameraglassene og det reflekterende bånd

DViT-teknologien i de interaktive fladskærme anvender fire kameraer, som sidder i hjørnerne på rammerne, og det reflekterende materiale mellem skærmen og kanterne. Ophobning af for meget støv på kameraglassene eller det reflekterende bånd kan påvirke trykfølsomheden.

Disse steder skal undersøges med jævne mellemrum for støv og skal rengøres i tilfælde af tydelig ophobning af støv.

### **FORSIGTIG**

- Brug ikke komprimeret luft til at rengøre kameraglassene eller kanterne.
- Brug ikke vand, kemikalier eller rengøringsmidler.
- Hvis der anvendes for meget tryk, når båndet eller kameraerne rengøres, kan det beskadige båndet og kameraerne og forårsage præstationsproblemer eller -fejl.

### Sådan rengør du kameraglassene og det reflekterende bånd

- 1. Sluk for [lokalesystemet](#page-61-0) (se Slukning af lokalesystemet på side 56), og frakobl derefter strømkilderne fra de interaktive fladskærme.
- 2. Tør forsigtigt kameraglassene i de øverste hjørner og det reflekterende bånd langs toppen af de interaktive fladskærme med en ren, fnugfri klud.
- 3. Tør forsigtigt det reflekterende bånd langs siderne af på de interaktive fladskærme.
- 4. Tør forsigtigt kameraglassene i de nederste hjørner og det reflekterende bånd langs bunden af de interaktive fladskærme.

### <span id="page-67-1"></span>Sikring af ventilation

De interaktive fladskærme kræver ventilation, så afkølingsblæserne kan fungere. Ophobning af støv i ventilationshullerne går ud over afkølingen og medfører produktfejl.

- Rengør tilgængelige ventilationshuller med en tør klud en gang om måneden.
- Brug en støvsuger med et smalt mundstykke til at rengøre ventilationshullerne på bagsiden med jævne mellemrum.

### FORSIGTIG

Undgå at opstille eller bruge lokalesystemet på et sted, hvor der er usædvanligt meget støv, fugtighed eller røg.

## <span id="page-68-0"></span>Forhindring af kondensation

De interaktive fladskærme består af glaslag, hvor der kan samle sig kondens, især i følgende situationer:

- Ekstreme temperaturforskelle med høj fugtighed
- Hurtige ændringer i fugtigheden, som kan opstå, hvis du betjener lokalesystemet i nærheden af vand, f.eks. en vask, pool, kedel eller ventilationsåbning til et airconditionanlæg
- Direkte udsættelse for sollys

### Sådan får du kondensation til at fordampe fra de interaktive fladskærme

- 1. Fjern kilden til luftfugtigheden fra lokalesystemet, hvis det er muligt.
- 2. Juster temperaturen i lokalet, så den ligger inden for det normale driftsområde.
- 3. Tænd lokalesystemet i 2-3 timer.
- 4. Kontakt din SMART-forhandler eller SMART Support ([smarttech.com/contactsupport\)](http://www.smarttech.com/contactsupport), hvis skærmkondensationen ikke fordamper.).

### <span id="page-68-1"></span>Udskiftning af pennespidser

For at undgå at beskadige den refleksbehandlede overflade på de interaktive fladskærme skal du udskifte en pennespids, hvis den bliver slidt. Der følger otte ekstra pennespidser med lokalesystemet, og du kan købe yderligere spidser hos en autoriseret SMART-forhandler [\(smarttech.com/where](http://smarttech.com/where)) eller SMART-reservedelsbutikken ([parts.smarttech.com](http://parts.smarttech.com/)).

### Sådan udskifter du en pennespids

- 1. Tag fat om den slidte pennespids med en tang, og træk og vrid derefter spidsen løs.
- 2. Tryk den nye spids ind i pennen.

## <span id="page-69-0"></span>Brug af støttebenene til at få adgang til stikforbindelser

Til visse vedligeholdelses- og fejlfindingsprocedurer skal du have adgang til den interaktive fladskærms stikforbindelser. Du kan bruge støttebenene til at få adgang til disse stikforbindelser.

### Sådan bruges støttebenene

1. Frigør støttebenslåsene ved at trække dem ned.

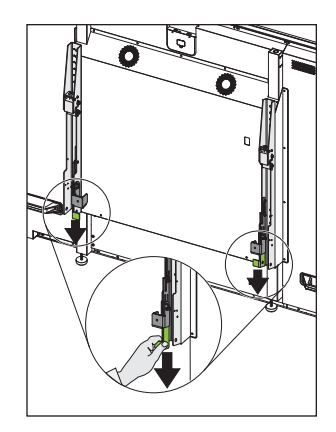

- 2. Træk bunden af den interaktive fladskærm væk fra væggen.
- 3. Brug støttebenene ved at skubbe dem op og ind mod væggen.

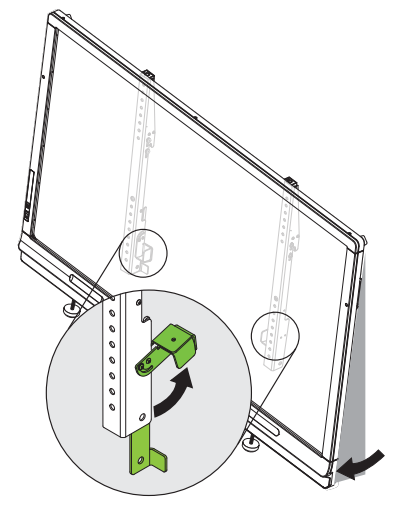

#### BEMÆRK  $|\nabla|$

Når du er færdig med vedligeholdelse eller fejlfinding og ikke længere har brug for adgang til stikforbindelserne, skubber du støttebenene ned, skubber låsene op, og sætter derefter den interaktive fladskærm tilbage til dens originale position.

# <span id="page-70-0"></span>Vedligeholdelse af konsollen

Følg disse instruktioner for at rengøre konsolskærmen uden at beskadige den refleksbehandlede overflade eller andre produktkomponenter.

### FORSIGTIG

- **.** Gnid ikke skærmen med et kompakt eller groft materiale.
- Tryk ikke for hårdt på skærmen.
- <sup>l</sup> Brug ikke rensevæske eller glasrengøringsmiddel på skærmen, da det kan svække eller misfarve den.

#### Sådan rengør du skærmen

- 1. Sluk for [lokalesystemet](#page-61-0) (se Slukning af lokalesystemet på side 56), og frakobl derefter strømkilden fra konsollen.
- 2. Tør skærmen af med en fnugfri, ikke-slibende klud for at fjerne fingeraftryk og små ophobninger.

#### ELLER

Fugt en fnugfri, ikke-slibende klud med rengøringsmiddel til en laptopskærm, og tør derefter skærmen af med kluden for at fjerne mere betydelige ophobninger.

### FORSIGTIG

Sprøjt ikke rengøringsmidlet til laptopskærme eller andre væsker direkte på skærmen.

## <span id="page-70-1"></span>Vedligeholdelse af kameraet

### **A** FORSIGTIG

Rør ikke direkte ved kameralinsen, selv for at rengøre den. Direkte berørelse af kameralinsen kan ridse eller på anden måde beskadige den, hvilket kan påvirke kameraets ydeevne i negativ retning.

Du behøver kun rengøre kameralinsen, hvis der er en synlig akkumulering af støv. Brug en dåse med inaktiv gas eller en luftblæser til at blæse støvet af linsen. Blæs ikke støv af med munden, da dette kan afgive spytdråber på kameralinsen.

# <span id="page-71-0"></span>Vedligeholdelse af mikrofonerne

Følg disse instruktioner for at rengøre mikrofonerne.

### Sådan rengøres mikrofonerne

- 1. Sluk for [lokalesystemet](#page-61-0) (se Slukning af lokalesystemet på side 56).
- <span id="page-71-1"></span>2. Tør mikrofonerne af med en fnugfri, ikke-slibende klud.

## Vedligeholdelse af højttalerne

Følg disse instruktioner for at rengøre højttalerne.

### Sådan rengøres højttalerne

- 1. Sluk for [lokalesystemet](#page-61-0) (se Slukning af lokalesystemet på side 56).
- <span id="page-71-2"></span>2. Tør højttalerne af med en fnugfri, ikke-slibende klud.

## Kontrol af dit lokalesystems kabelforbindelser

Inspicer dit lokalesystems kabler med jævne mellemrum for at sikre, at de er korrekt tilsluttet. brug kabelaflastning til at sikre at kabler forbliver korrekt tilsluttet og til at forhindrer tekniske problemer forbundet med frakoblede kabler.

## <span id="page-71-3"></span>Kontrol af lokalesysteminstallationen

Efterse hardwareinstallationen af lokalsystemet hyppigt for at sikre, at den er installeret sikkert.

- Undersøg monteringsstedet for tegn på beskadigelse eller svaghed, som kan opstå over tid.
- $\bullet$  Undersøg, om der er løse skruer, mellemrum, forvrængninger eller andre forhold, der kan opstå med monteringsapparaturet.

Kontakt en professionel montør, hvis du opdager et problem.

Inspicér lokalesystemets softwareinstallation ved at foretage et testopkald (se [Afprøvning](#page-85-0) af [lokalesystemet](#page-85-0) på side 80).
# Nedtagning og transport af lokalesystemet

### **ADVARSEL**

Kun professionelle, uddannede installatører bør fjerne lokalesystemet.

### **A** FORSIGTIG

- Gem den originale emballage, så du kan ompakke lokalesystemet med så meget af den originale emballage som muligt. Emballagen er designet, så den beskytter produktet optimalt mod stød og rystelser. Hvis du ikke længere har den originale emballage, kan du købe den samme emballage direkte fra en autoriseret SMARTforhandler [\(smarttech.com/where](http://www.smarttech.com/where)).
- Hvis lokalesystemet transporteres uden den korrekte emballage, gør det garantien ugyldig, og det kan medføre produktskade.

# Kapitel 7 Fejlfinding af lokalesystemet

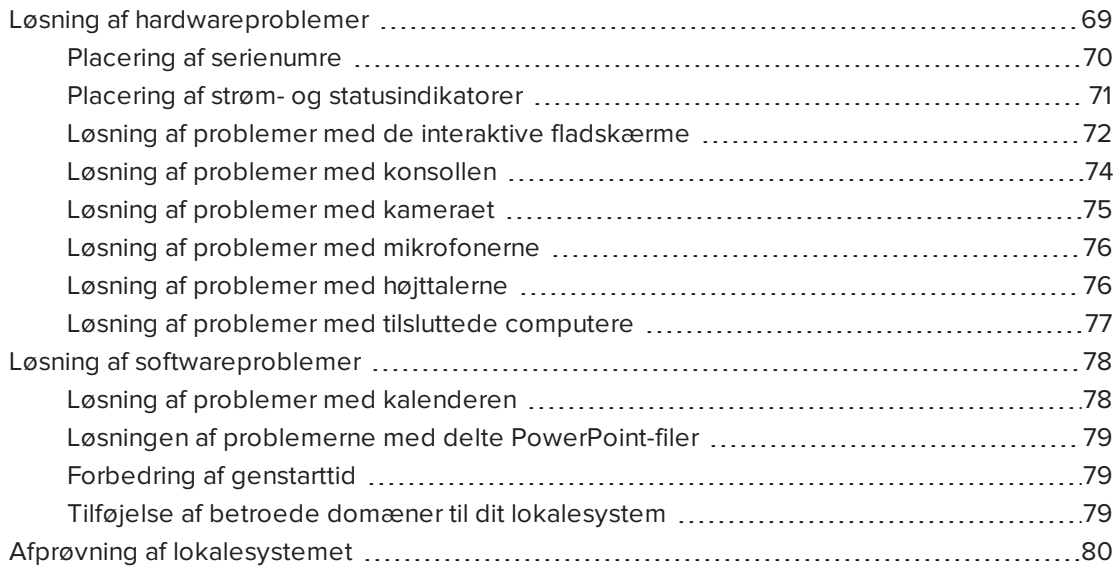

Dette kapitel indeholder de oplysninger, du skal bruge i forbindelse med løsning af simple problemer, der kan opstå med lokalesystemets hardware og software.

For Fejlfindingsbeslutningstræ for SMART Room System for Microsoft Lync og anden fejlfinding, se SMART videnbase  [Videnbase](#page-15-0) på side 10).

## <span id="page-74-0"></span>Løsning af hardwareproblemer

Dette afsnit forklarer, hvordan du løser almindelige problemer med lokalesystemets hardware. Kontakt din SMART-forhandler eller SMART Support ([smarttech.com/contactsupport\)](http://www.smarttech.com/contactsupport), hvis problemerne opstår igen eller ikke er beskrevet.

## <span id="page-75-0"></span>Placering af serienumre

Hver af de større komponenter i lokalesystemet har et serienummer.

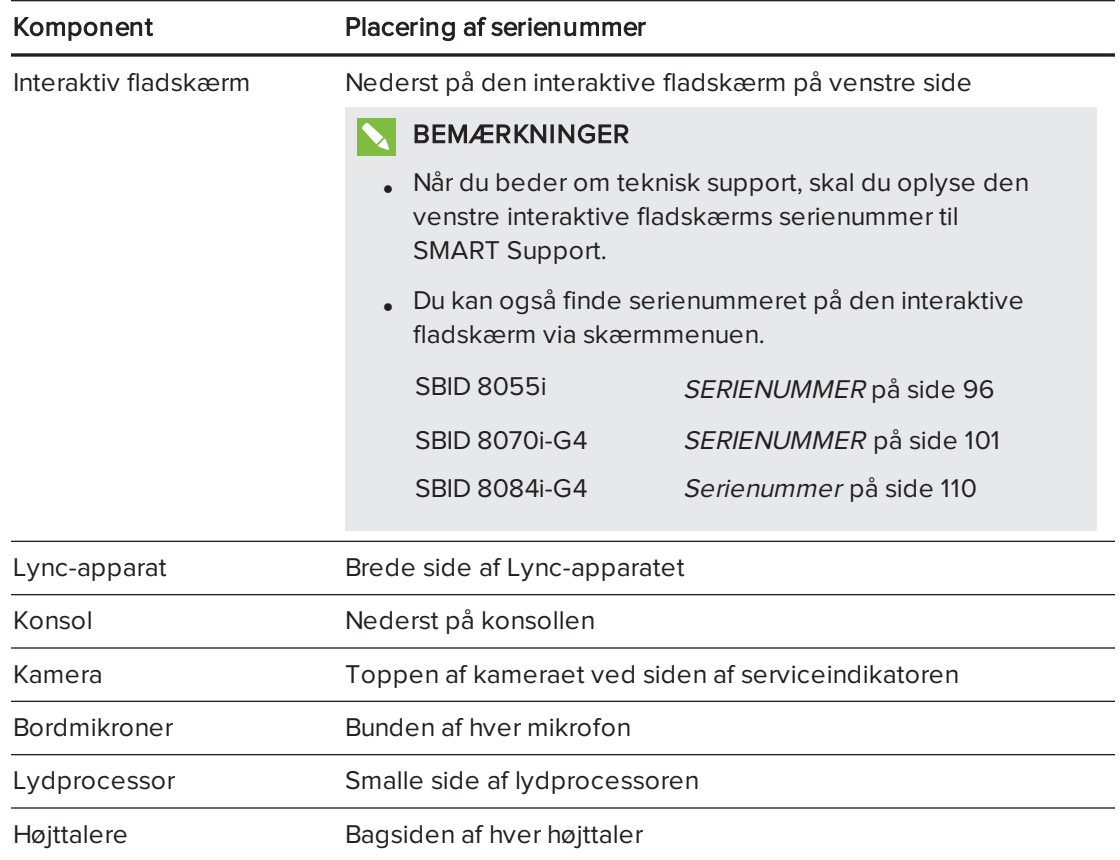

Det er en god ide at notere disse serienumre og opbevare dem et sikkert sted. Du kan bruge SMART Room System for Microsoft Lync konfigurationsvejledningen som leveres med dit system til dette formål.

## <span id="page-76-0"></span>Placering af strøm- og statusindikatorer

Lokalesystemets komponenter har strøm- og statusindikatorer, som du kan bruge, når du skal udbedre almindelige problemer med lokalesystemet.

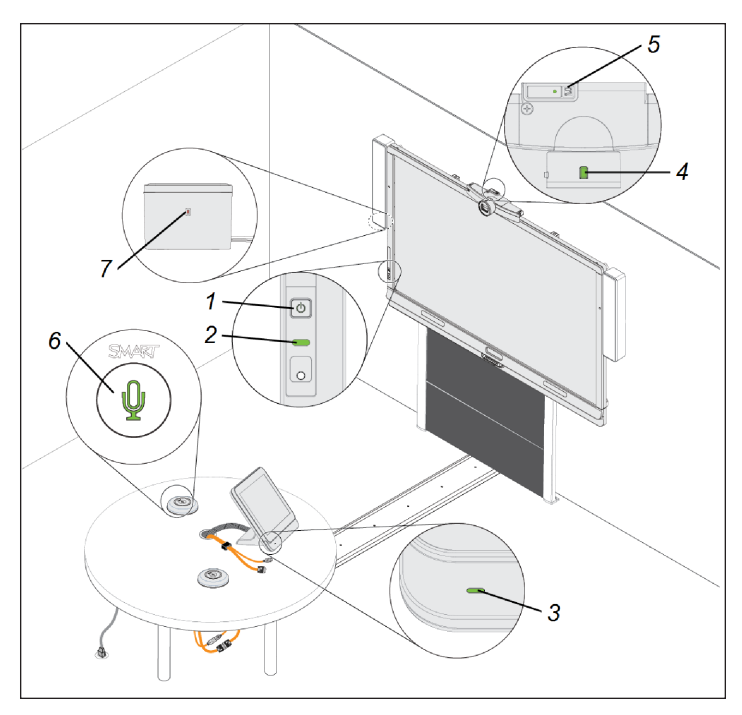

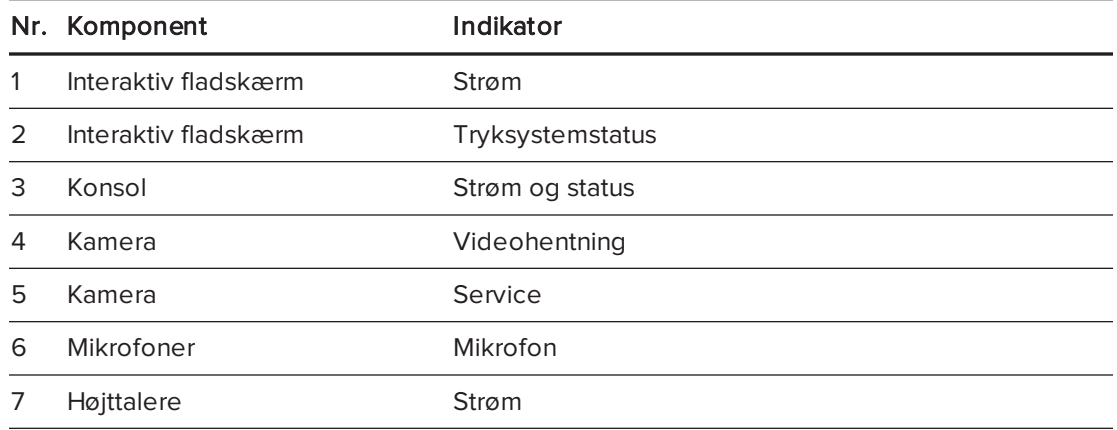

#### $|\nabla|$ BEMÆRK

Følgende strøm- og statusindikatorer er ikke vist i diagrammet ovenfor:

- Lysene for strømtilslutning, harddiskaktivitet og netværksforbindelse på Lync-apparatet
- Strømtilslutningslyset på Lync-apparatkabinetet (kun lokalesystemer med SMART Board 8055i interaktive fladskærme)

## <span id="page-77-0"></span>Løsning af problemer med de interaktive fladskærme

Benyt følgende skema til at løse problemer med lokalesystemets interaktive fladskærme.

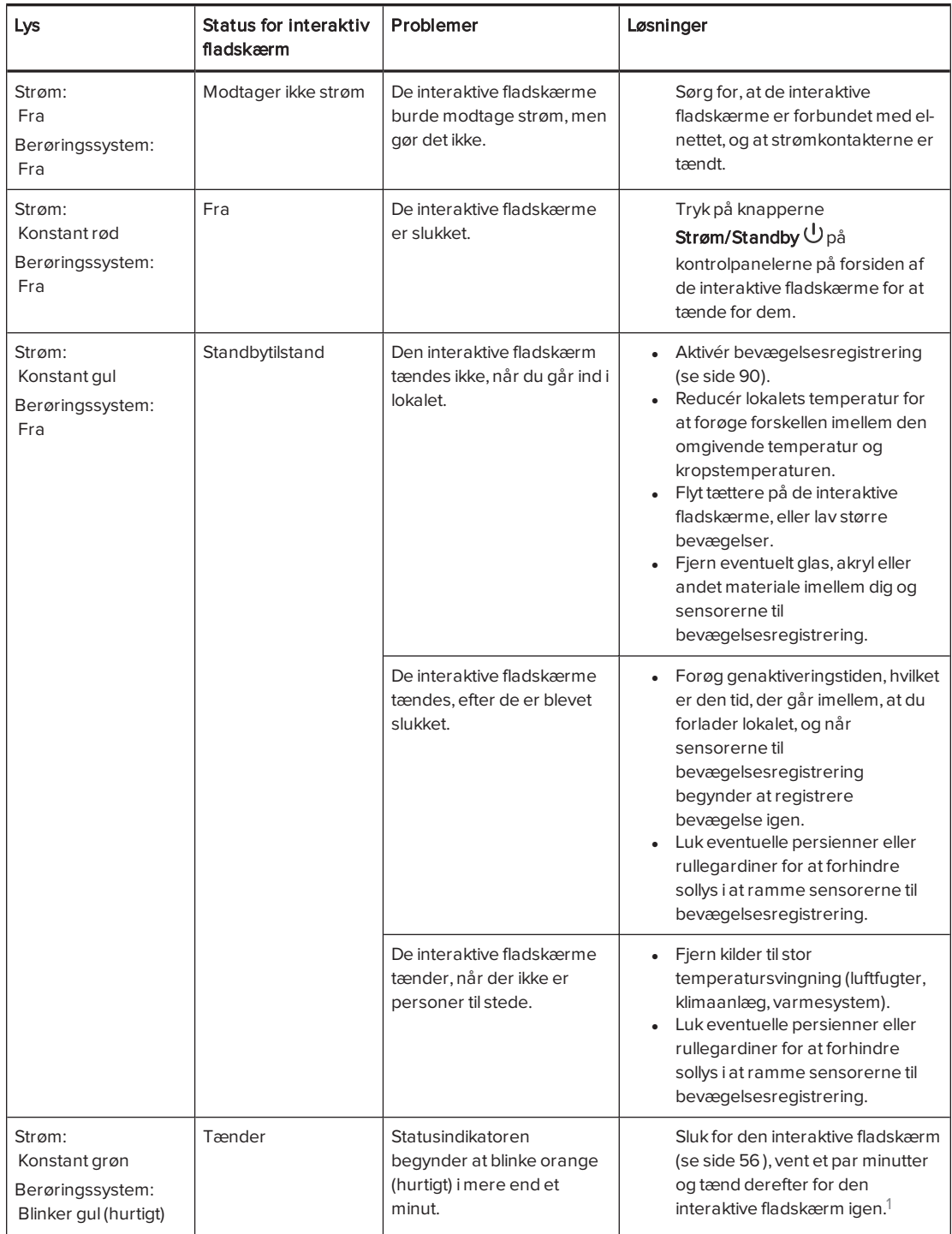

<sup>1</sup>For SMART Board 8055i interaktive fladskærme, skal du også tænde Lync-apparatet ved at trykke på strømknappen på Lync-apparatets kabinet (bag venstre interaktive fladskærm).

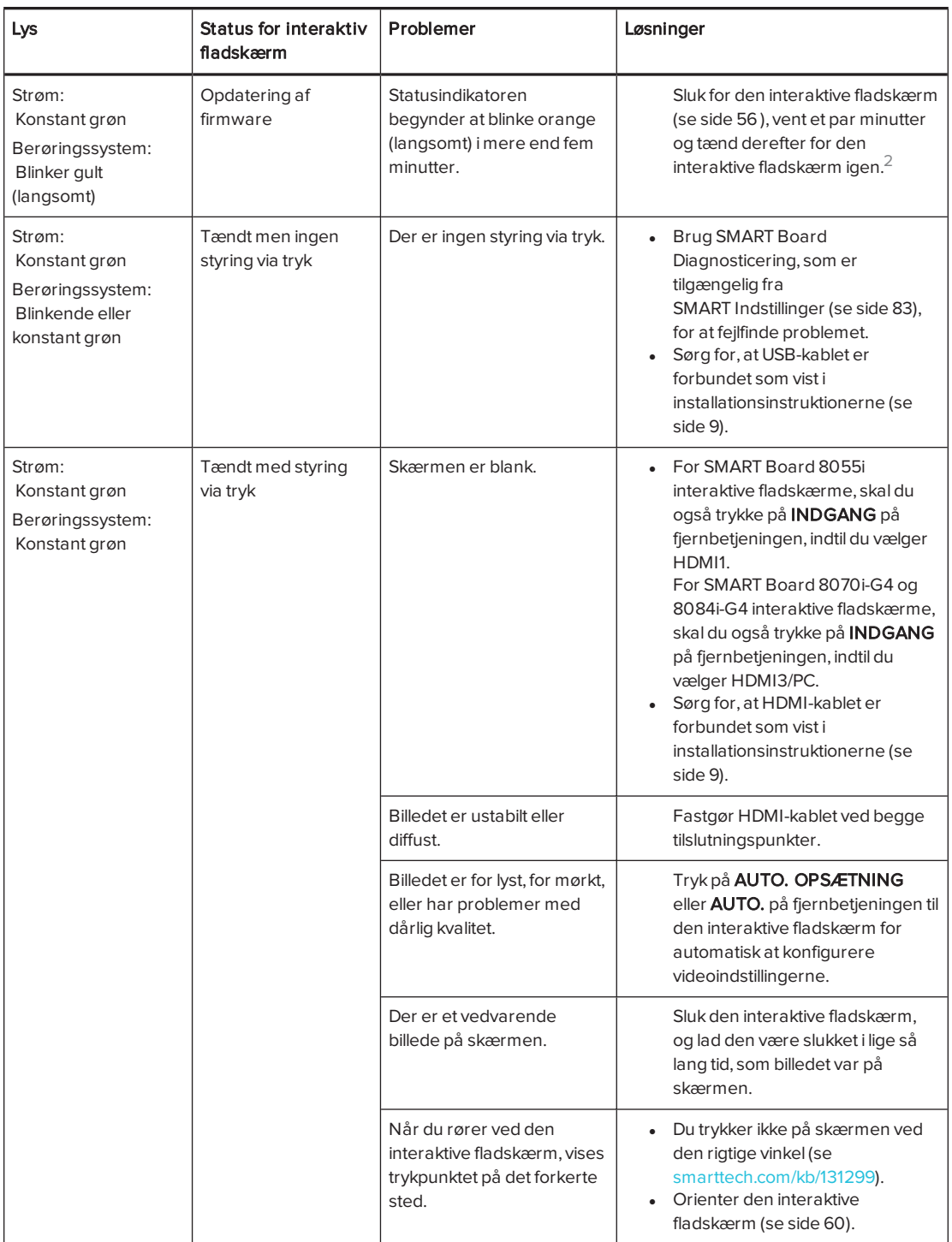

<sup>2</sup>For SMART Board 8055i interaktive fladskærme, skal du også tænde Lync-apparatet ved at trykke på strømknappen på Lync-apparatets kabinet (bag venstre interaktive fladskærm).

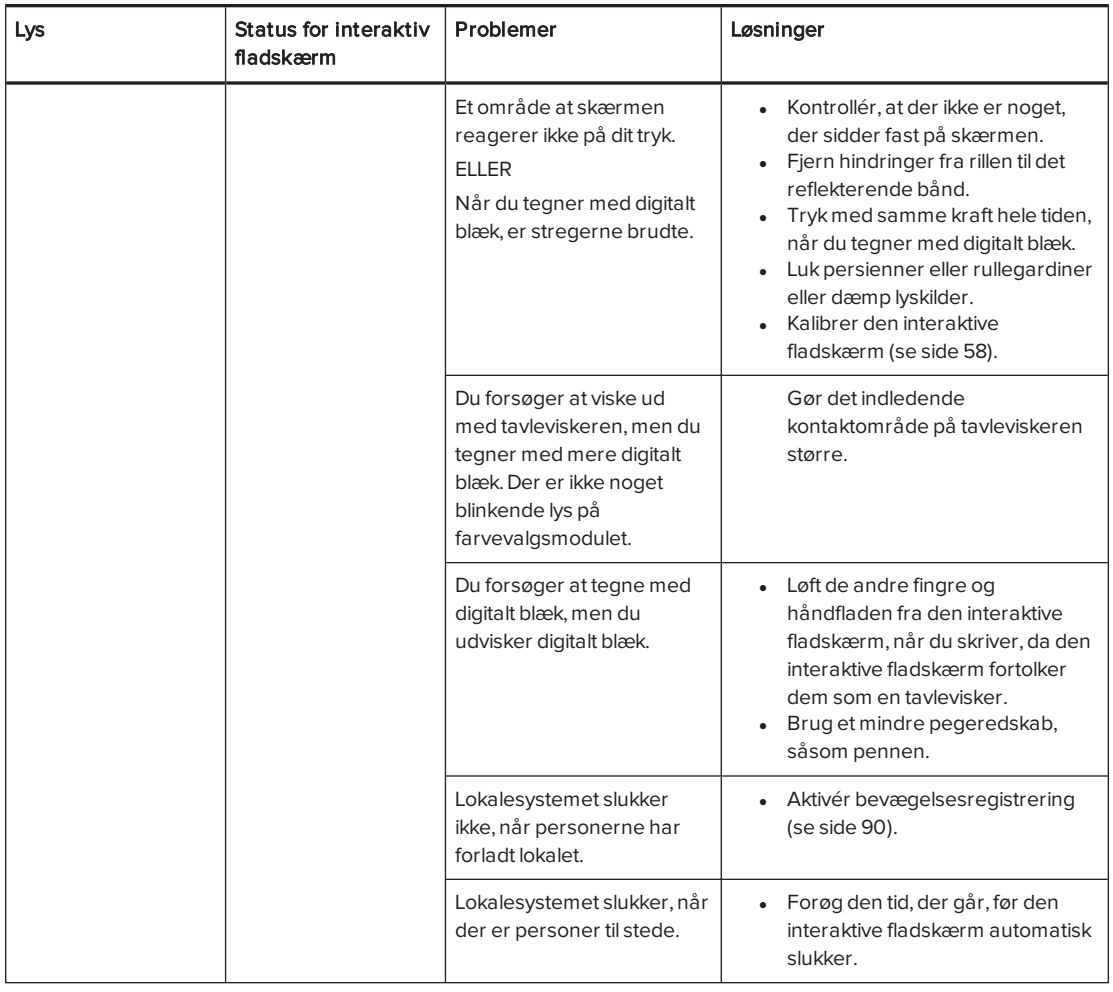

## <span id="page-79-0"></span>Løsning af problemer med konsollen

Benyt følgende skema til at løse problemer med lokalesystemets konsol.

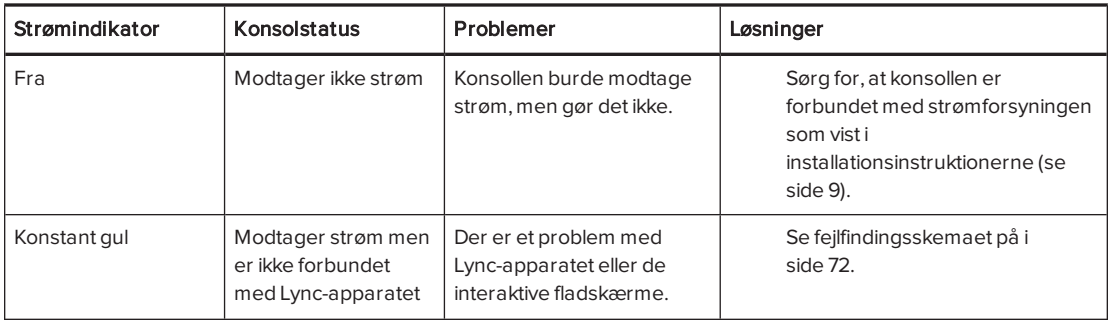

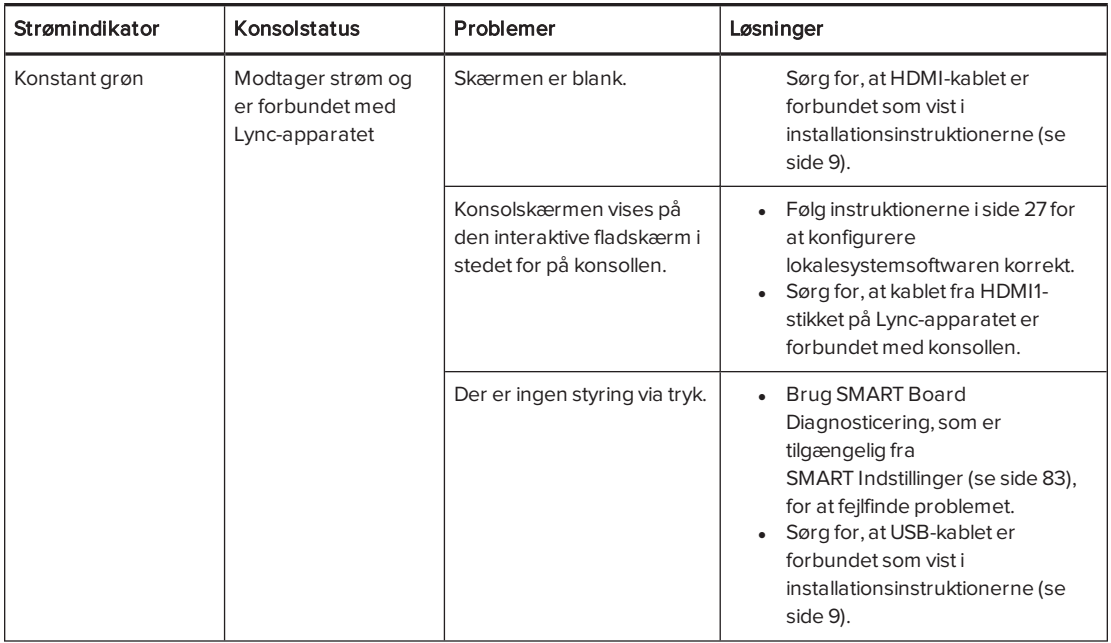

## <span id="page-80-0"></span>Løsning af problemer med kameraet

Benyt følgende skema til at løse problemer med lokalesystemets kamera.

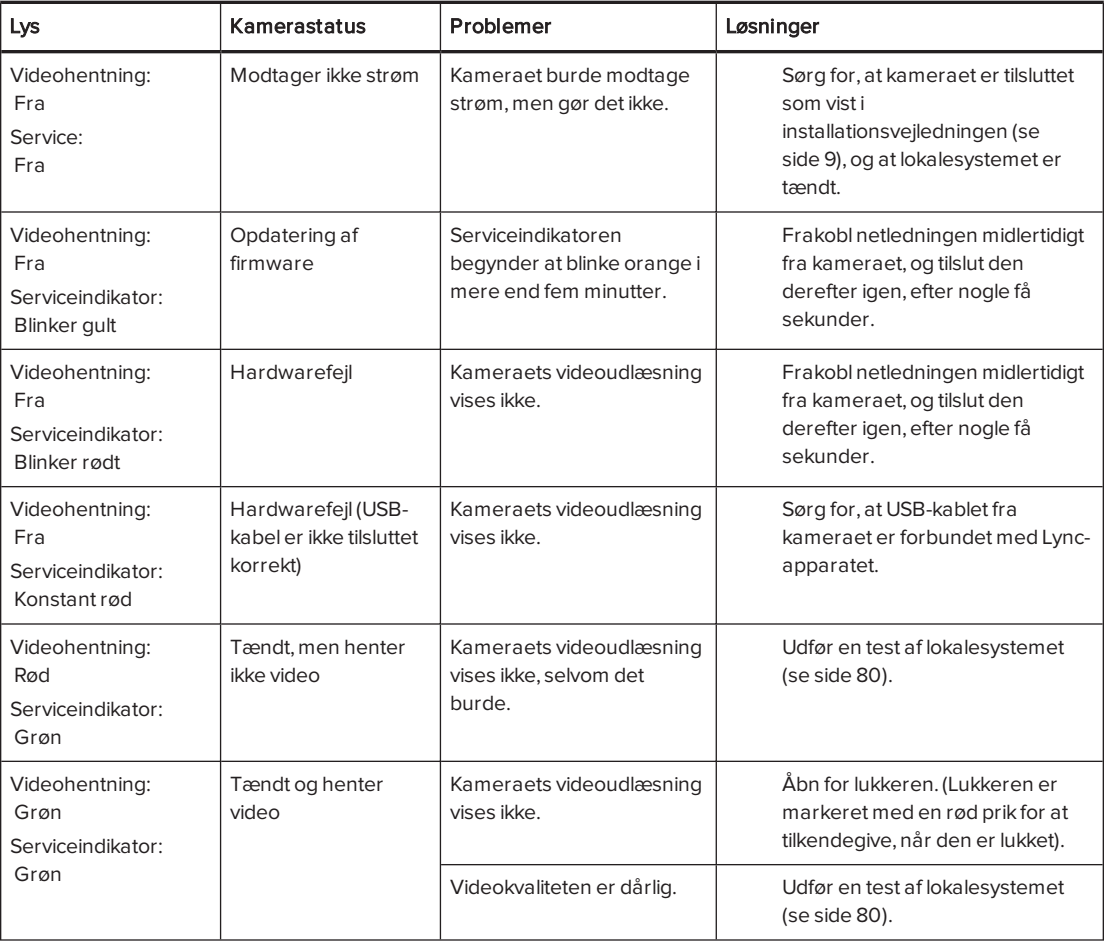

## <span id="page-81-0"></span>Løsning af problemer med mikrofonerne

Benyt følgende skema til at løse problemer med lokalesystemets mikrofoner.

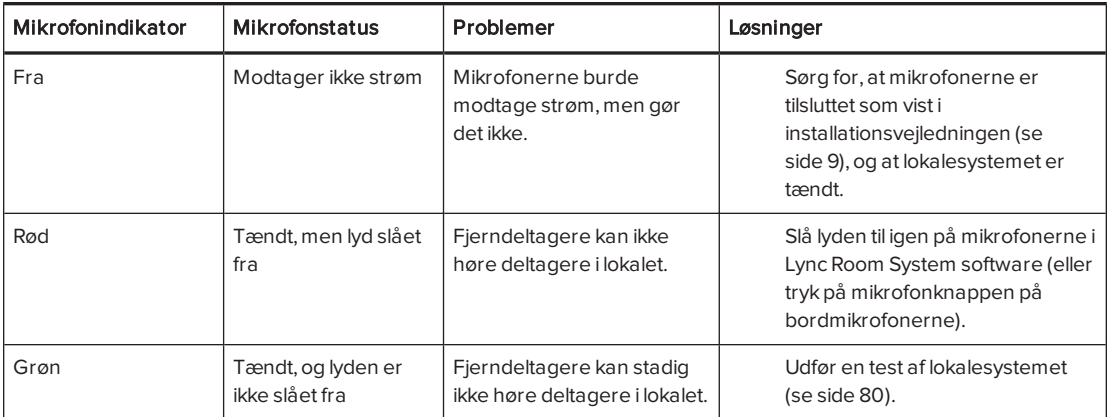

## <span id="page-81-1"></span>Løsning af problemer med højttalerne

Benyt følgende skema til at løse problemer med lokalesystemets højttalere.

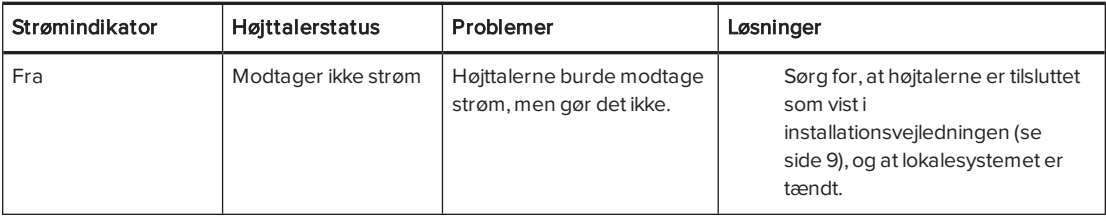

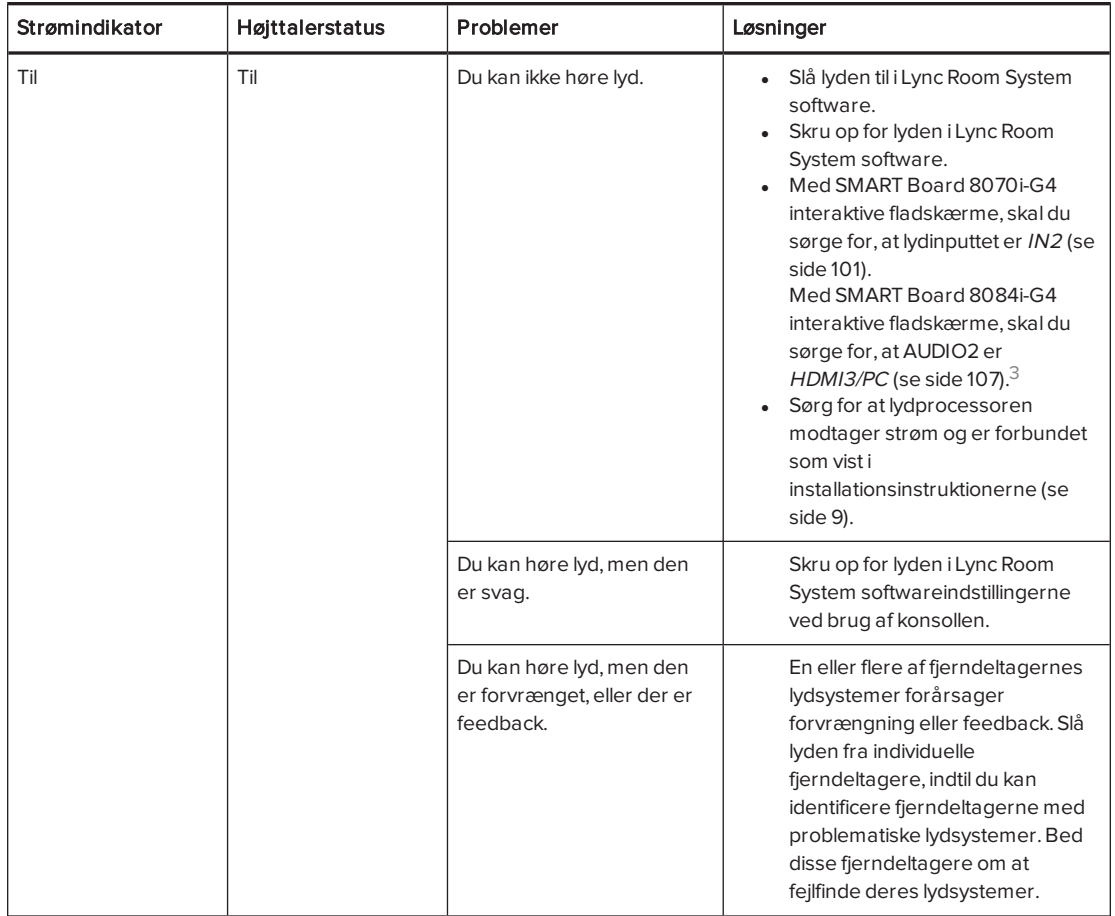

## <span id="page-82-0"></span>Løsning af problemer med tilsluttede computere

Hvis videoinput fra en tilsluttet gæstelaptop eller lokalecomputer ikke vises på de interaktive fladskærme, kan du gøre følgende:

- Sørg for, at HDMI-kablet eller VGA-kablet fra videoledningssamlingen er forbundet korrekt til computeren.
- Sørg for, at videoledningssamlingen er forbundet korrekt med lokalesystemet.

<sup>3</sup>For lokalesystemer med SMART Board 8055i interaktive fladskærme, er højttalere ikke tilsluttet til de interaktive fladskærme.

- For bærbare computere:
	- <sup>o</sup> Sørg for, at laptoppens eksterne skærmstik er aktiveret.

### BEMÆRK

Afhængigt af laptoppen er det eksterne skærmstik måske aktiveret automatisk, eller det kan være nødvendigt at trykke på en tast på tastaturet. Se dokumentationen til laptoppen for at få instruktioner.

- <sup>o</sup> Hvis konsollen spørger, om du vil dele din skærm med alle i mødet, trykker du på Ja.
- For lokalecomputere:
	- o Sørg for, at lokale PC-visningsfunktionen er aktiveret (se [Tilslutning](#page-49-0) af en [lokalecomputer](#page-49-0) på side 44).
	- På konsollen, tryk på Indhold, Start præsentation og derefter Start præsentation (hvis du er i et møde) eller Lokale PC-visning (hvis du ikke er i et møde).

Hvis touch ikke virker for en tilsluttet bærbare pc eller lokalecomputer, skal du gøre følgende:

- Kontroller, at SMART Room System USB-bro er korrekt tilsluttet til lokalesystemet og computeren.
- Sørg for at den nødvendige software er installeret på computeren (se [Installering](#page-47-0) af software for SMART Room System USB-bro på [side 42](#page-47-0)).
- <span id="page-83-0"></span>• Orienter touch (se [Orientering](#page-51-0) af touch på side 46).

## Løsning af softwareproblemer

Dette afsnit forklarer, hvordan du løser almindelige problemer med lokalesystemets software.

Før fejlfinding af problemer med dit lokalesystems software, skal du sørge for at de seneste versioner af softwaren er installeret (se [Opdatering](#page-60-0) af software og firmwaren på side 55).

<span id="page-83-1"></span>Kontakt Microsoft for support hvis problemerne opstår igen eller ikke er beskrevet.

### Løsning af problemer med kalenderen

Hvis softwarekalenderen til Lync Room System ikke vises på konsollen og de interaktive fladskærme, eller hvis den tilkendegiver, at lokalet er ledigt i 24 timer, og du ved, at det er blevet reserveret til møder, er der et problem med forbindelsen imellem lokalesystemet og din organisations Microsoft Exchange server. Du kan få hjælp med disse og andre netværksproblemer ved at kontakte din organisations netværksadministrator.

## <span id="page-84-0"></span>Løsningen af problemerne med delte PowerPoint-filer

Brugere kan dele PowerPoint-filer ved hjælp af lokalesystem (se Tilslutning af en [gæstelaptop](#page-49-1) ved hjælp af Lync [klientsoftware](#page-49-1) på side 44). Hvis deltagere ikke kan skrive eller tegne med digitalt blæk hen over en PowerPoint-fil, skal du sørge for, at brugeren deler PowerPoint-filen (og ikke skærmen, en del af skærmen eller PowerPoint-programmet) og at der er givet tilladelse, således at enten præsentationsværten eller alle kan skrive eller tegne med digitalt blæk hen over filen.

## <span id="page-84-1"></span>Forbedring af genstarttid

Hvis du bemærker at lokalesystemet tager lang tid om at genstarte, når du ændrer indstillinger, kan du fjerne ubrugte Microsoft-sprogpakker for at forbedre genstarttiden. For mere information, se Forbedring af opstart- og genstarttid på et SMART Room System til Microsoft Lync [\(knowledgebase.force.com/?q=000014391](http://knowledgebase.force.com/?q=000014391)).

### <span id="page-84-2"></span>Tilføjelse af betroede domæner til dit lokalesystem

Hvis domænenavnet der anvendes i Lync kontoen's SIP URI er forskellige fra domænenavnet på Lync webtjenestecertifikat, så kan dit lokalesystem muligvis ikke forbindes til Lyncserveren. Når dette sker vises der en dialogboks vises muligvis der vil spørge om du vil have tillid til certifikatet, men dialogboksen forsvinder hurtigt derefter.

I denne situation, skal du tilføje ddomænenavnet , der er angivet i felterne Emnenavn og Almindeligt navn på Lync webtjenestecertifikatet for lokalesystemet.

### FORSIGTIG

Vær forsigtig når du åbner Windows-registreringseditoren. Hvis du ændrer Windowsregistreringsdatabasen forkert, kan du beskadige Lync-apparatets operativsystem.

### Tilføjelse af et betroet domæne til dit lokalesystem

1. På konsollen trykker du på Indstillinger, og derefter på Indstillinger.

Skærmen Indtast dine legitimationsoplysninger vises.

2. Indtast brugernavnet og adgangskoden til administratorkontoen for lokalesystemet i tekstfeltene, og tryk derefter på Godkend.

Lokalesystemet genstarter.

3. Indtast adgangskoden til administratorkontoen for lokalesystemet, og tryk derefter på ENTER.

Lync Administrationskonsol vises.

- 4. Tilslut en mus og tastatur til Lync-apparatet.
- 5. Tryk på Systemindstillinger, og tryk derefter på Netværksforbindelser.

Kontrolpanel vises.

6. Skriv regedit på adresselinjen.

Vinduet Registreringseditor vises.

- 7. I venstre rude, find og åbn HKEY\_LOCAL\_ MACHINE\SOFTWARE\Policies\Microsoft\Office\15.0\Lync.
- 8. I højre rude, højreklik og vælg Ny > Strengværdi.

Der vises en ny streng.

- 9. Indtast TrustModelData, og tryk derefter på ENTER.
- 10. Højreklik på strengen du oprettede i trin 8 og 9, og vælg derefter Rediger.

Dialogboksen Rediger streng vises.

- 11. Indtast domænenavnet der er angivet i feltet Emnenavn på Lync webtjenestecertifikatet i feltet Værdidata, og tryk derefter på OK.
- 12. Luk vinduet Registreringseditor.
- 13. Frakobl musen og tastaturet.
- 14. Klik på Anvend og genstart.

Lokalesystemet genstarter.

## <span id="page-85-0"></span>Afprøvning af lokalesystemet

Hvis dit specifikke problem ikke blev beskrevet i de tidligere afsnit, eller hvis løsningerne i de tidligere afsnit ikke løste problemer, kan du afprøve lokalesystemet.

### BEMÆRK

Du skal bruge brugernavnet og adgangskoden til administratorkontoen for lokalesystemet for at fuldføre en test af lokalesystemet.

#### Sådan fuldføres en test af lokalesystemet

1. På konsollen trykker du på Indstillinger, og derefter på Indstillinger.

Skærmen Indtast dine legitimationsoplysninger vises.

2. Indtast brugernavnet og adgangskoden til administratorkontoen for lokalesystemet i tekstfeltene, og tryk derefter på Godkend.

Lokalesystemet genstarter.

3. Indtast adgangskoden til administratorkontoen for lokalesystemet, og tryk derefter på ENTER.

Lync Administrationskonsol vises.

4. Tryk på Lync-indstillinger.

5. Tryk på Foretag et testopkald, og følg derefter instruktionerne på skærmen for at afprøve opkaldsfunktionerne.

**BEMÆRK** 

Du kan kun foretage et testopkald kun hvis din virksomhed bruger en lokal Lync-server.

ELLER

Tryk på Test møde nu, og følg derefter instruktionerne på skærmen for at afprøve serverforbindelser og videofunktioner.

- 6. Hvis du ikke kan udføre et testopkald eller testmøde, så vent et par minutter, og prøv derefter trin 5 igen.
- 7. Tryk på Anvend og genstart.

Lokalesystemet genstarter.

# <span id="page-88-0"></span>Bilag A Brug af Lyncadministrationskonsollen og SMART-indstillingerne

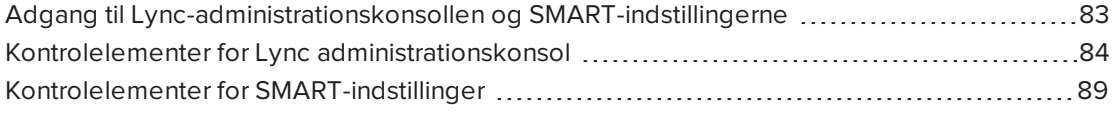

Du kan få adgang til Lync administrationskonsollen og SMART-indstillingerne ved hjælp af konsollen.

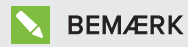

Du skal bruge brugernavnet og adgangskoden til administratorkontoen for lokalesystemet for at få adgang til Lync-administrationskonsollen og SMART-indstillingerne.

# <span id="page-88-1"></span>Adgang til Lync-administrationskonsollen og SMART-indstillingerne

#### Sådan får man adgang til Lync-administrationskonsollen og SMART-indstillingerne

1. På konsollen trykker du på Indstillinger, og derefter på Indstillinger.

Skærmen Indtast dine legitimationsoplysninger vises.

2. Indtast brugernavnet og adgangskoden til administratorkontoen for lokalesystemet i tekstfeltene, og tryk derefter på Godkend.

Lokalesystemet genstarter.

3. Indtast adgangskoden til administratorkontoen for lokalesystemet, og tryk derefter på ENTER.

Lync Administrationskonsol vises.

4. Foretag ændringer (se Kontrolelementer for Lync [administrationskonsol](#page-89-0) på næste side).

- 5. Hvis du vil foretage ændringer af SMART-indstillinger, skal du trykke på OEM-indstillinger, trykke på SMART-indstillinger, foretage ændringerne (se [Kontrolelementer](#page-94-0) for SMART[indstillinger](#page-94-0) på side 89), og derefter trykke OK.
- 6. Hvis du ønsker at anvende dine ændringer, skal du trykke på Anvend og genstart.

ELLER

Hvis du ikke ønsker at anvende dine ændringer, skal du trykke på Fortryd og genstart.

Lync-apparatet genstarter i mødetilstand.

# <span id="page-89-0"></span>Kontrolelementer for Lync administrationskonsol

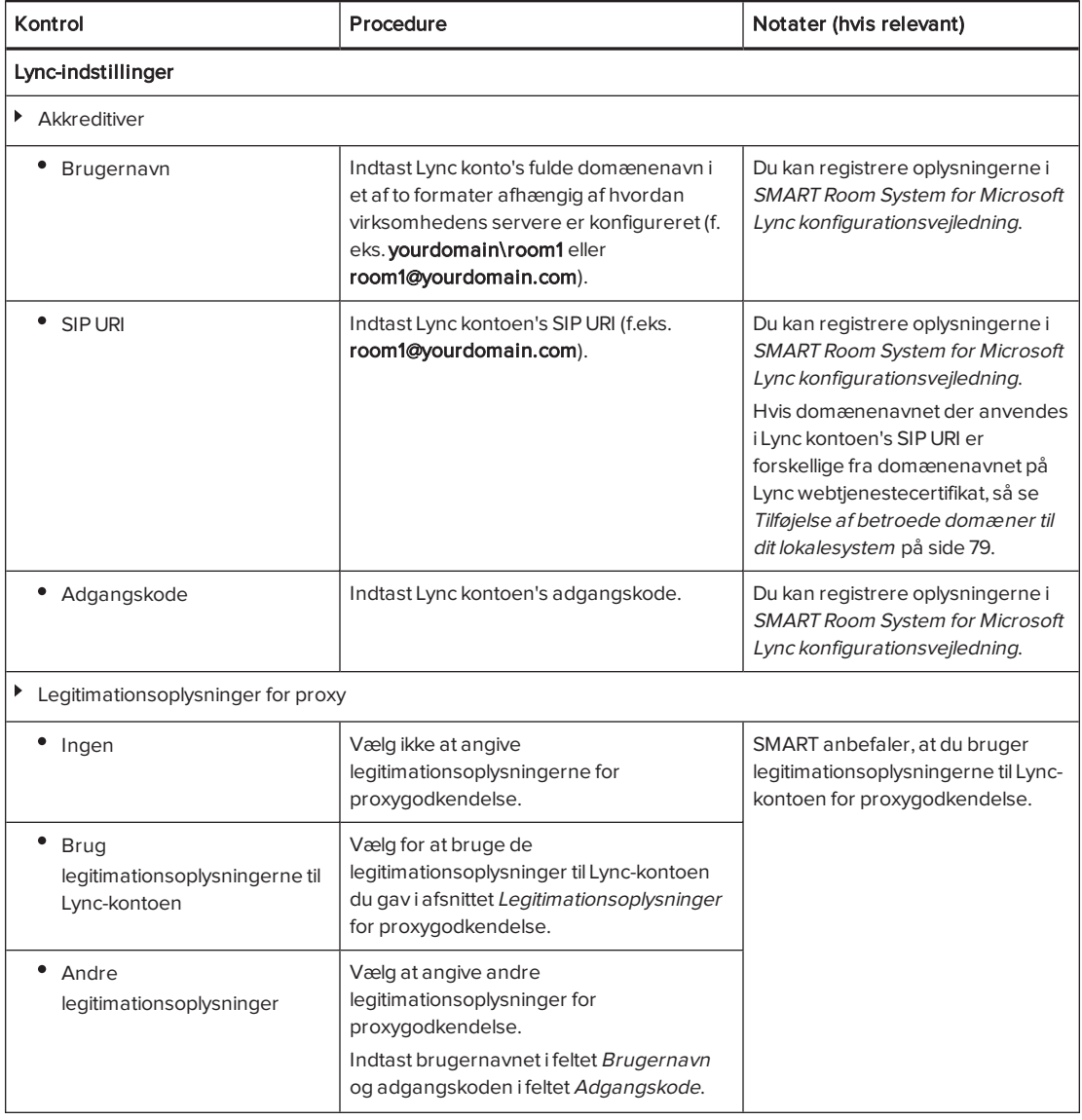

#### BILAG A BRUG AF LYNC-ADMINISTRATIONSKONSOLLEN OG SMART-INDSTILLINGERNE

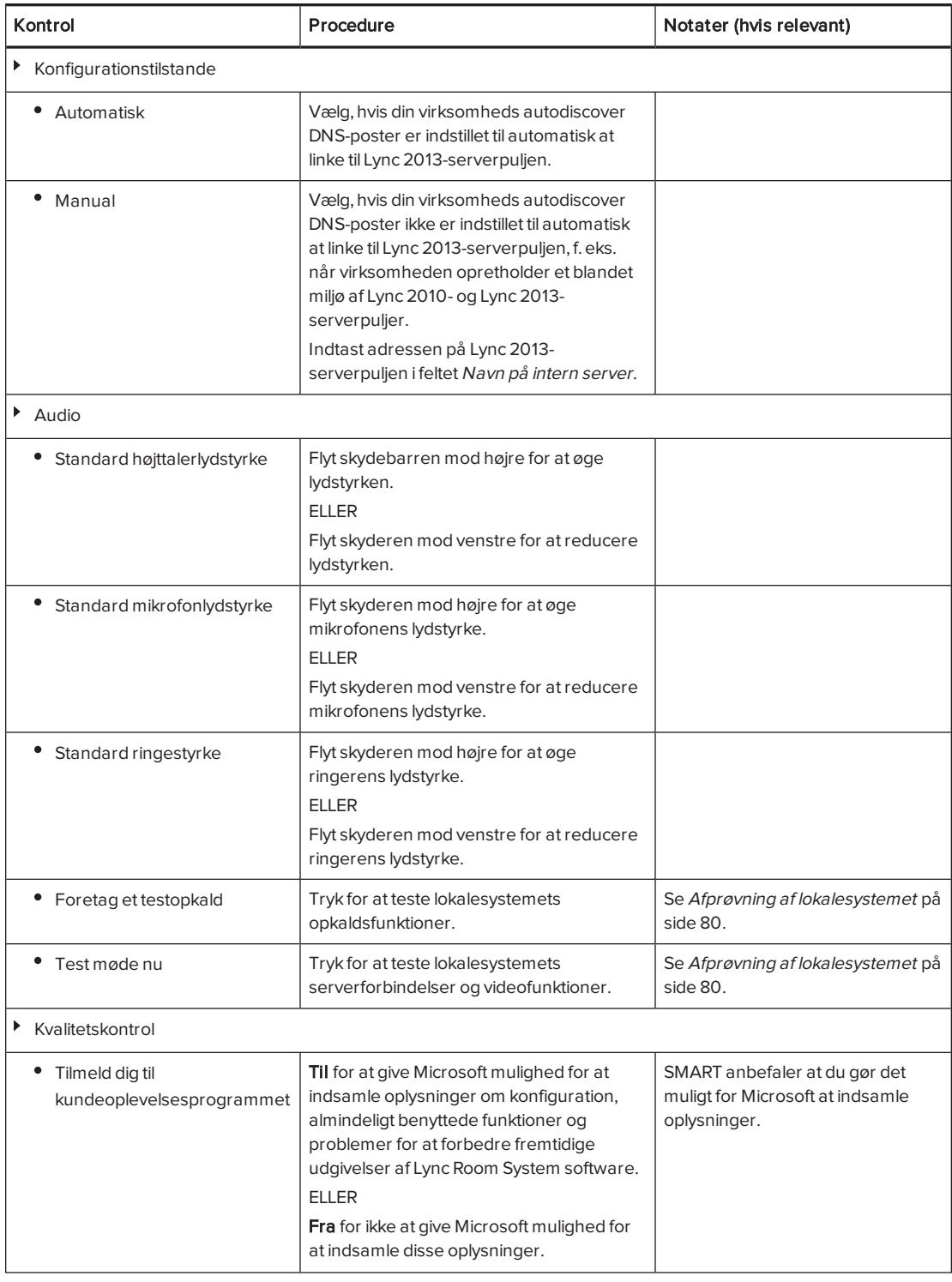

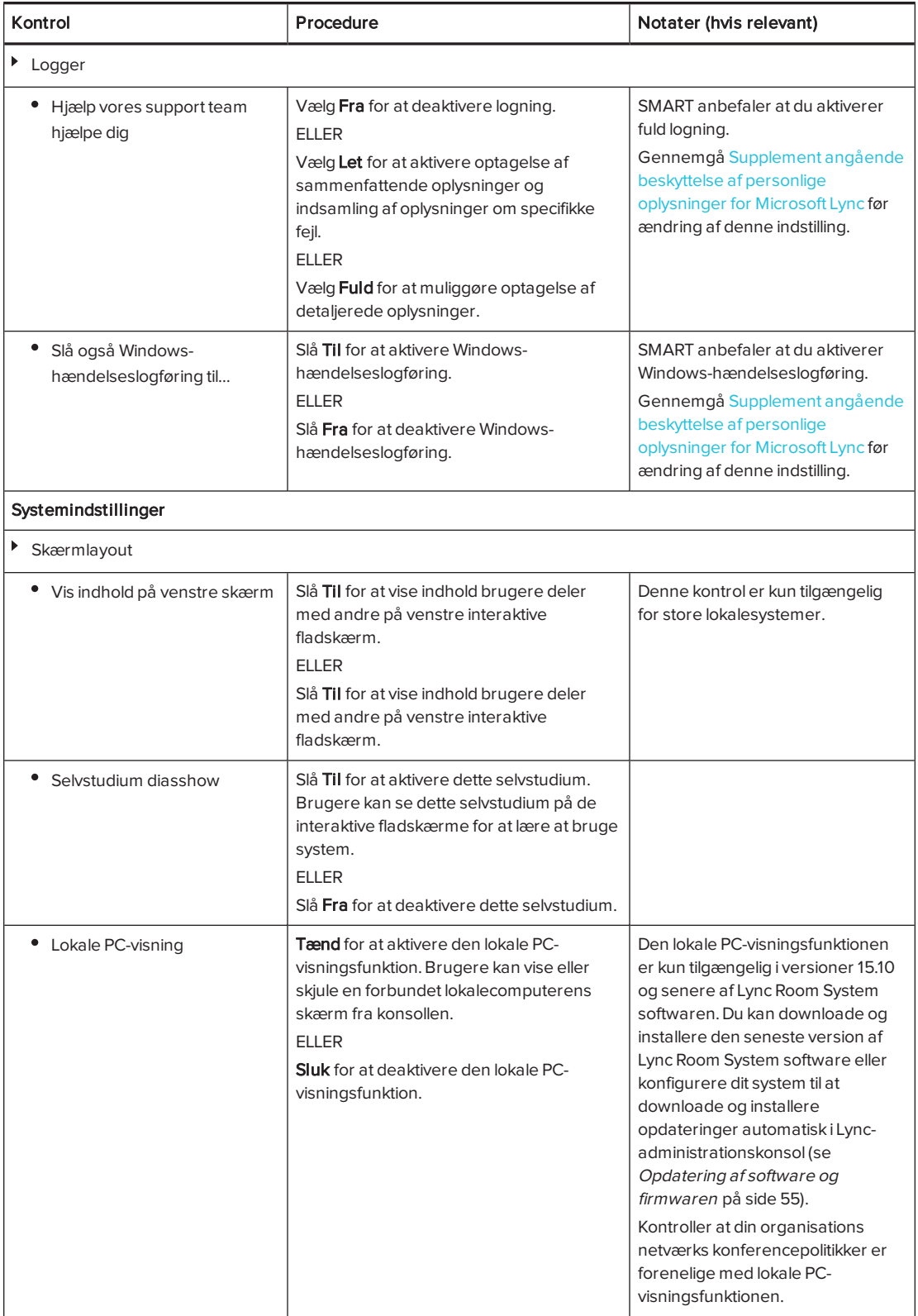

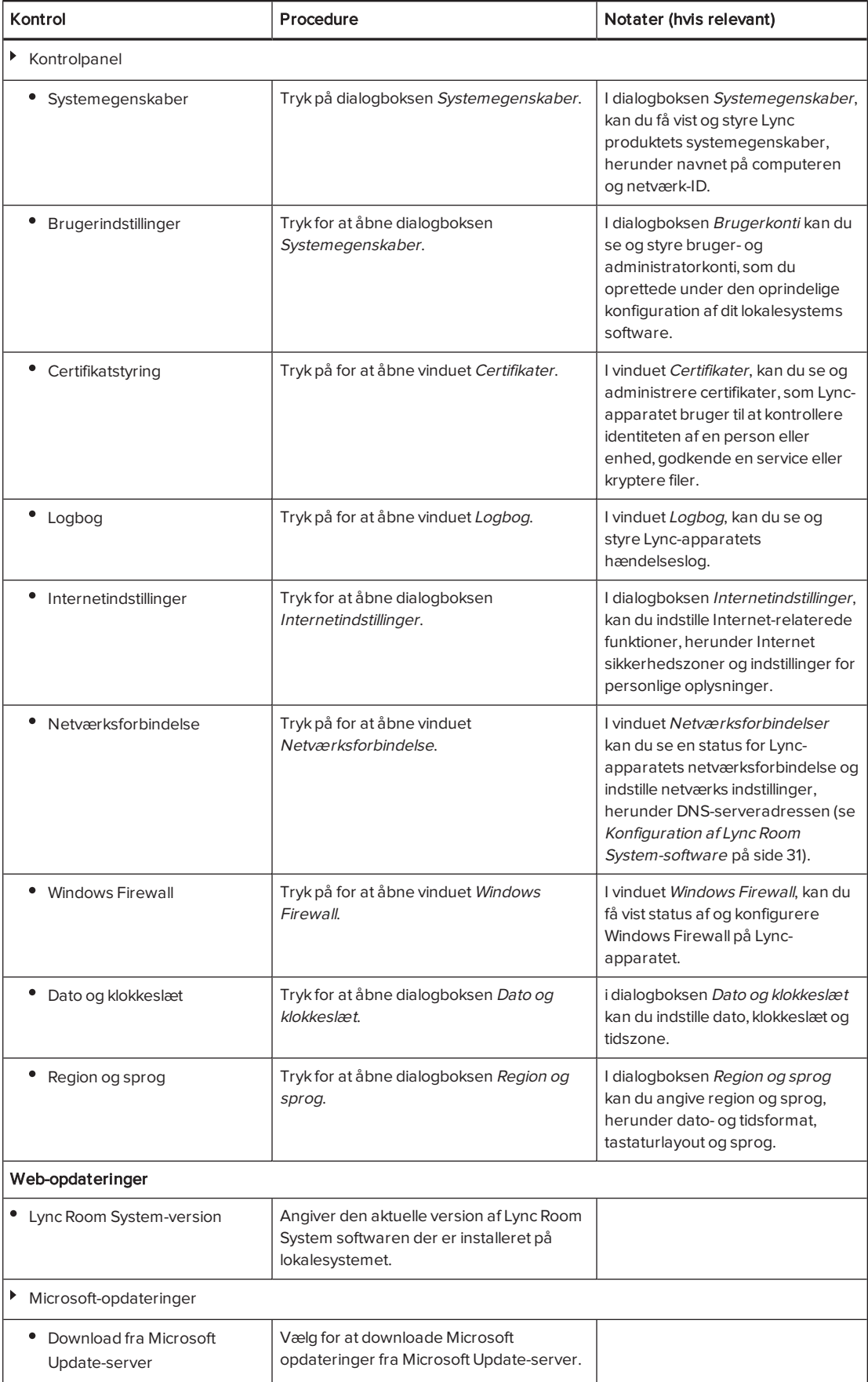

#### BILAG A BRUG AF LYNC-ADMINISTRATIONSKONSOLLEN OG SMART-INDSTILLINGERNE

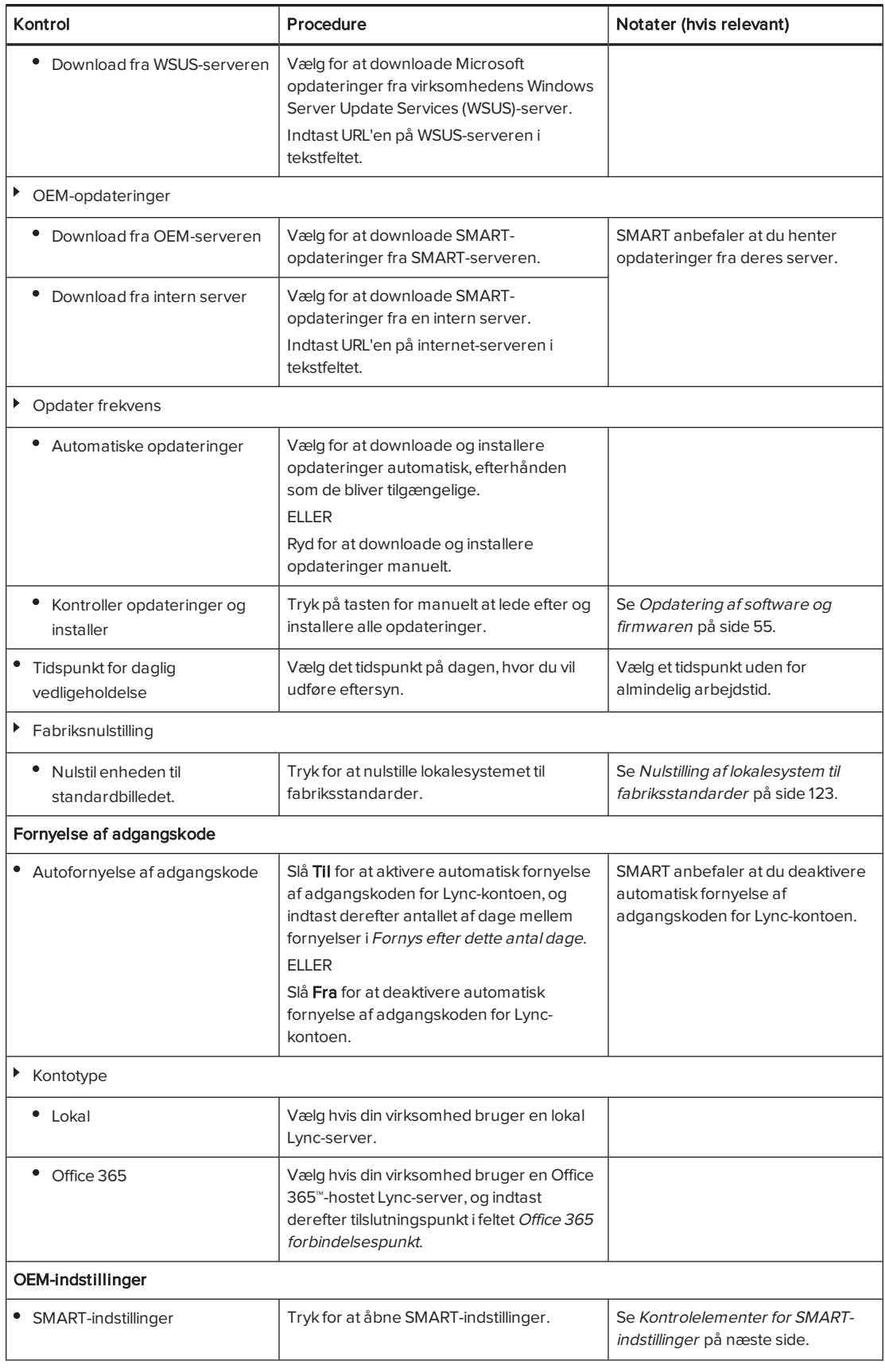

#### BILAG A BRUG AF LYNC-ADMINISTRATIONSKONSOLLEN OG SMART-INDSTILLINGERNE

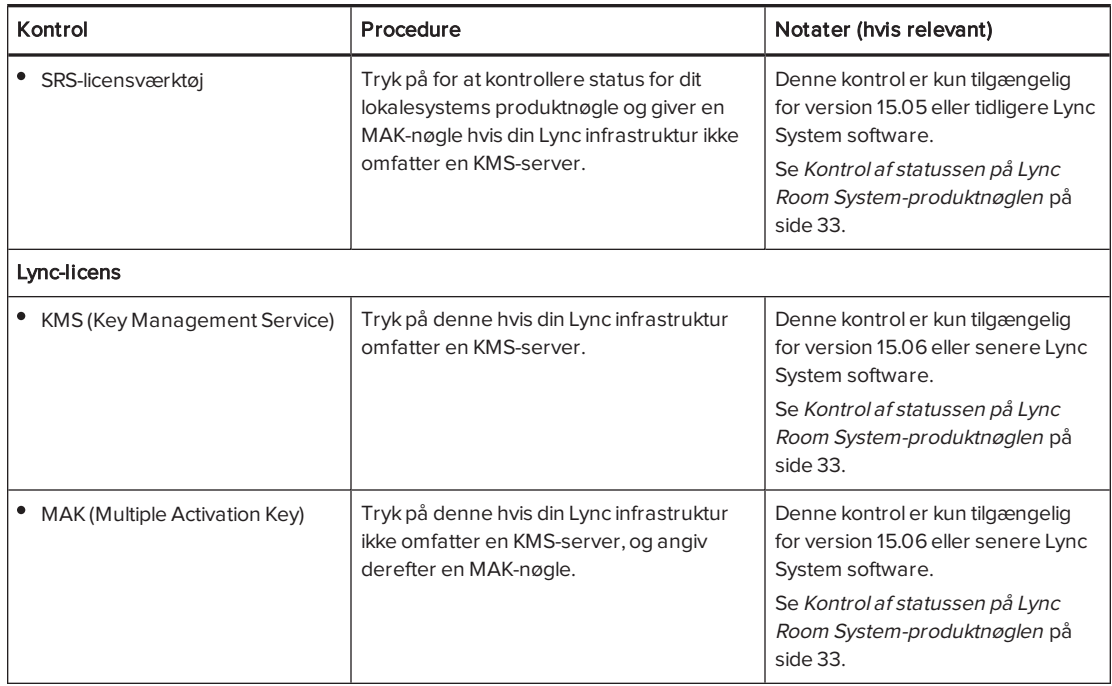

# <span id="page-94-0"></span>Kontrolelementer for SMART-indstillinger

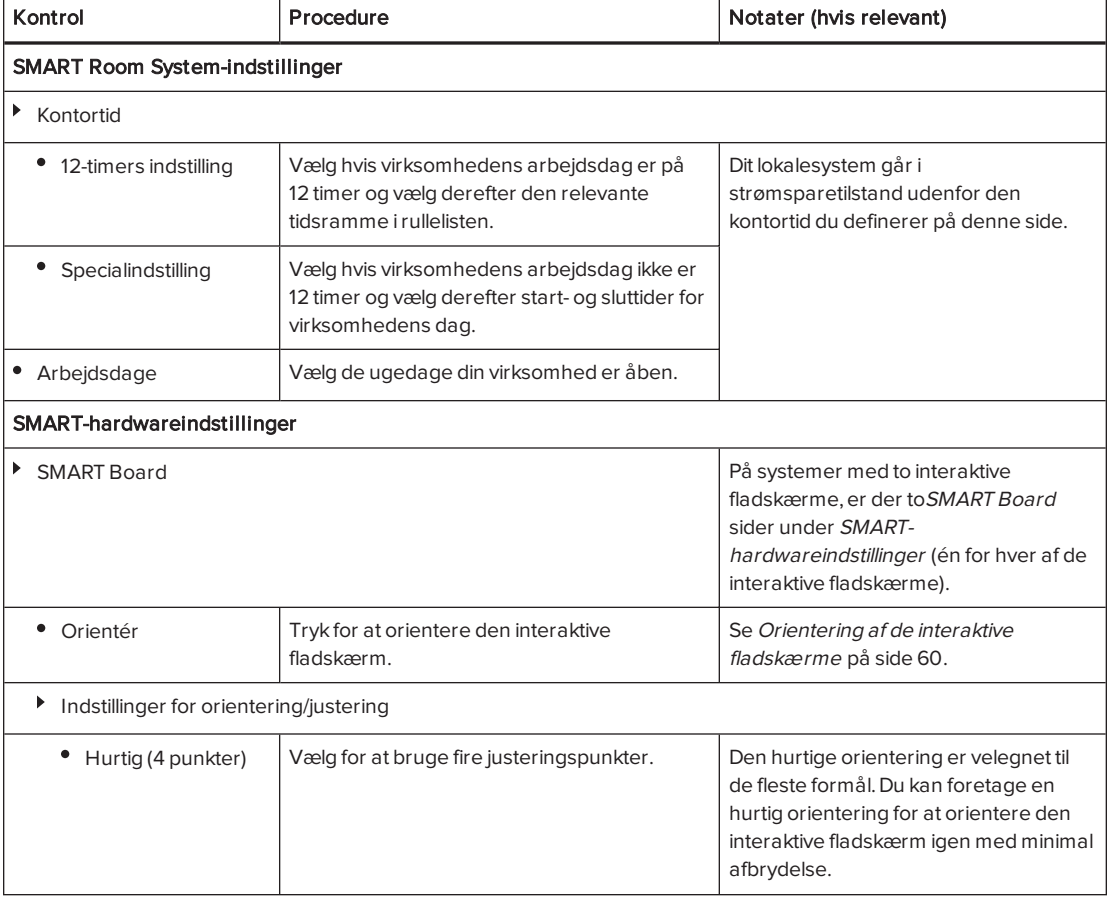

<span id="page-95-0"></span>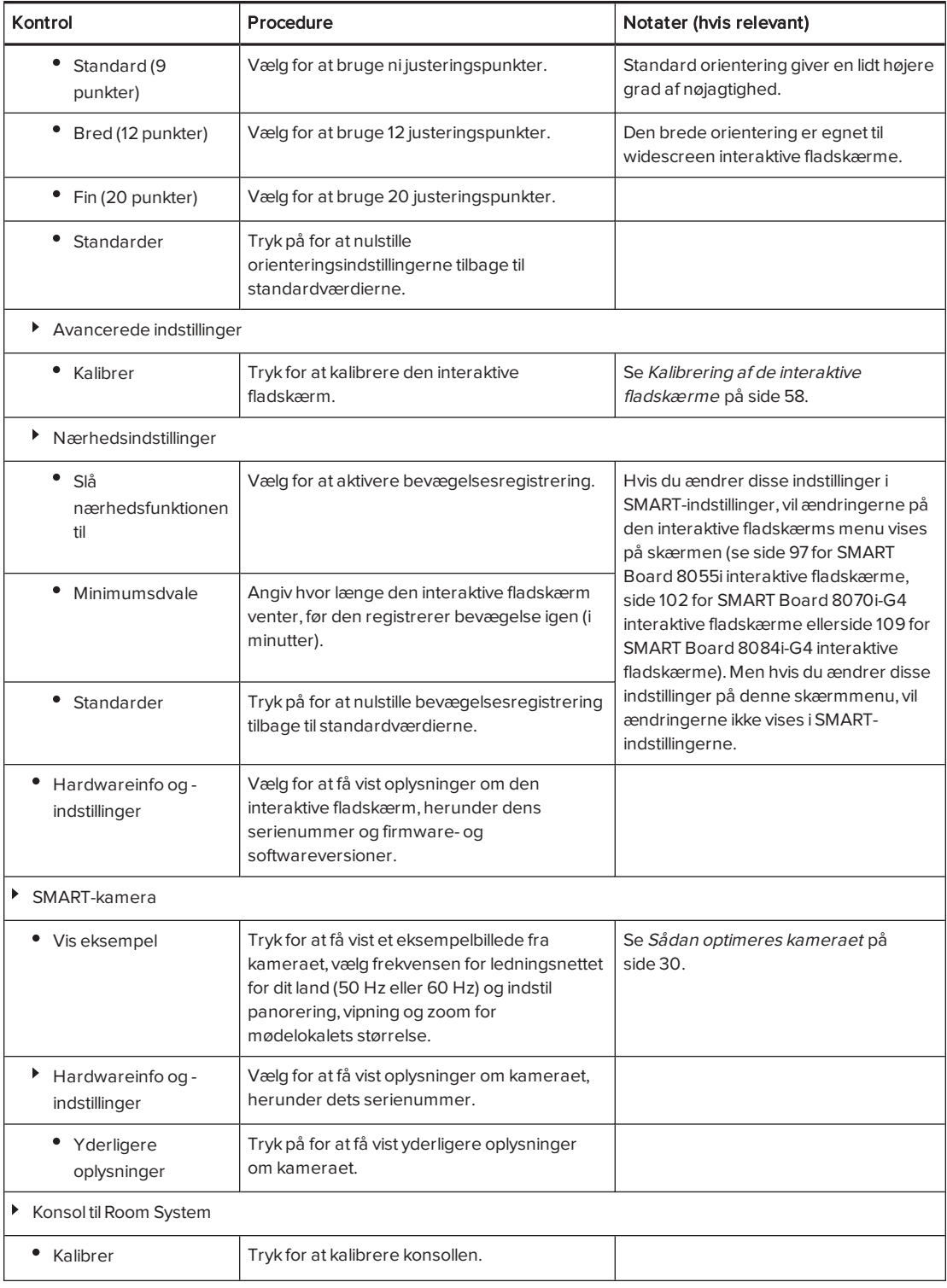

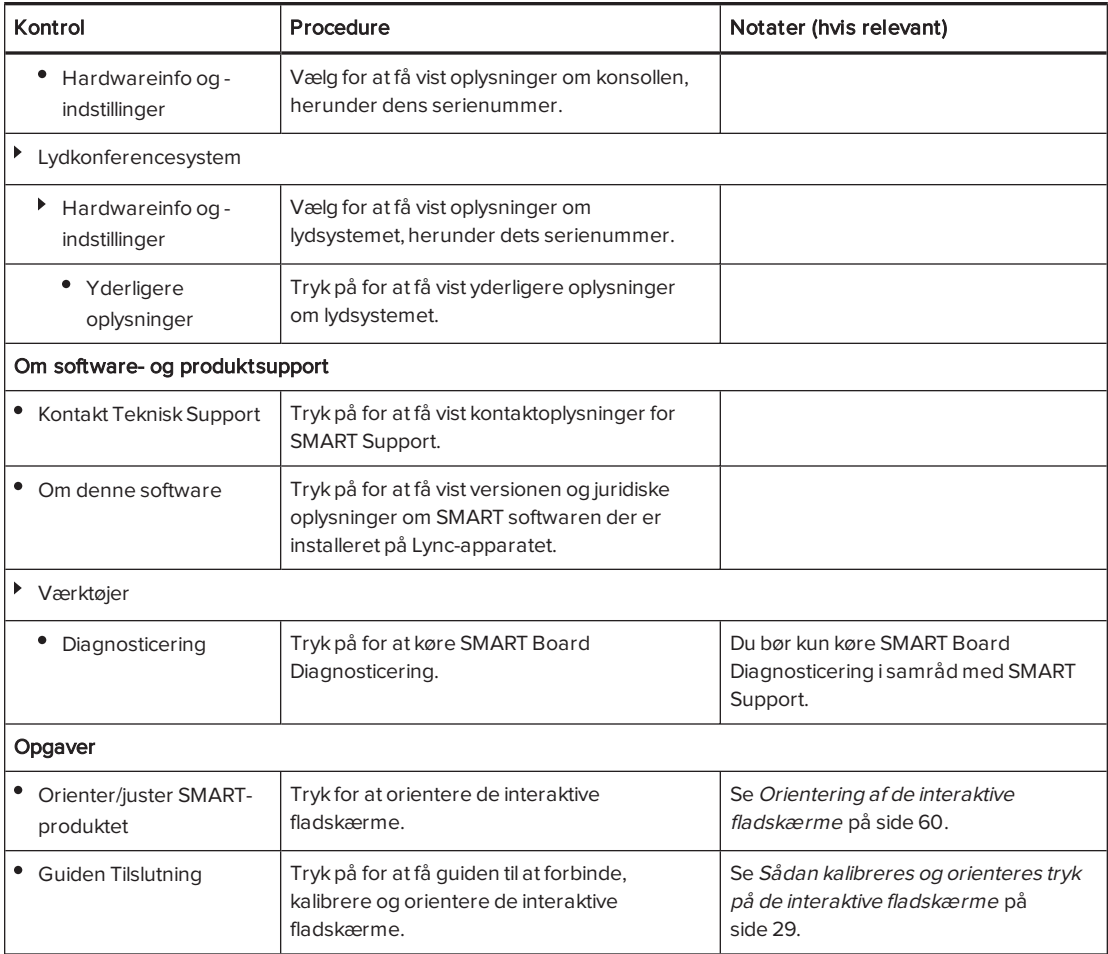

# Bilag B Brug af skærmmenuen på den interaktive fladskærm

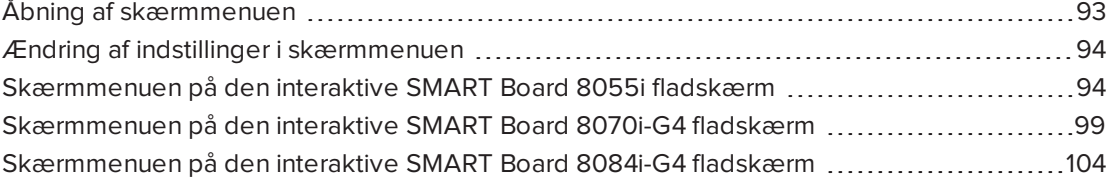

Du kan få adgang til skærmmenuen ved brug af enten fjernbetjeningen eller menukontrolpanelet.

## <span id="page-98-0"></span>Åbning af skærmmenuen

Du kan få adgang til skærmmenuen ved brug af fjernbetjeningen eller menukontrolpanelet, som findes nederst på den interaktive fladskærm.

Der skal bruges to 1,5 V AAA-batterier til fjernbetjeningen.

### **ADVARSEL**

Sådan reducerer du risikoen for lækkende batterier:

- Brug kun AAA-batterier
- Brug ikke brugte og nye batterier sammen
- Vend batteriets plus- (+) og minuspol (-), så de passer med markeringerne på fjernbetjeningen
- <sup>l</sup> Lad ikke batteriet sidde i fjernbetjeningen i længere tid
- Batterierne må ikke opvarmes, skilles ad, kortsluttes, genoplades eller udsættes for ild eller høje temperaturer
- Undgå kontakt med øjne og hud, hvis batterierne lækker
- <sup>l</sup> Opbrugte batterier og produktkomponenter skal bortskaffes i overensstemmelse med gældende bestemmelser.

### Sådan udskiftes batterierne i fjernbetjeningen

- 1. Tryk på klappen på undersiden af fjernbetjeningen, og åbn derefter dækslet.
- 2. Fjern de eksisterende batterier.
- 3. Sæt to nye 1,5 V AAA-batterier i fjernbetjeningen.
- <span id="page-99-0"></span>4. Sæt dækslet på igen.

## Ændring af indstillinger i skærmmenuen

### Sådan ændres indstillinger i skærmmenuen

1. Tryk på knappen MENU på fjernbetjeningen eller menukontrolpanelet.

Skærmmenuen vises.

- 2. Tryk på op- eller ned-pilen for at vælge en menu, og derefter på INDSTIL eller OK.
- 3. Tryk på op- og ned-pilen for at vælge et menupunkt.
- 4. Tryk på den venstre og højre pil for at ændre menupunktets indstilling.

ELLER

Tryk på den højre pil for at åbne menupunktets undermenu. (Gentag trin 3 og 4 for at ændre indstillinger i undermenuen).

<span id="page-99-1"></span>5. Tryk på MENU indtil skærmmenuen lukker.

# Skærmmenuen på den interaktive SMART Board 8055i fladskærm

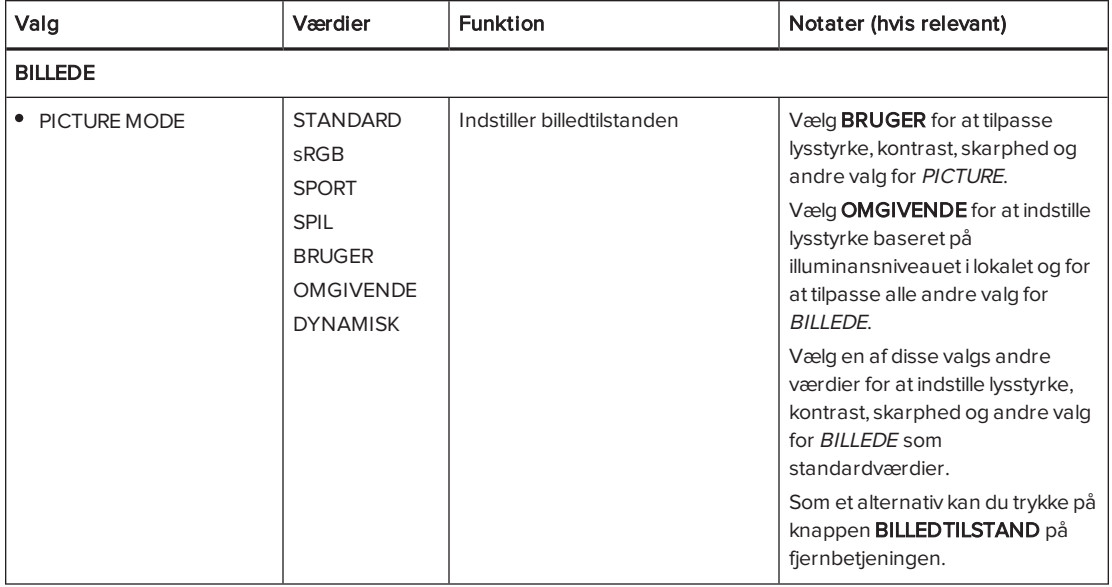

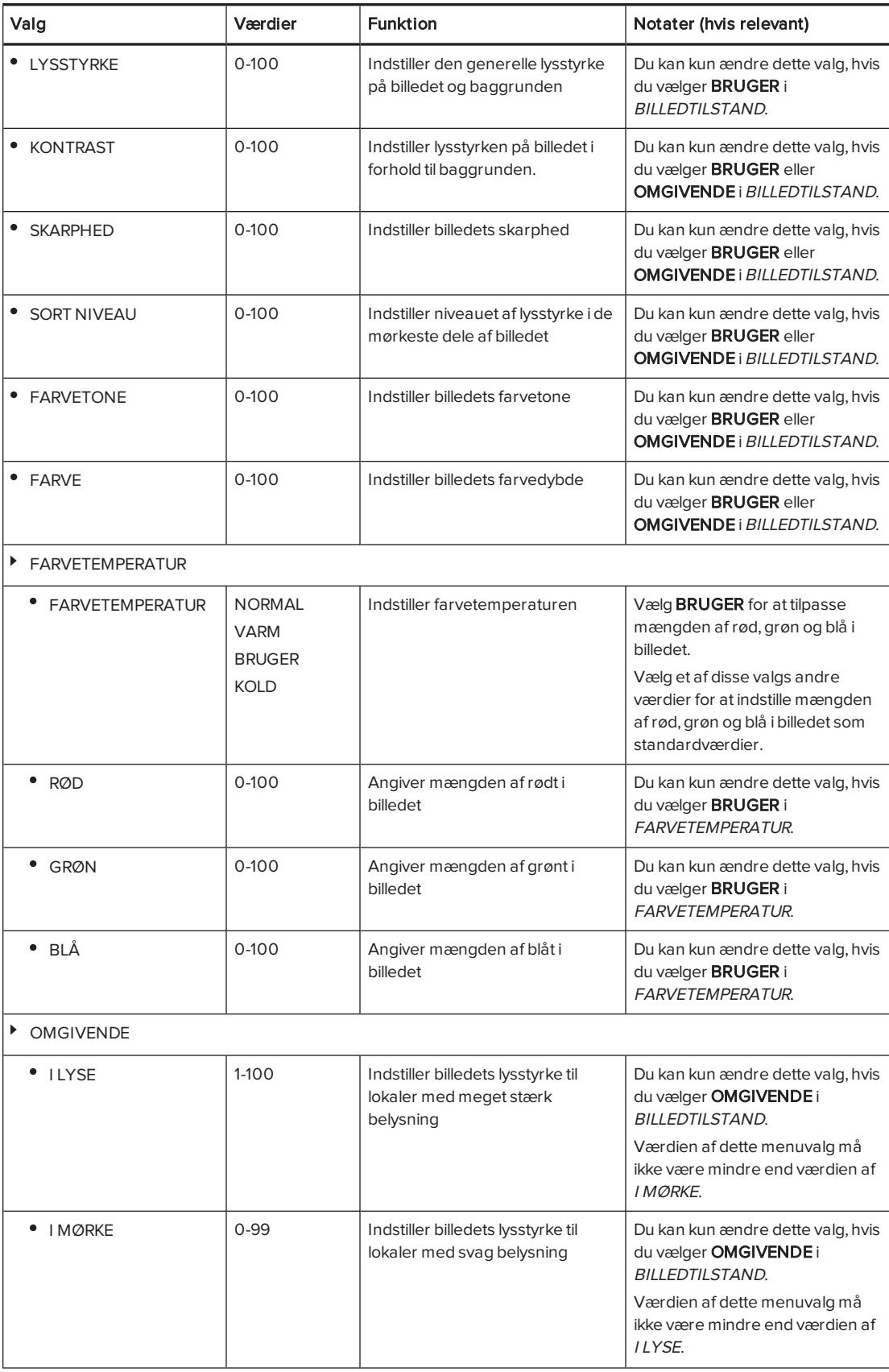

<span id="page-101-0"></span>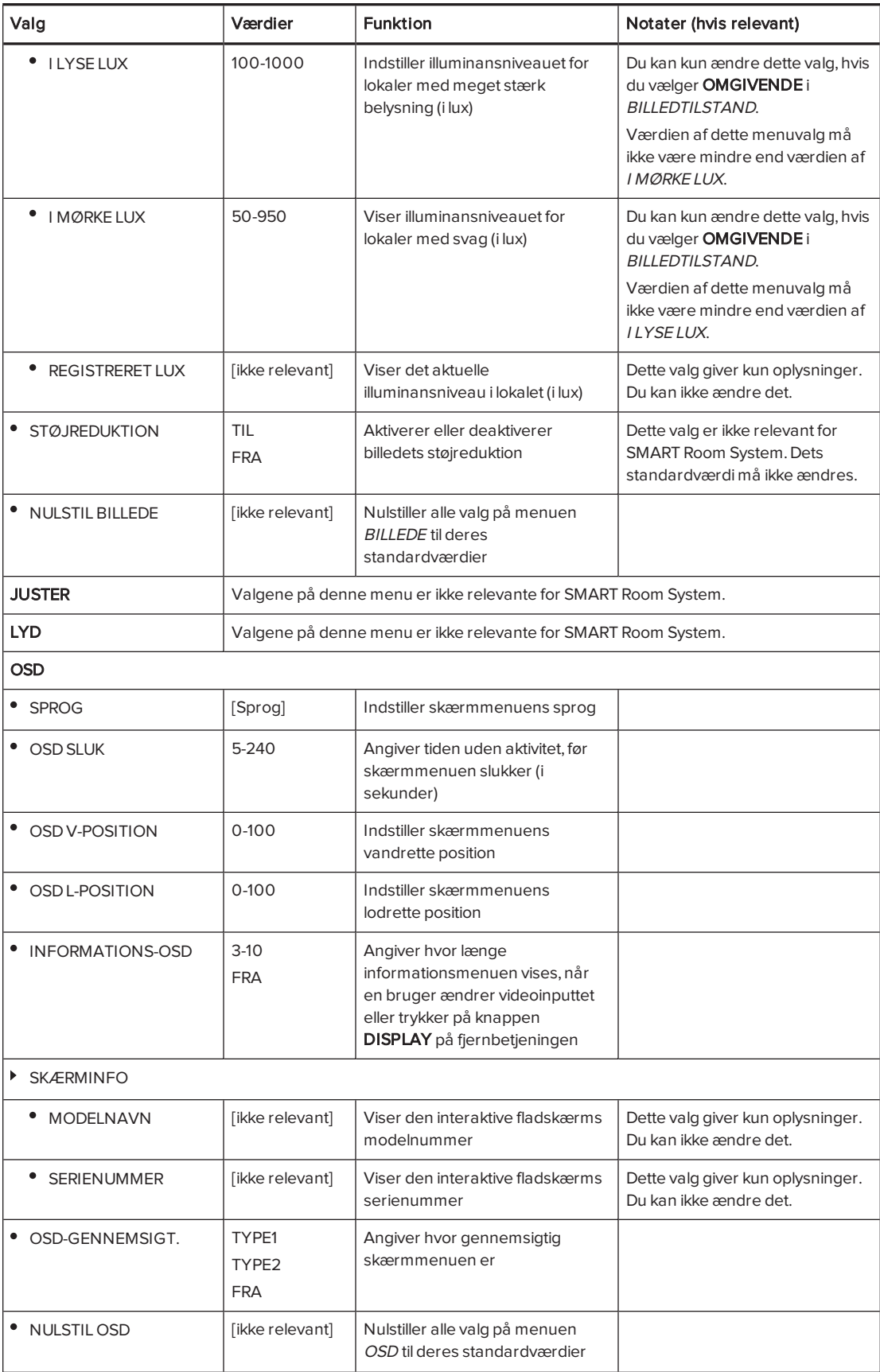

<span id="page-102-0"></span>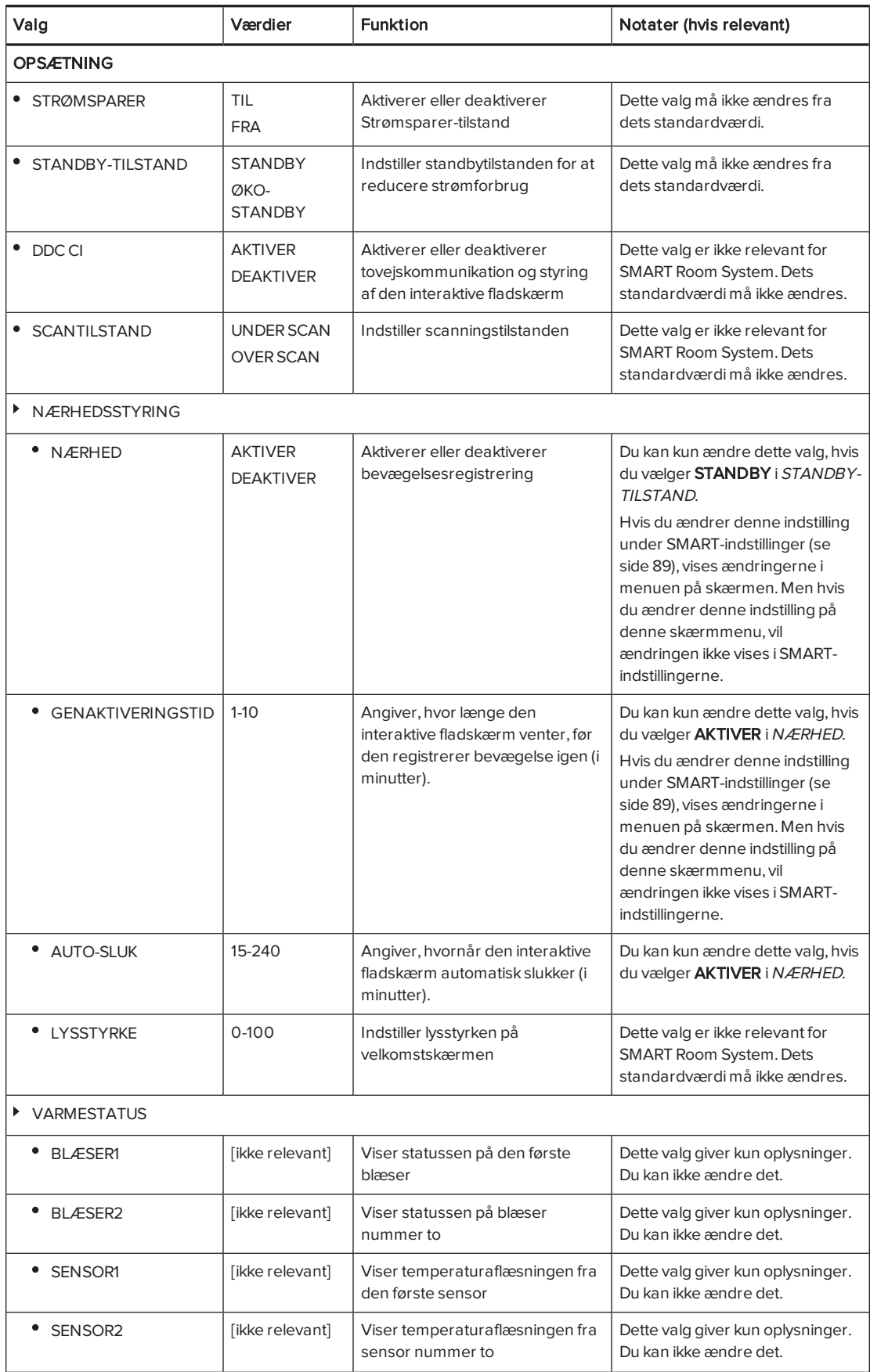

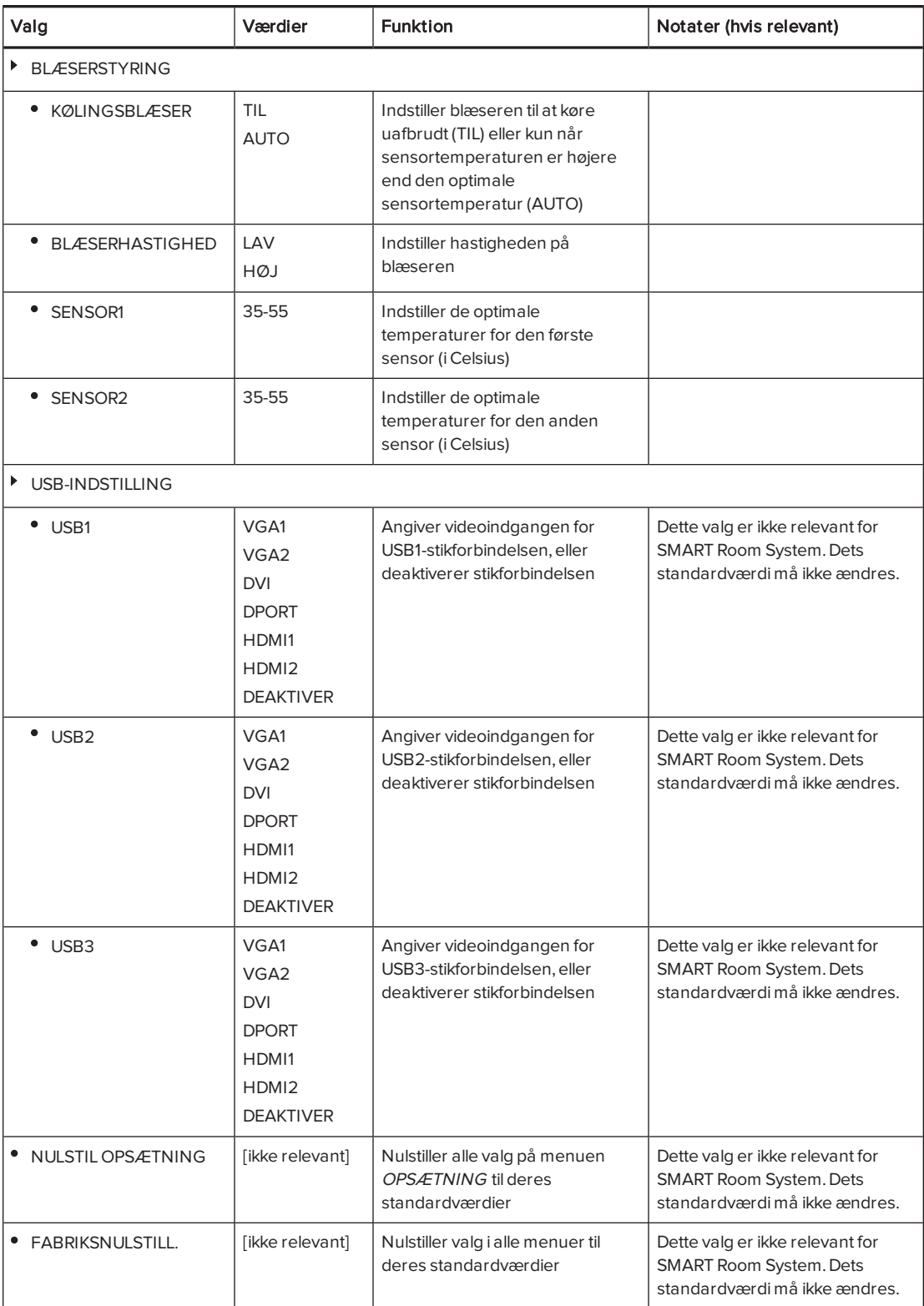

# <span id="page-104-0"></span>Skærmmenuen på den interaktive SMART Board 8070i-G4 fladskærm

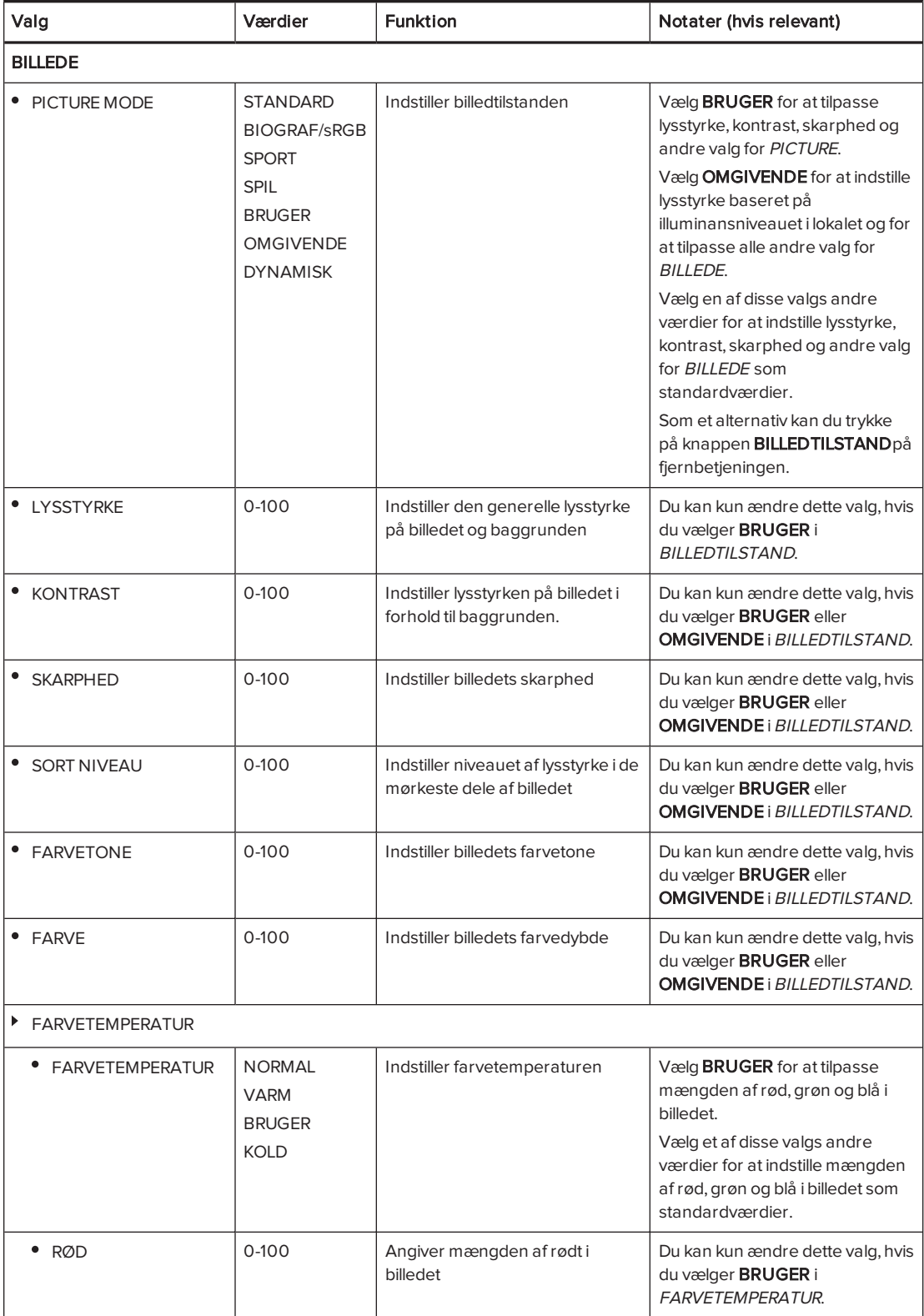

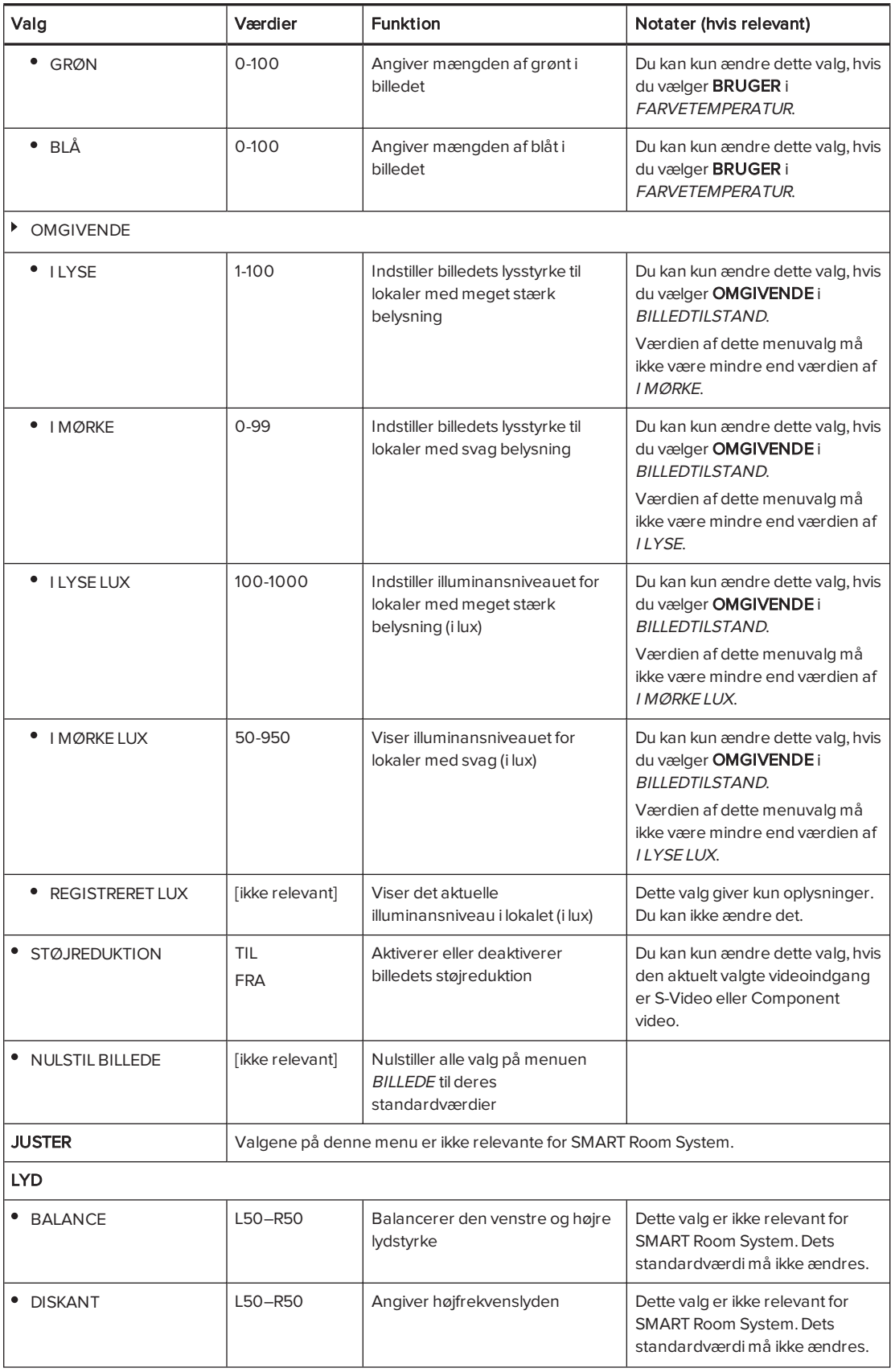

<span id="page-106-1"></span><span id="page-106-0"></span>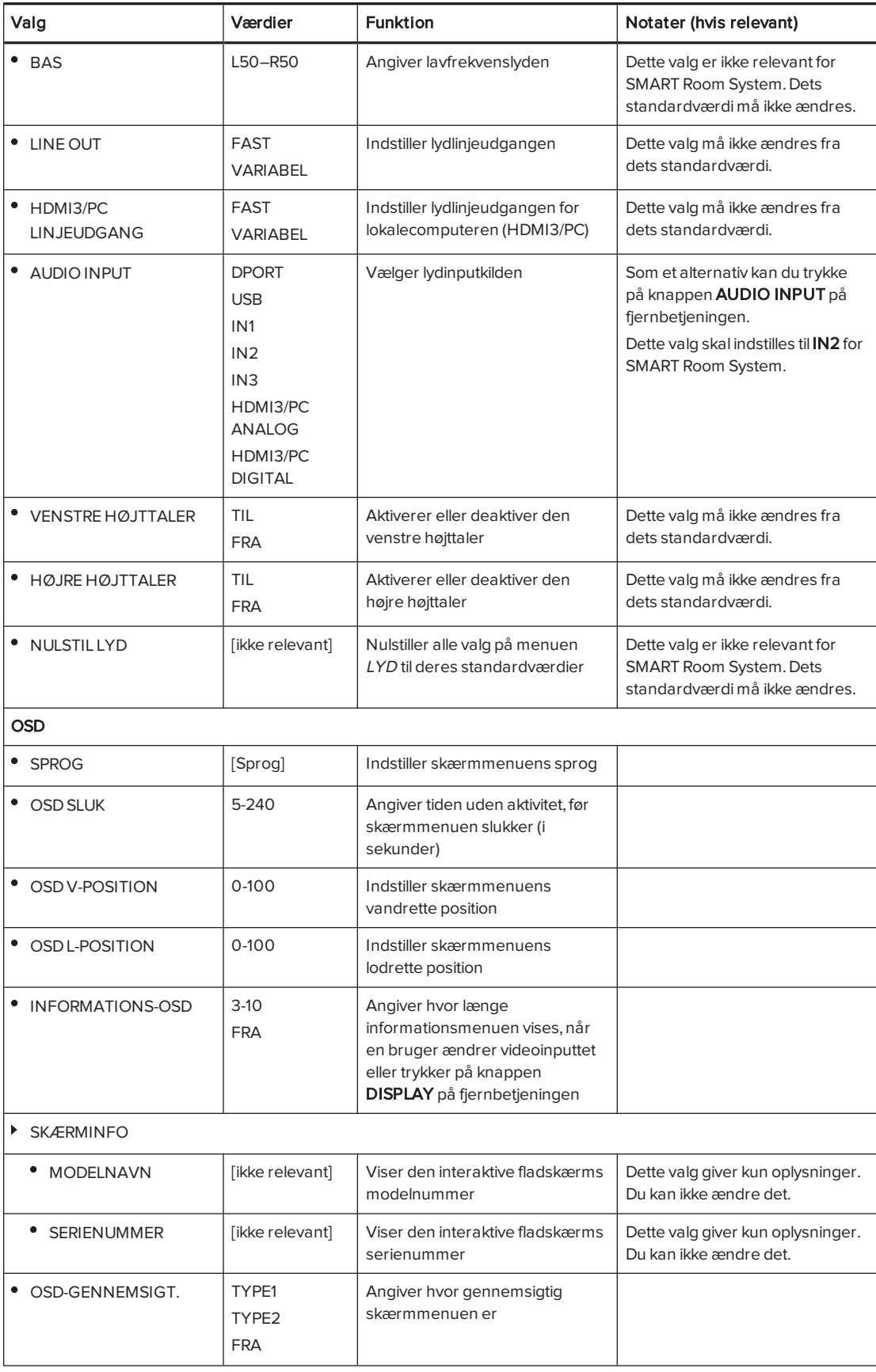

<span id="page-107-0"></span>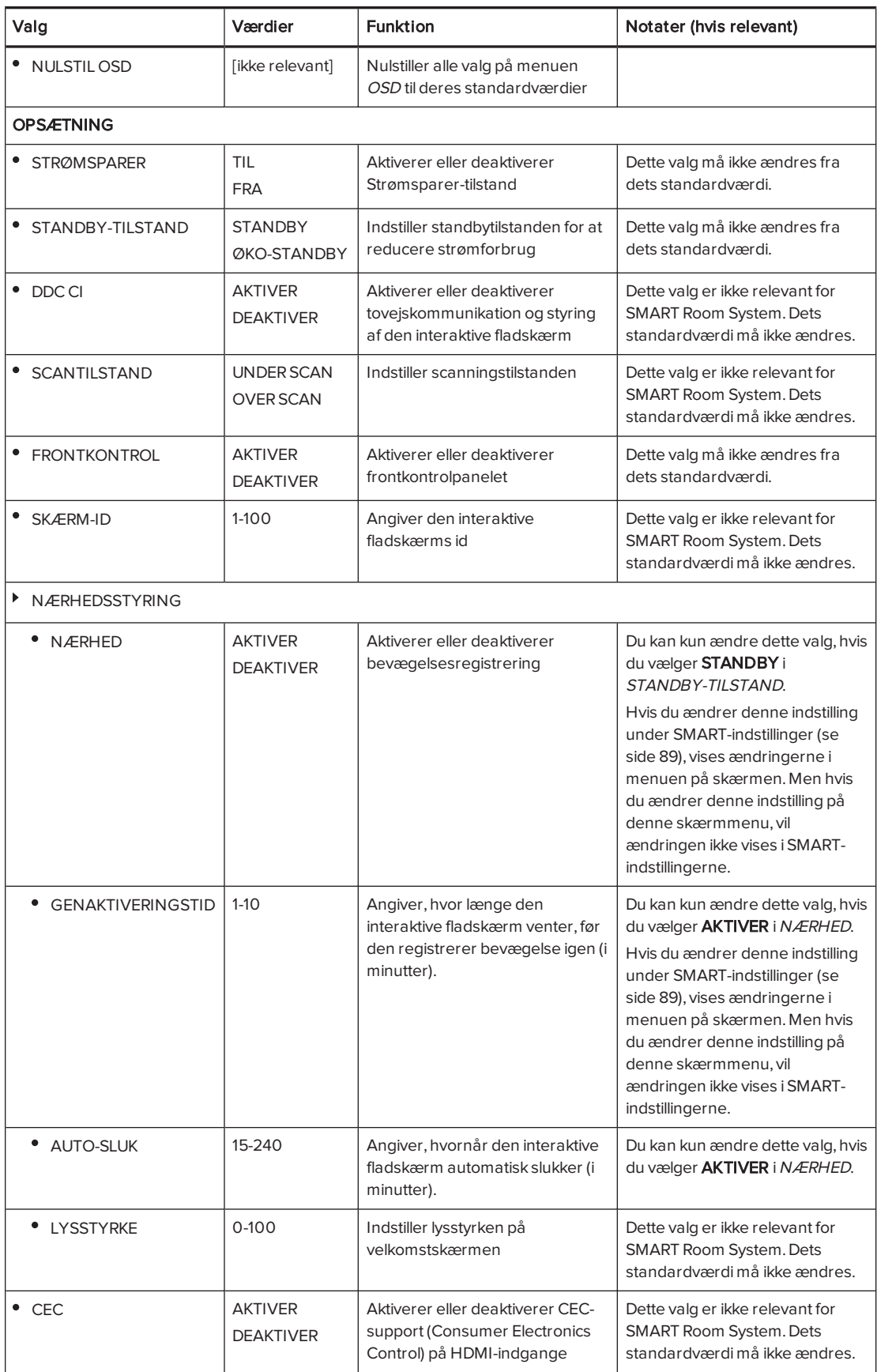
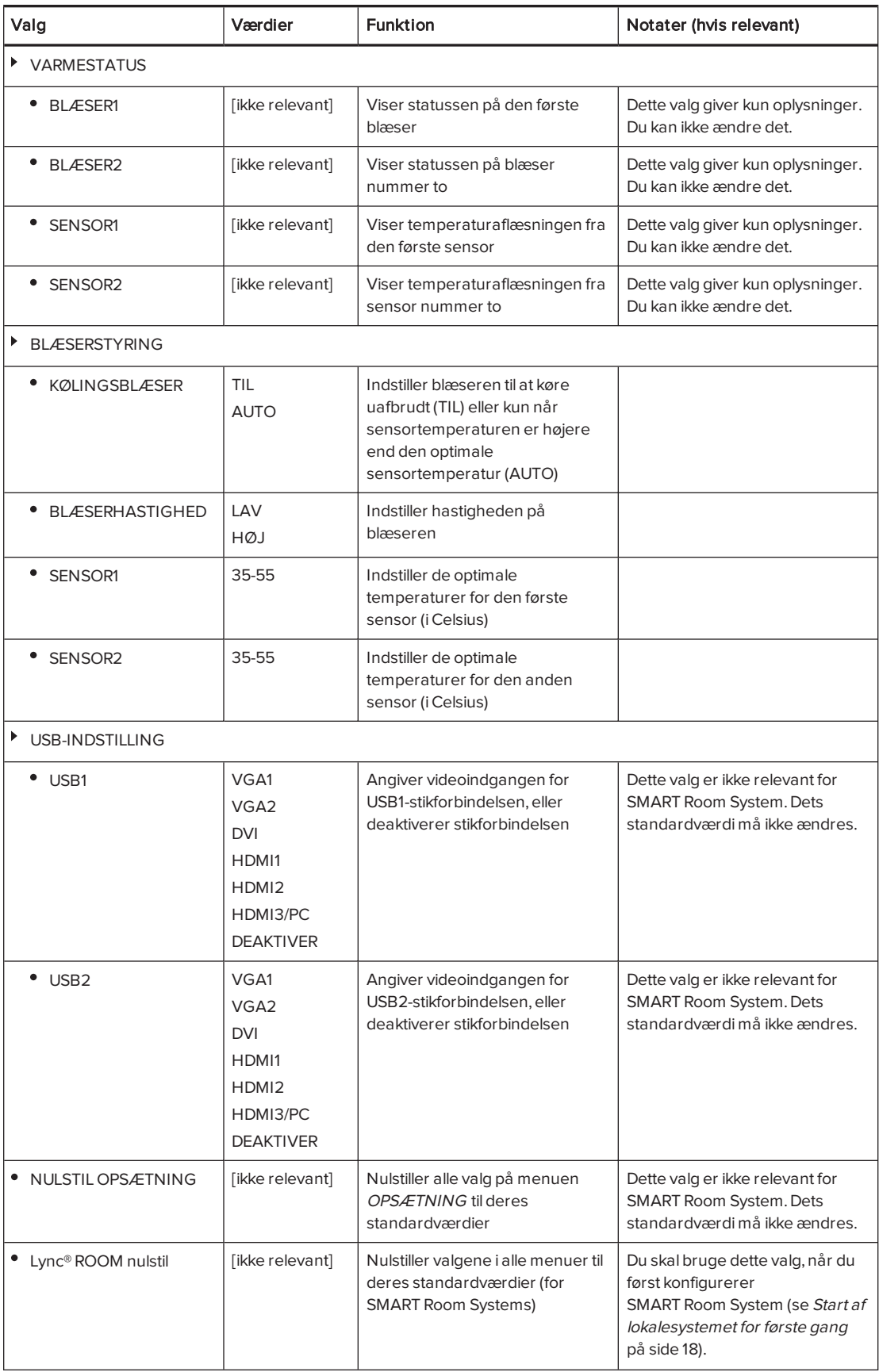

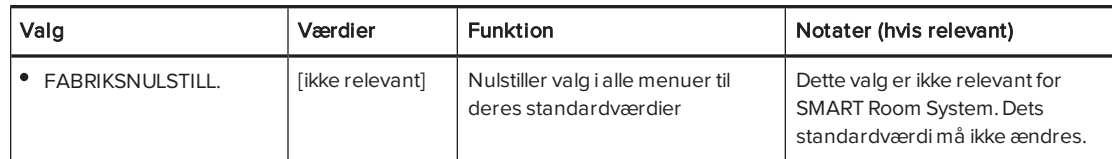

# Skærmmenuen på den interaktive SMART Board 8084i-G4 fladskærm

<span id="page-109-1"></span><span id="page-109-0"></span>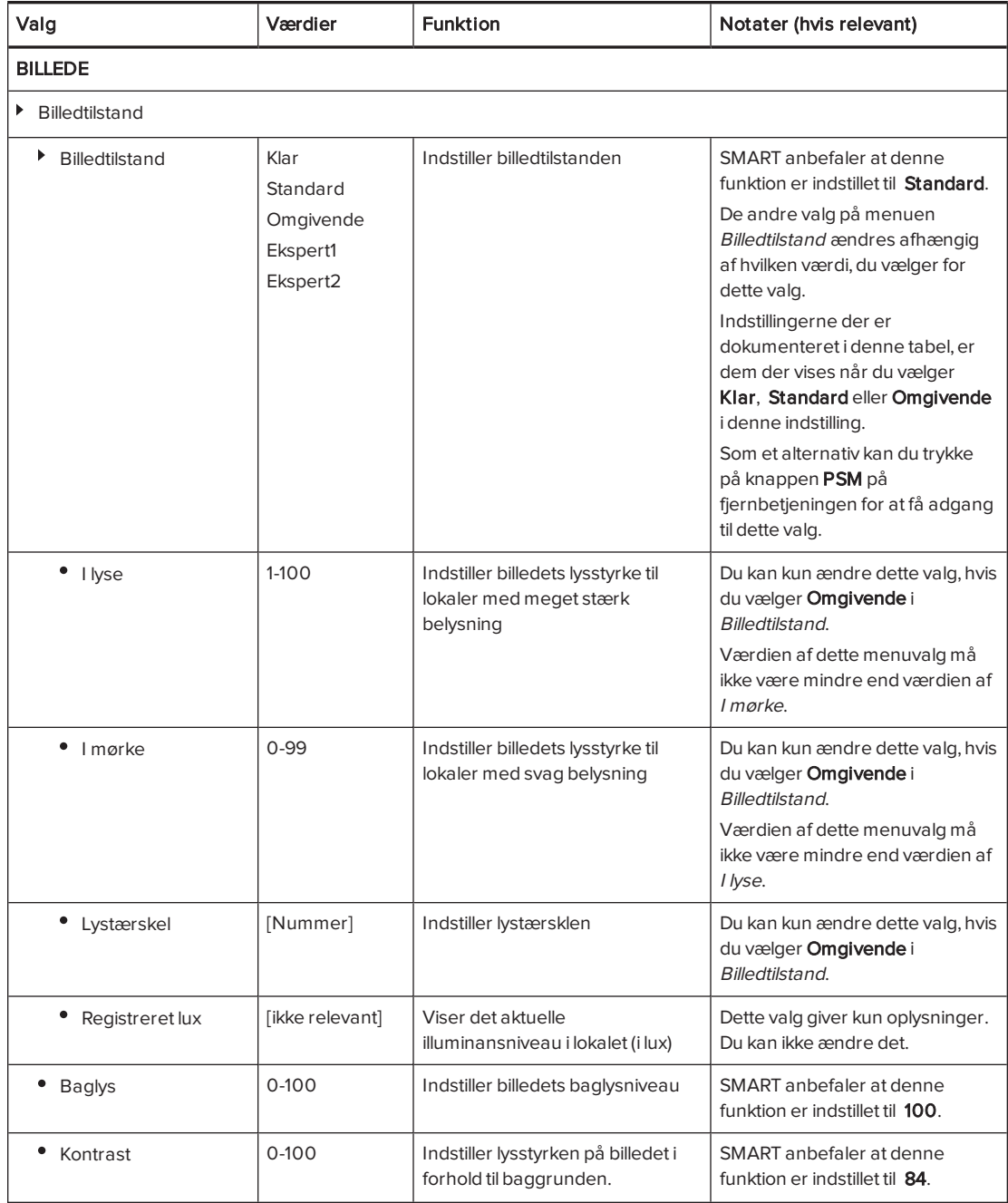

<span id="page-110-3"></span><span id="page-110-2"></span><span id="page-110-1"></span><span id="page-110-0"></span>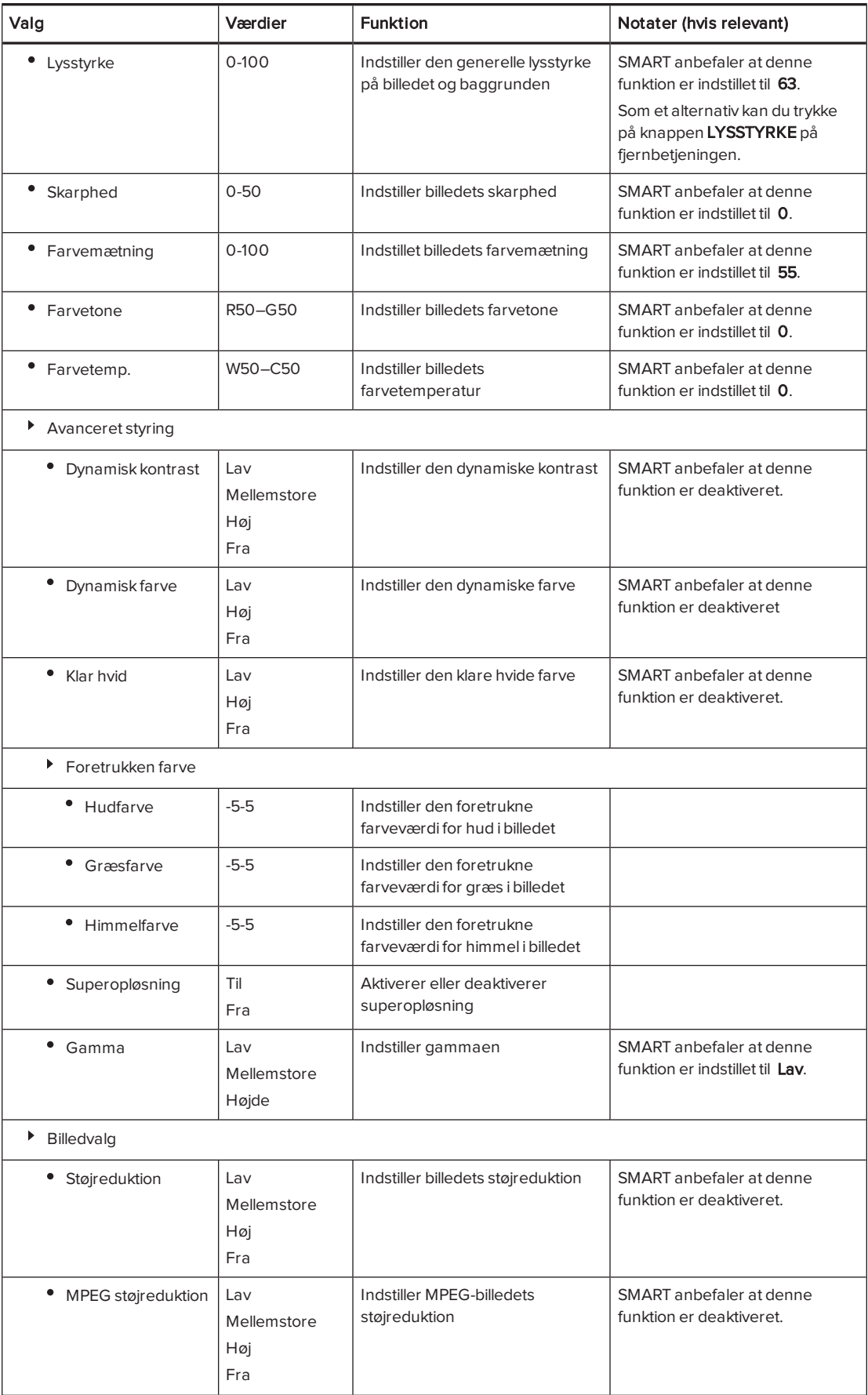

<span id="page-111-1"></span><span id="page-111-0"></span>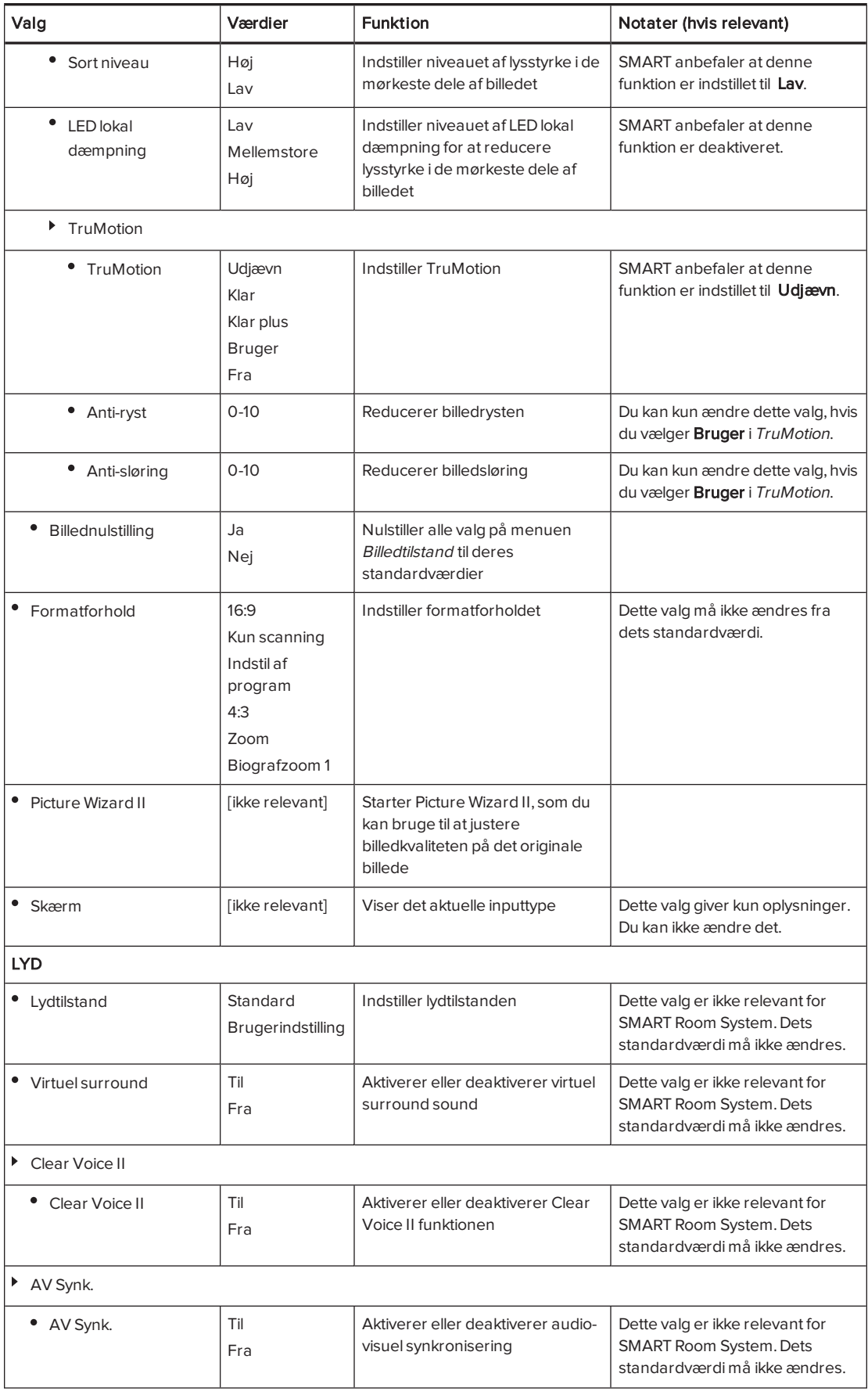

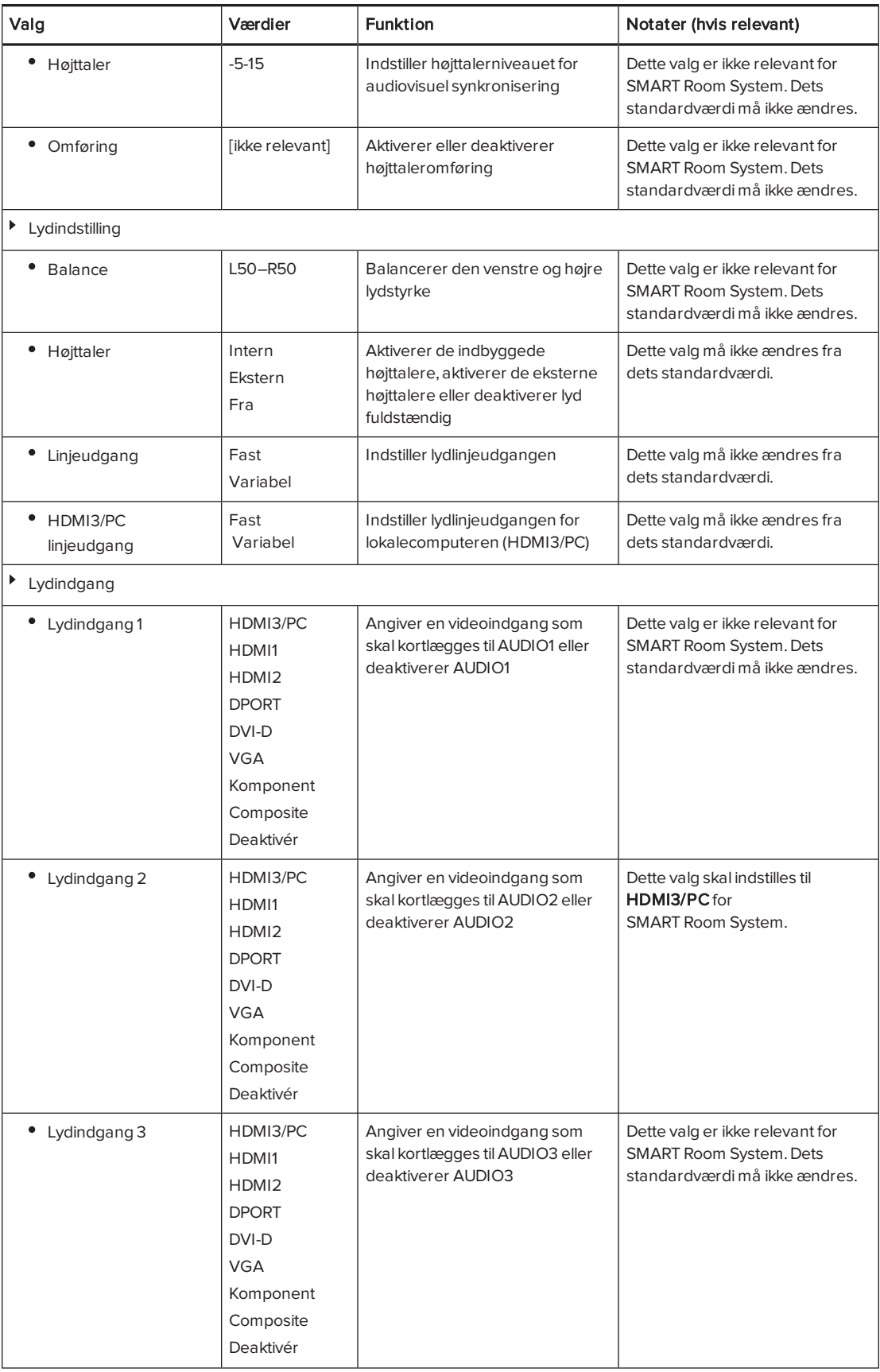

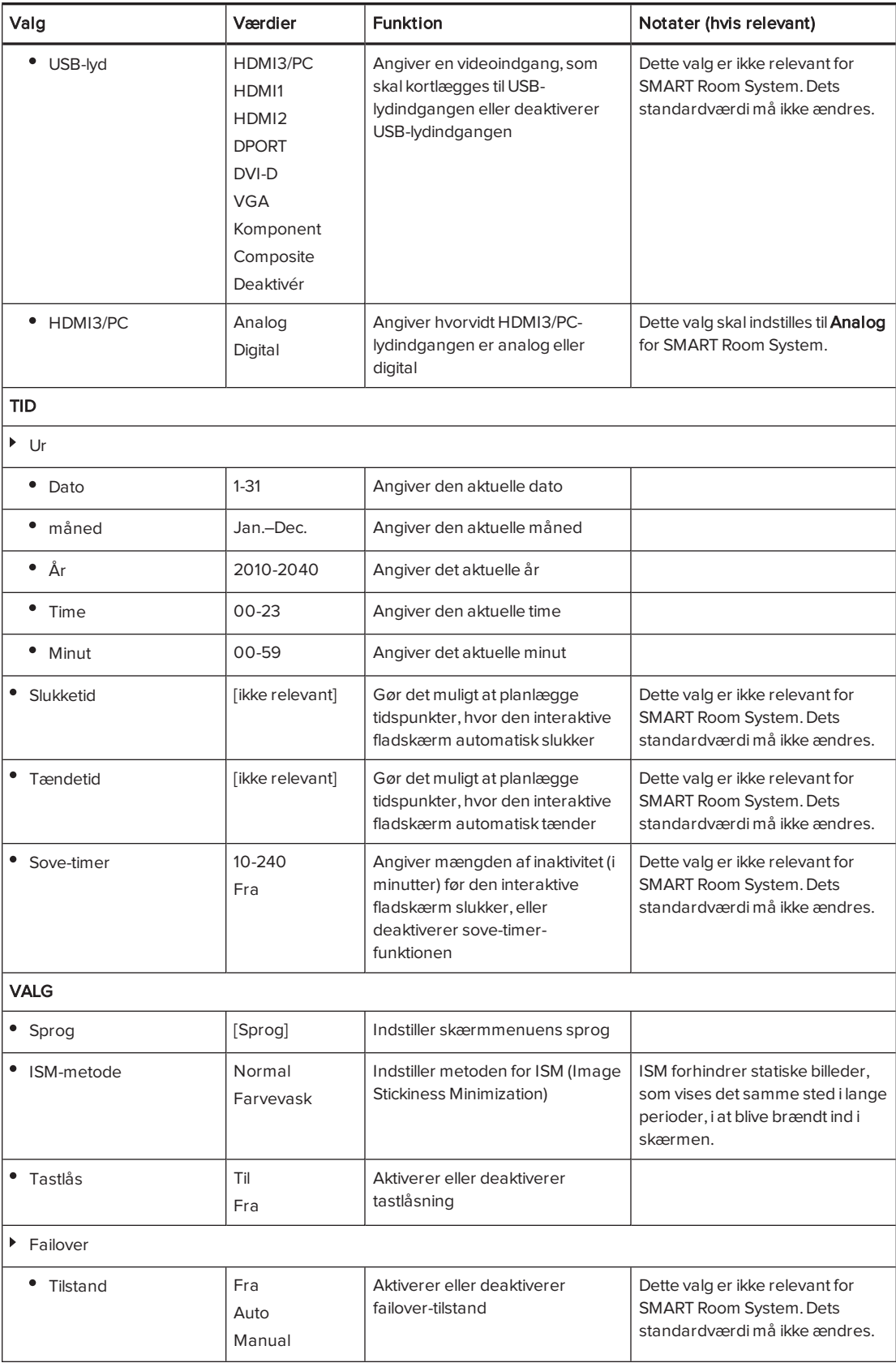

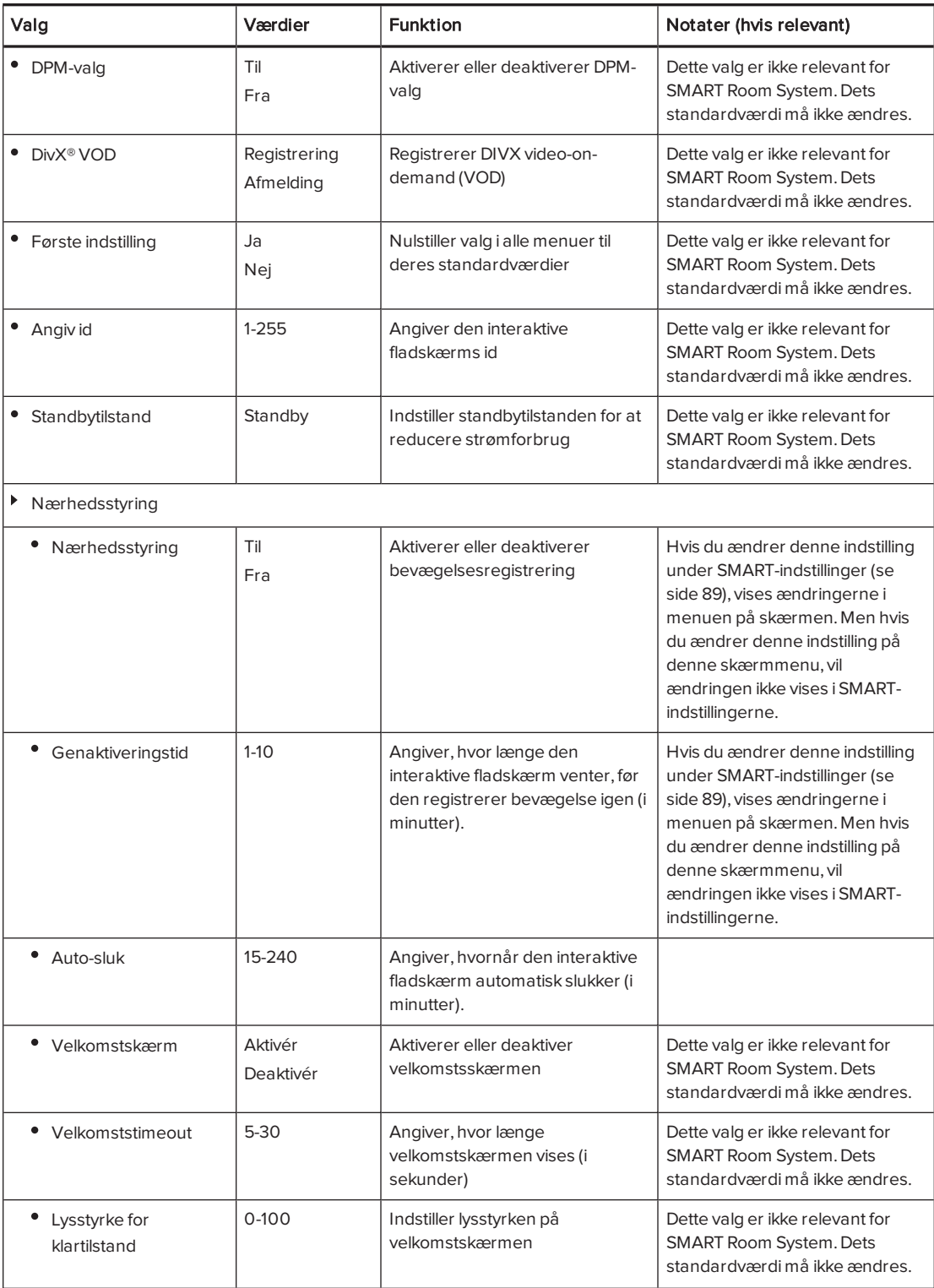

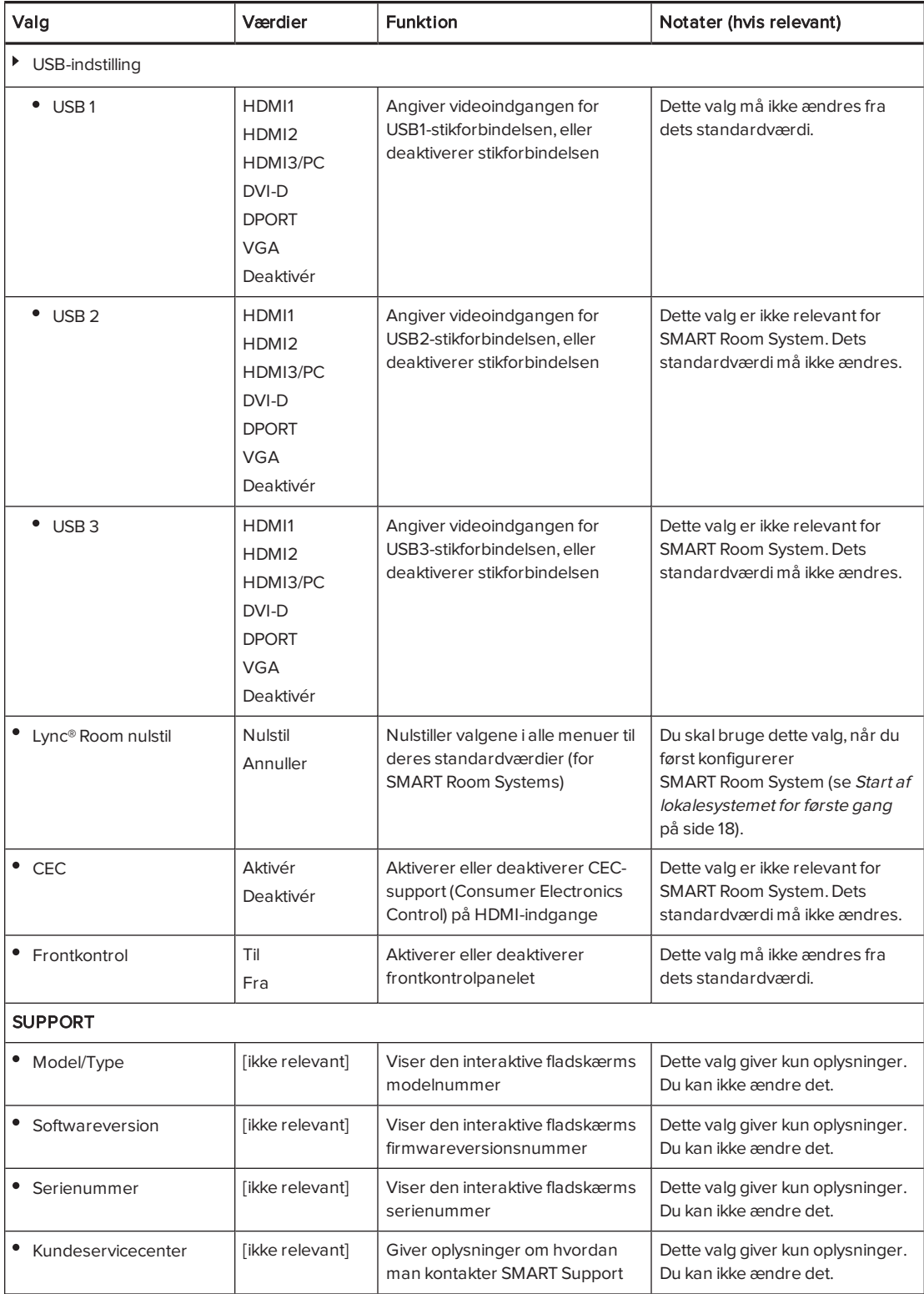

# <span id="page-116-0"></span>Bilag C Fjernstyr dit lokalesystem ved hjælp af Intel AMT

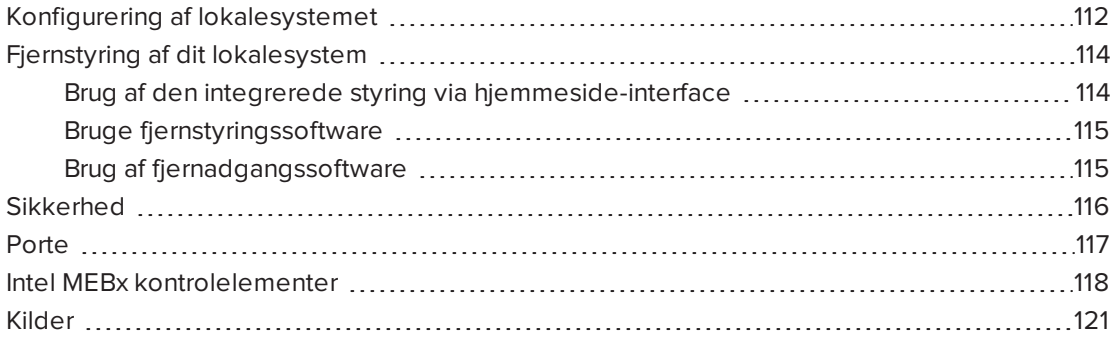

Intel AMT er en del af Intel vPro® teknologien, som anvendes i dit SMART Room System Lync apparat.

Du kan bruge Intel AMT til at fjernstyre dit lokalesystem. Før du kan bruge Intel AMT, skal du først aktivere og konfigurere det på Lync-apparatet. Du kan derefter oprette forbindelse til lokalet og styre det på afstand ved hjælp af et af følgende:

- Det integrerede Styring via hjemmeside-interface
- Fjernstyringssoftware, såsom Open MDTK
- Fjernadgangssoftware, såsom DameWare® eller VNC® Viewer Plus

Dette appendiks forklarer, hvordan du konfigurerer dit lokalesystem for Intel AMT og hvordan du bruger Intel AMT til at fjernstyre lokalesystemet.

#### **G** VIGTIGT

- Angiv en administratoradgangskode for BIOS'en (under Sikkerhed > Administratoradgangskode) og ændr adgangskoden for Intel Management Engine BIOS Extension (MEBx) fra standard for at forhindre brugere i at foretage konfigurationsændringer til Intel AMT.
- Opbevar adgangskoderne til BIOS og Intel MEBx på et sikkert sted, fordi disse adgangskoder ikke let kan nulstilles, hvis de går tabt.

# <span id="page-117-0"></span>Konfigurering af lokalesystemet

Før du kan fjernstyre dit lokalesystem ved hjælp af Intel AMT, skal du aktivere Intel AMT og derefter konfigurere det.

#### <span id="page-117-1"></span>Sådan aktiveres Intel AMT.

- 1. Sluk for [lokalesystemet](#page-61-0) (se Slukning af lokalesystemet på side 56).
- 2. Tilslut et USB-tastatur til Lync-apparatet.
- 3. Tænd for lokalesystemet ved at færdiggøre den relevante procedure for rummets størrelse:

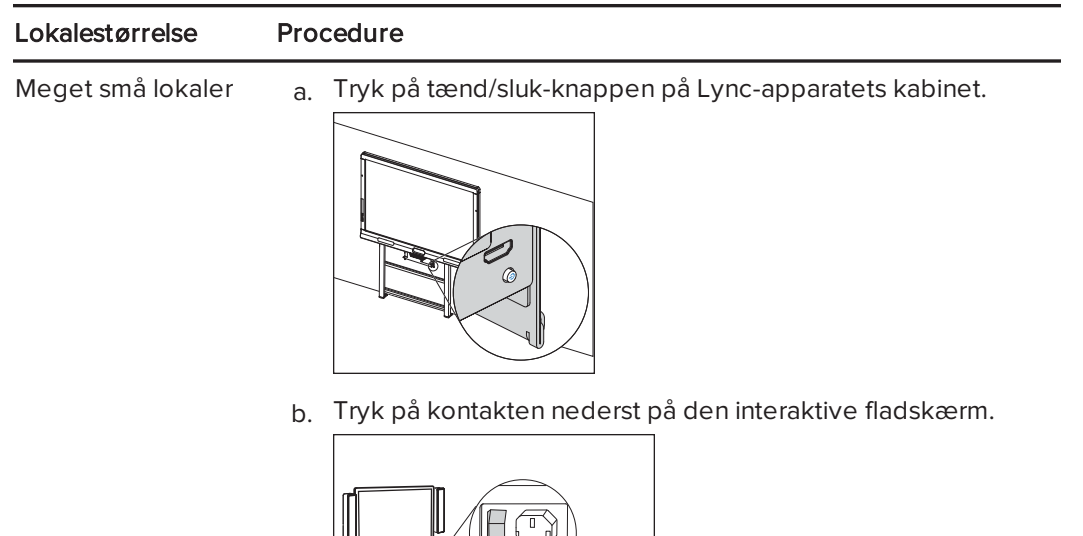

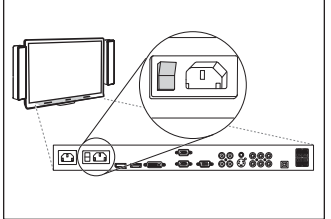

Små lokaler Tryk på kontakten nederst på den interaktive fladskærm.

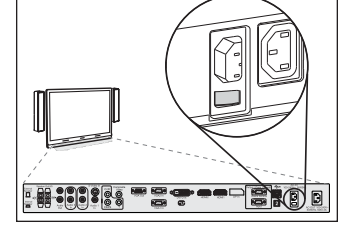

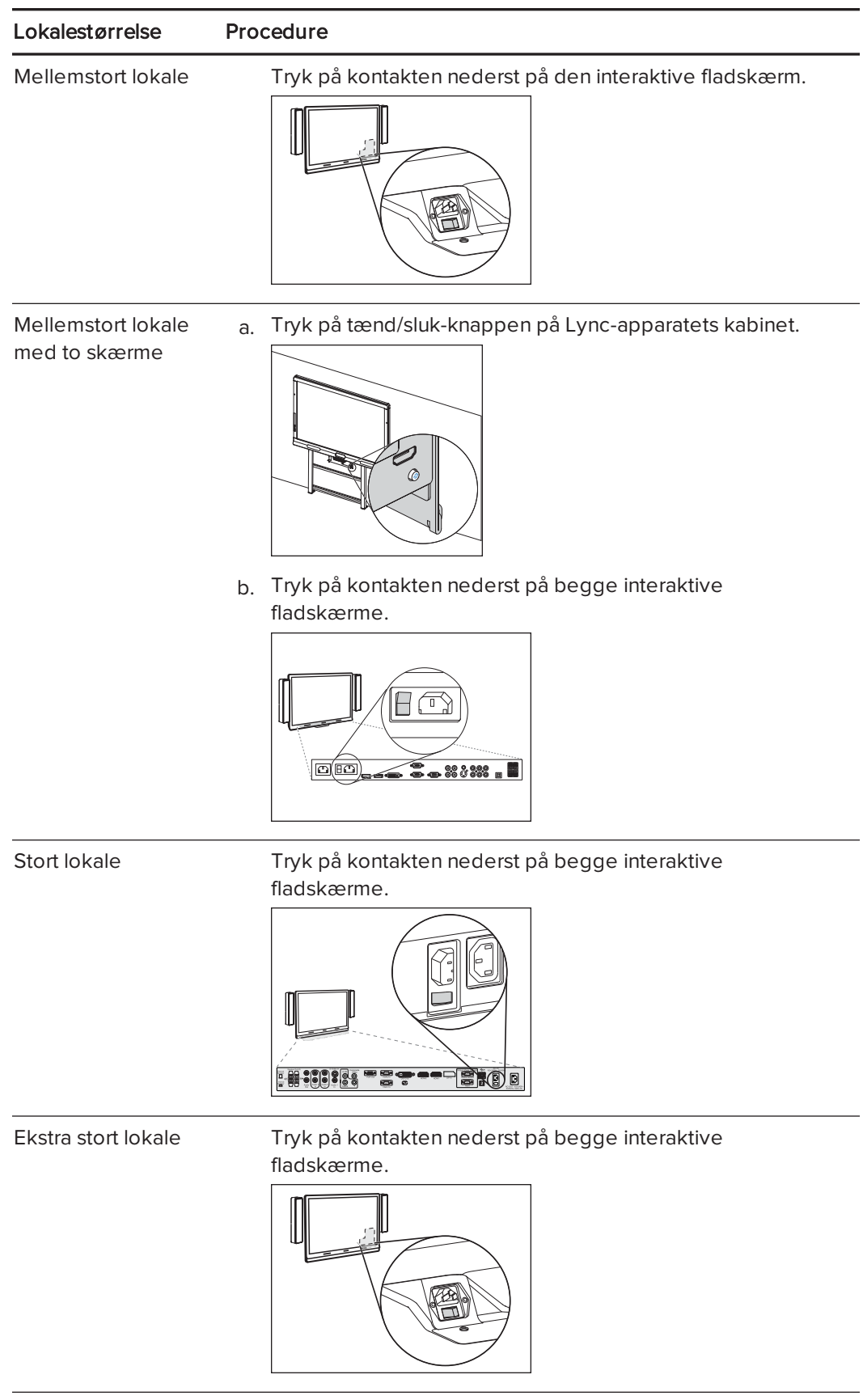

4. Tryk på DELETE-tasten.

Lync-apparatet går i BIOS-tilstand.

- 5. Find frem til fanebladet Avanceret.
- 6. Vælg AMT-konfiguration, og tryk derefter på ENTER.
- 7. Indstil Intel AMT til Aktiveret.
- 8. Tryk på ESC.
- 9. Find frem til fanebladet Gem og afslut
- 10. Vælg Gem ændringer og afslut, og vælg derefter Ja.

Lokalesystemet genstarter.

11. Tryk på CTRL+P, inden opstartsskærmen for Windows vises.

Intel MEBx åbner.

12. Fortsæt til næste procedure.

#### <span id="page-119-3"></span><span id="page-119-2"></span>Sådan konfigureres Intel AMT.

- 1. Indtast standard adgangskoden for Intel AMT (admin) når du bliver bedt om det, og ændr derefter Intel AMT-adgangskoden ifølge instruktionerne på skærmen.
- 2. Vælg Intel® AMT-konfiguration, og tryk derefter på ENTER.
- 3. Vælg Aktiver netværksadgang, og tryk derefter på ENTER.
- 4. Tryk på Y

#### **BEMÆRK**

For oplysninger om andre MEBx knapper, se Intel MEBx [kontrolelementer](#page-123-0) på side 118.

5. Vælg MEBX afslut, og vælg derefter Y.

Lokalesystemet genstarter.

# <span id="page-119-0"></span>Fjernstyring af dit lokalesystem

Når du konfigurerer dit system for Intel AMT, kan du oprette forbindelse til den og administrere den eksternt.

#### <span id="page-119-1"></span>Brug af den integrerede styring via hjemmeside-interface

Dit lokalesystem's Lync-apparat indeholder en indlejret webside for administrationen af Intel AMT:

#### Http://[Dit system's IP-adresse eller fuldt kvalificerede domænenavn (FQDN)]:16992

Lokalesystemet skal tilsluttes en strømkilde og netværket for at kunne fjernstyre det. Men det behøver ikke at være i gang. Ved hjælp af websiden kan du gøre følgende:

- Genstarte lokalesystemet
- Slukke lokalesystemet
- Starte lokalesystemet i BIOS-tilstand
- <span id="page-120-0"></span><sup>l</sup> Administrere lokale brugerkonti og rettigheder (ikke operativsystem brugerkonti)

### Bruge fjernstyringssoftware

Åben MDTK ([opentools.homeip.net/open-manageability\)](http://opentools.homeip.net/open-manageability) åben kilde fjernstyringssoftware, som giver effektive administrationsværktøjer til dit system og andre Intel AMT enheder. Åben MDTK giver dig mulighed for at få installeret Intel AMT sikkerhedscertifikater, vurdere lokalesystemets Intel AMT-funktioner, aktivere eller deaktivere det integrerede webstyringsinterface, ændre Intel AMT's IP-adresser, aktivere avancerede IP-indstillinger, redigere Intel AMT-brugerkonti, helt deaktivere Intel AMT fjernfunktioner på et målsystem og meget mere. Åben MDTK omfatter ikke fjernadgang, men du kan bruge det til at starte VNC Viewer Plus (se Brug af [fjernadgangssoftware](#page-120-1) nederst).

Se [msp.intel.com/management-consoles](https://msp.intel.com/management-consoles) for yderligere administrationssoftware, der fungerer med Intel vPro-teknologi.

### <span id="page-120-1"></span>Brug af fjernadgangssoftware

De følgende fremgangsmåder viser, hvordan du tilslutter til dit lokalesystem vha. DameWare og VNC Viewer Plus. Du kan imidlertid få adgang til dit lokalesystem via en fjernadgangssoftware, som understøtter Intel AMT KVM (Keyboard Video Mouse) forbindelser.

Når du opretter forbindelse til dit system, kan du udføre alle de administrative opgaver, som er beskrevet i denne vejledning, inklusive genstart af lokalesystemet i administratortilstand og foretage konfigurationsændringer i Lync administrationskonsollen og SMART indstillinger.

#### BEMÆRK

Når du opretter forbindelse til et system ved hjælp af fjernadgangssoftware, vises en orange og gul kant rundt om lokalesystemets skærmbilleder og et ikon blinker i øverste højre hjørne for at angive til alle i rummet, at du har fjernadgang til lokalesystemet.

#### <span id="page-120-2"></span>Sådan oprettes der forbindelse til dit lokalesystem via DameWare

- 1. Start DameWare.
- 2. Klik på Tilslut.

Vinduet Fjernforbindelse åbnes.

3. Indtast IP-adressen for lokalesystemet i boksen Vært.

- 4. Skriv admin i boksen Bruger-ID.
- 5. Indtast adgangskoden for Intel AMT som du specificerede i Sådan [konfigureres](#page-119-2) Intel AMT. på [side 114](#page-119-2) i boksen Adgangskode .
- 6. Vælg Brug Intel AVT KVM.
- 7. Klik på Tilslut.
- 8. Tryk på F1, og tryk derefter på ENTER for at vælge den lokalesystemskærm, du ønsker at se.

#### **BEMÆRK**

Hvis du vil se en anden skærm, skal du frakoble dig fra lokalesystemet, og derefter tilslutte dig til det igen.

#### <span id="page-121-1"></span>Sådan oprettes der forbindelse til dit lokalesystem via VNC Viewer Plus

- 1. Start VNC Viewer Plus.
- 2. Vælg Ingen fra rullelisten Kryptering.
- 3. Vælg Intel® AVT KVM i rullelisten Forbindelsestilstand.
- 4. Klik på Tilslut.
- 5. Indtast brugernavnet for Intel AMT (admin, og adgangskoden som du specificerede i Sådan [konfigureres](#page-119-2) Intel AMT. på side 114 når du bliver bedt om det.
- 6. Tryk på F1, og tryk derefter på ENTER for at vælge den lokalesystemskærm, du ønsker at se.

### <span id="page-121-0"></span>**Sikkerhed**

Intel AMT ekstern kommunikation er sikret med TLS, som er en protokol, der sikrer og godkender kommunikation via offentlige netværk. Se Kilder på [side 121](#page-126-0) for at få yderligere oplysninger.

# <span id="page-122-0"></span>Porte

Sørg for at følgende porte er åbne for brug af Intel AMT:

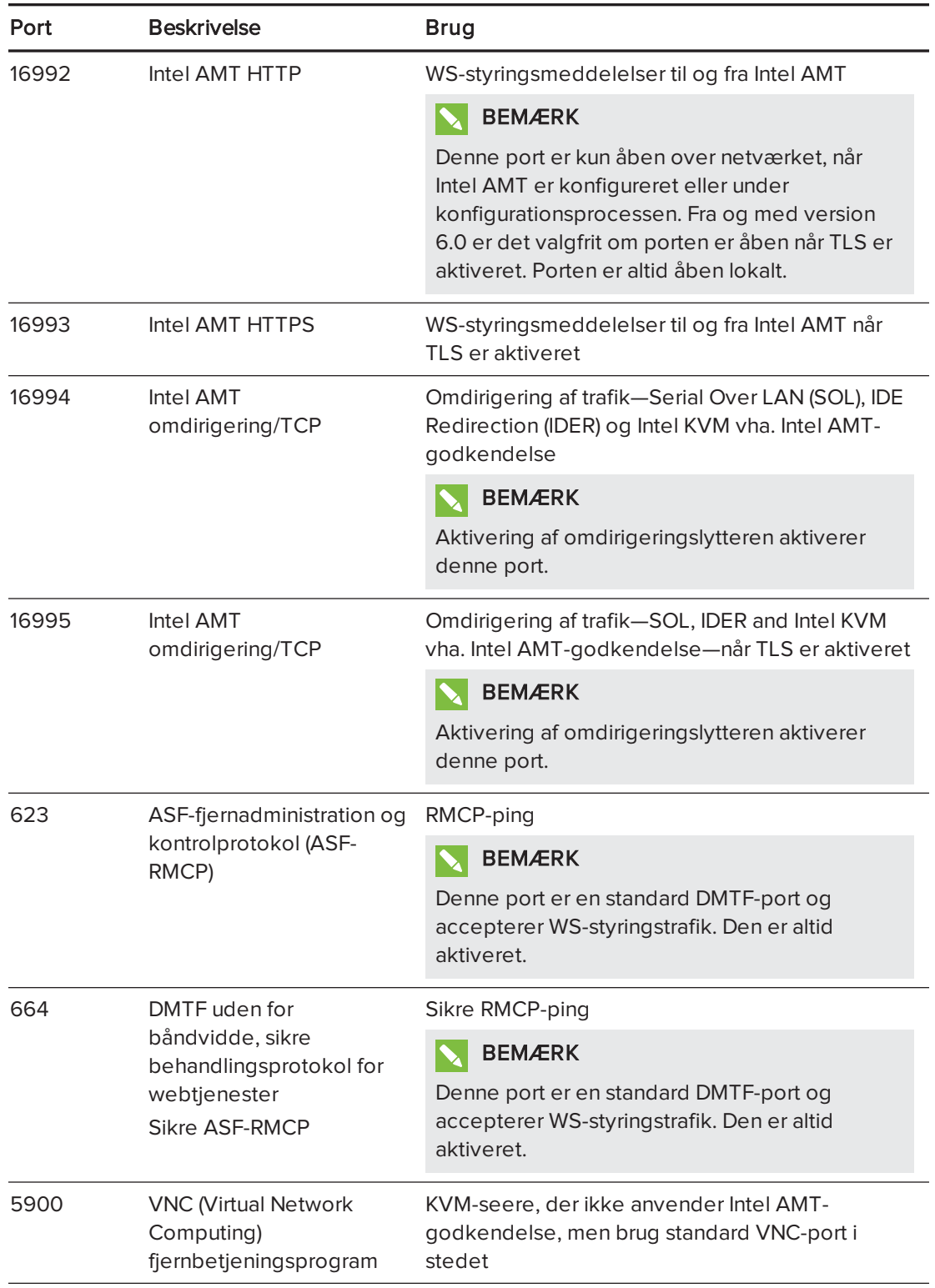

# <span id="page-123-0"></span>Intel MEBx kontrolelementer

Følgende er kontrolelementerne i Intel MEBx:

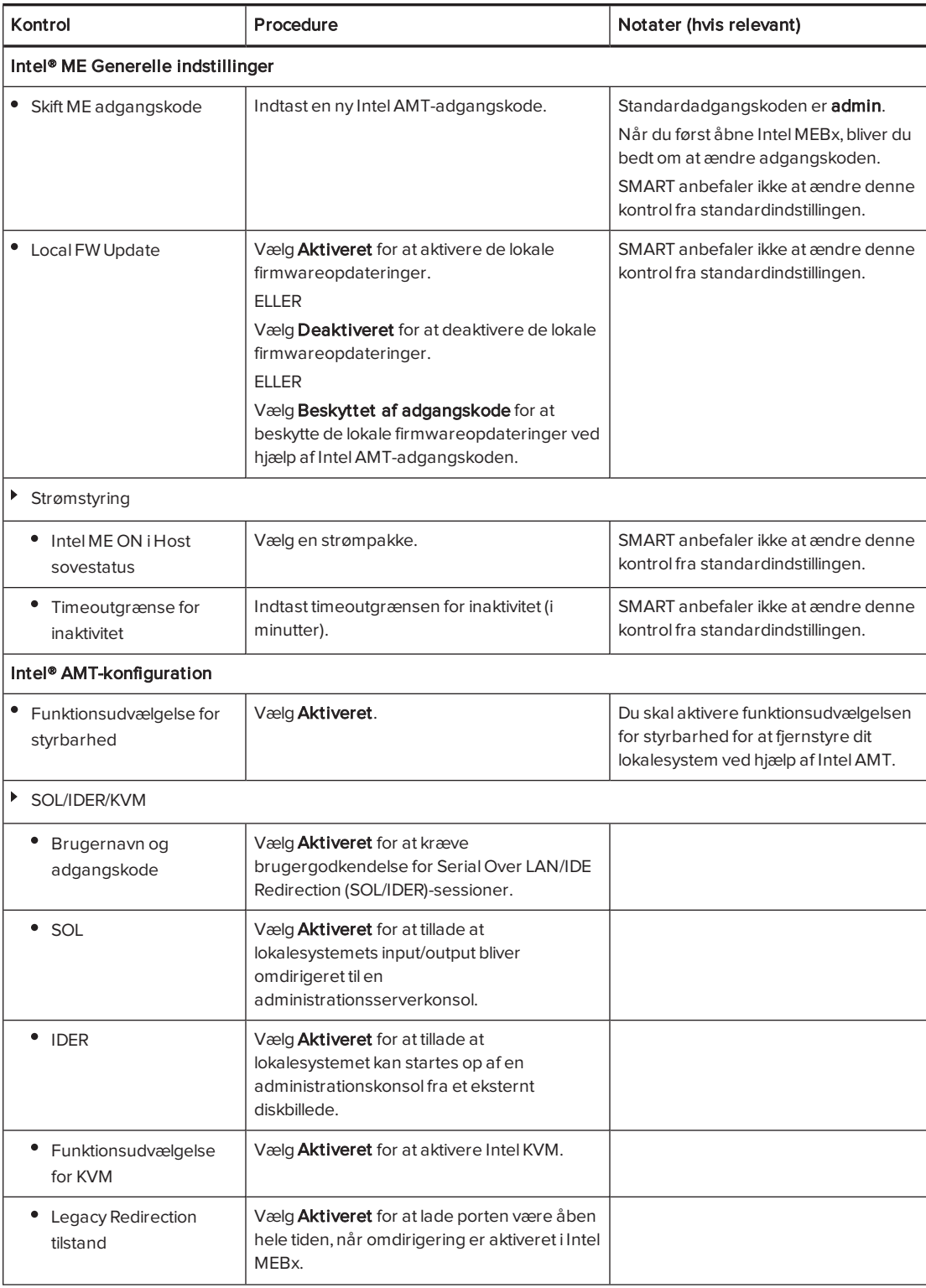

#### BILAG C FJERNSTYR DIT LOKALESYSTEM VED HJÆLP AF INTEL AMT

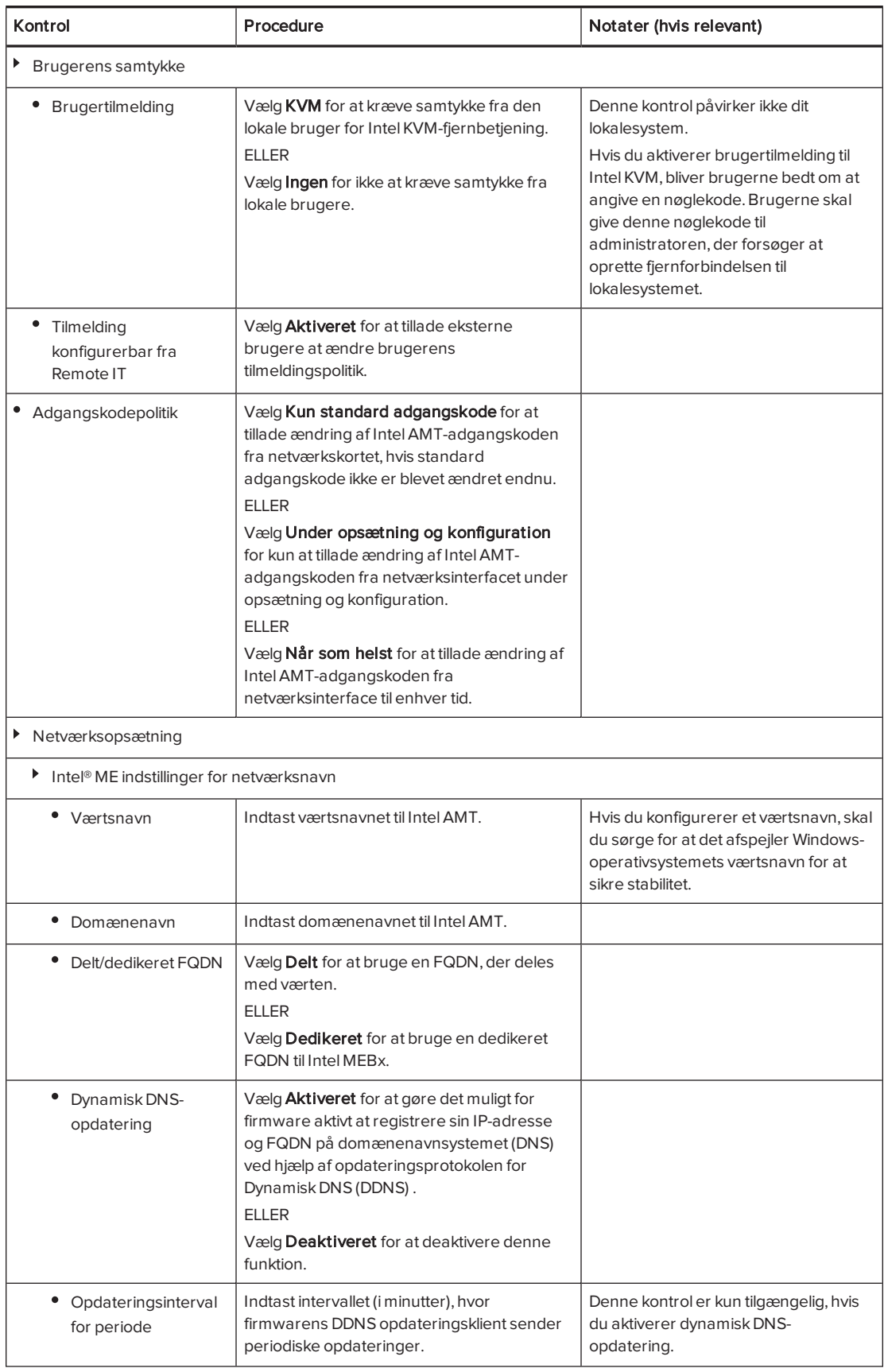

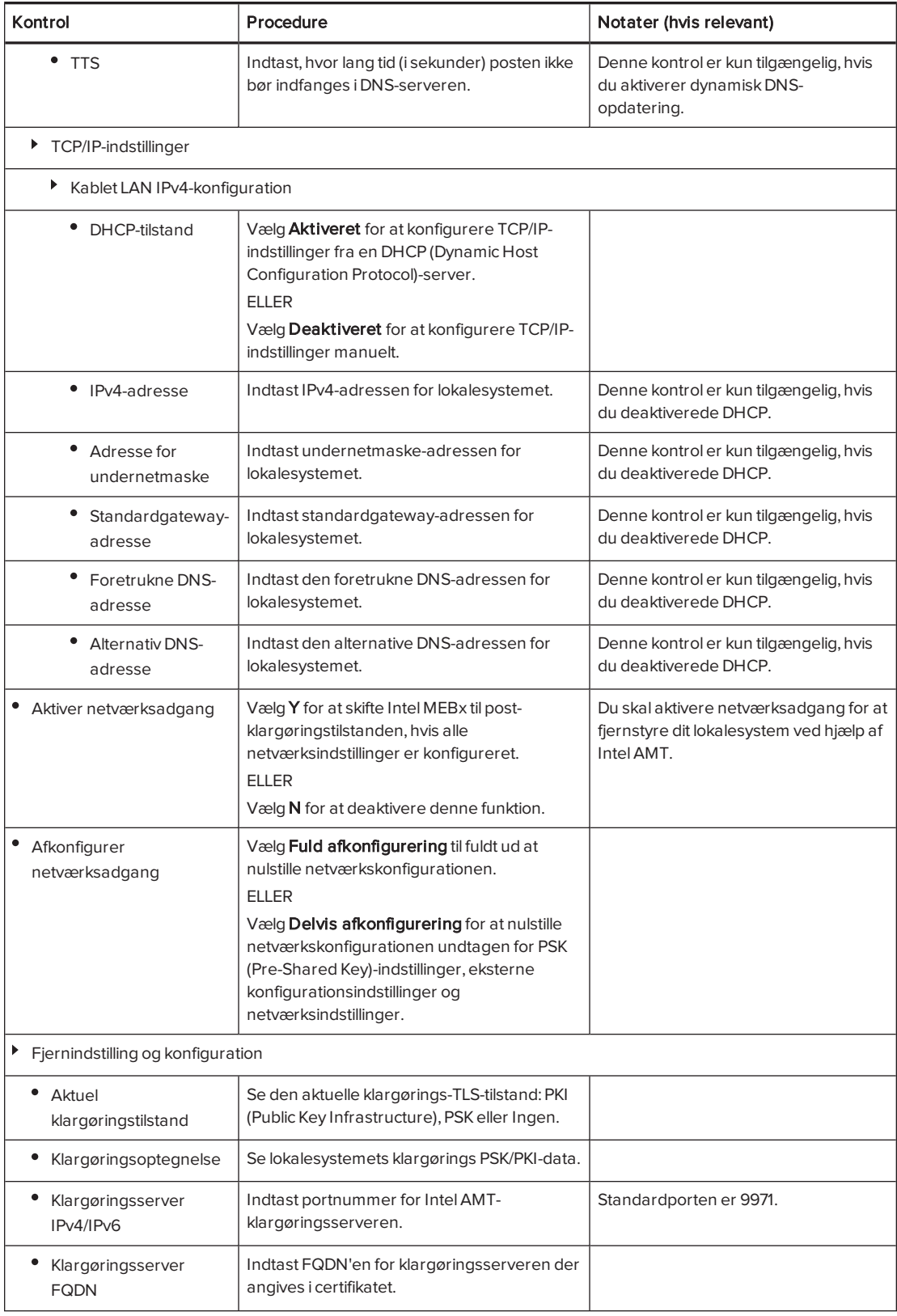

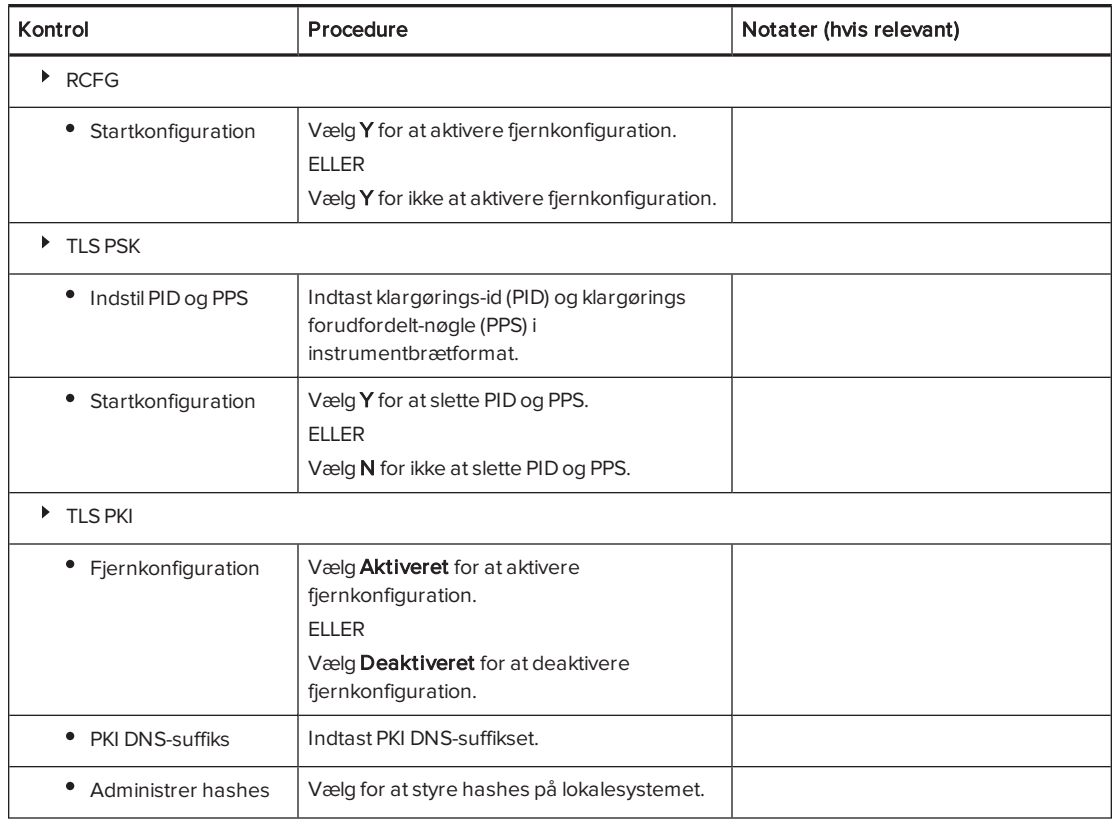

# <span id="page-126-0"></span>Kilder

- Vi præsenterer Intel vPro Platform Solution Manager software.intel.com/en-us/blogs/2013/04/19/ [introducing-the-intel-vpro-platform-solution-manager](https://software.intel.com/en-us/blogs/2013/04/19/introducing-the-intel-vpro-platform-solution-manager)
- Intel AMT start her-guide software.intel.com/en-us/articles/ [intel-active-management-technology-start-here-guide-intel-amt-9](https://software.intel.com/en-us/articles/intel-active-management-technology-start-here-guide-intel-amt-9)
- Intel AMT implementerings- og referenceguide [software.intel.com/sites/manageability/AMT\\_Implementation\\_and\\_Reference\\_Guide](https://software.intel.com/sites/manageability/AMT_Implementation_and_Reference_Guide)

# <span id="page-128-0"></span>Bilag D **Nulstilling af lokalesystem til** fabriksstandarder

Dette tillæg forklarer, hvordan du nulstiller lokalesystemet til fabriksstandarder.

I de fleste situationer bør du nulstille lokalesystemet fra skærmen Indstillinger. Hvis lokalesystemet er i en ugenoprettelig tilstand, eller skærmen Indstillinger på anden måde er utilgængelig, kan du dog nulstille lokalesystemet fra BIOS'et.

#### Sådan nulstilles lokalesystemet fra skærmen Indstillinger

1. På konsollen trykker du på Indstillinger, og derefter på Indstillinger.

Skærmen Indtast dine legitimationsoplysninger vises.

2. Indtast brugernavnet og adgangskoden til administratorkontoen for lokalesystemet i tekstfeltene, og tryk derefter på Godkend.

Lokalesystemet genstarter.

3. Indtast adgangskoden til administratorkontoen for lokalesystemet, og tryk derefter på ENTER.

Lync Administrationskonsol vises.

- 4. Tryk på Webopdateringer.
- 5. Tryk på Nulstil enheden til standardbilledet.

Lokalesystemet genstarter, og softwaren nulstilles til fabriksstandarder.

6. Fuldfør proceduren i Konfiguration af [lokalesystemets](#page-22-0) software på side 17.

#### Sådan nulstilles lokalesystemet fra BIOS'et

- 1. Sluk for lokalesystemet (se Slukning af [lokalesystemet](#page-61-0) på side 56).
- 2. Tilslut et USB-tastatur til Lync-apparatet.

3. Tænd for lokalesystemet ved at færdiggøre den relevante procedure for rummets størrelse:

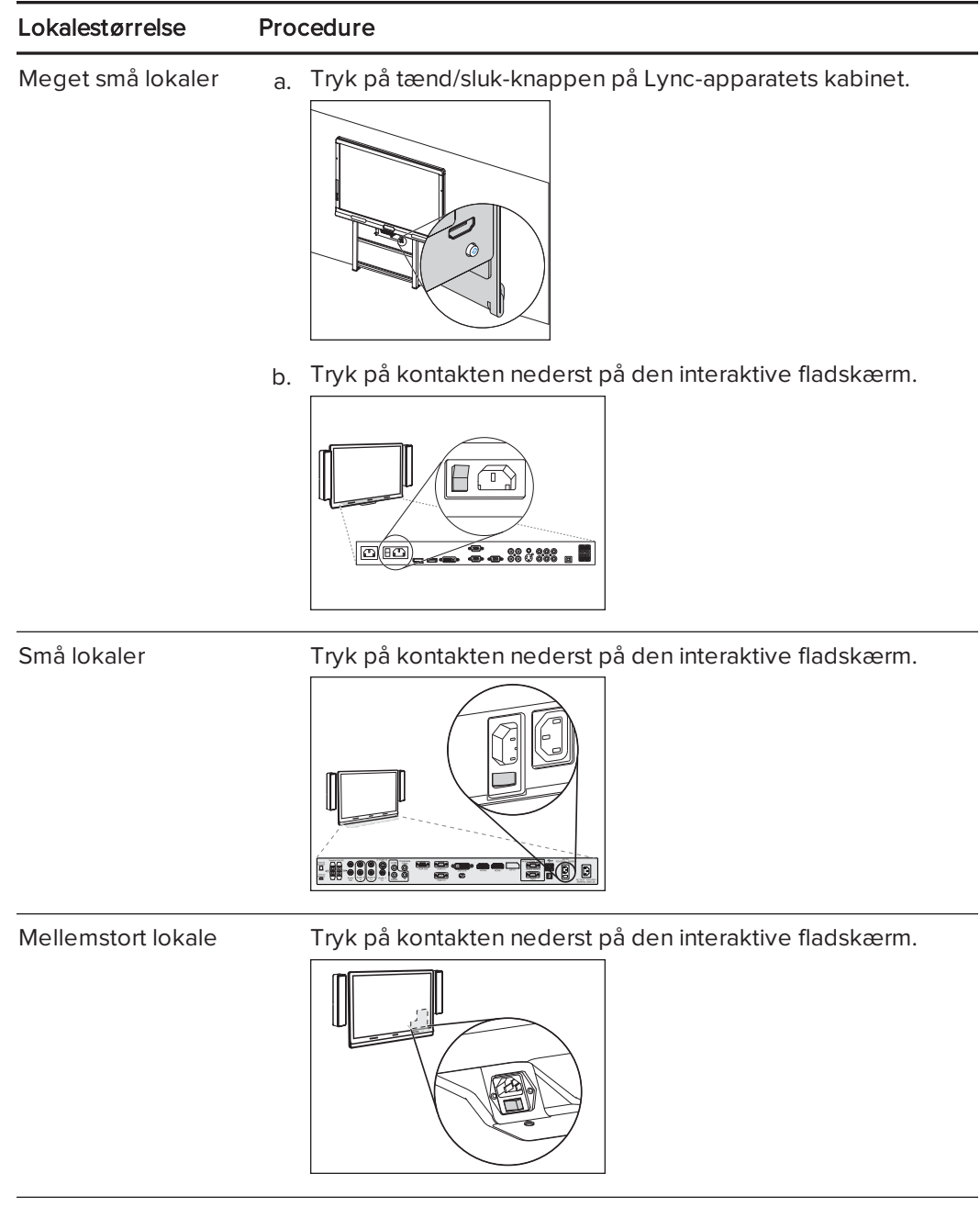

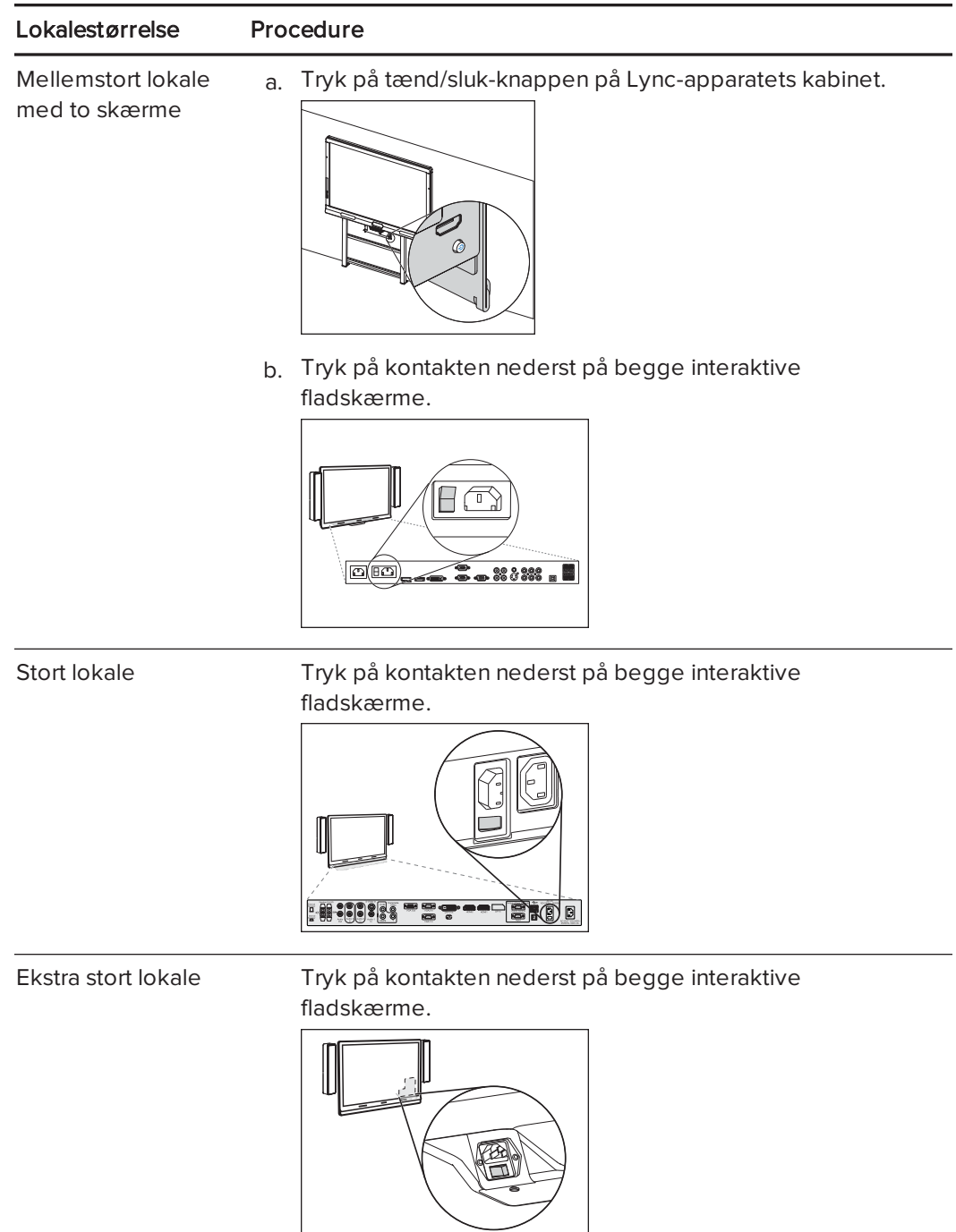

4. Tryk på DELETE-tasten.

Lync-apparatet går i BIOS-tilstand.

- 5. Find frem til fanebladet Avanceret.
- 6. Vælg Genoprettelsesfunktion, og tryk derefter på ENTER.
- 7. Indstil Genoprettelse af systemafbildning til Aktiveret.
- 8. Tryk på ESC.
- 9. Find frem til fanebladet Gem og afslut
- 10. Vælg Gem ændringer og afslut, og vælg derefter Ja.

Lokalesystemet genstarter, og softwaren nulstilles til fabriksstandarder.

11. Fuldfør proceduren i Konfiguration af [lokalesystemets](#page-22-0) software på side 17.

# Bilag E Miljølovgivning for hardware

SMART Technologies støtter det globale arbejde med at sikre, at elektronisk udstyr fremstilles, sælges og bortskaffes på en sikker og miljøvenlig måde.

# <span id="page-132-0"></span>Regler for affald af elektrisk og elektronisk udstyr samt batterier (WEEE- og batteridirektiv)

Elektrisk og elektronisk udstyr og batterier indeholder stoffer, der kan være skadelige for miljøet og for menneskers sundhed. Piktogrammet med en overstreget affaldsspand på hjul angiver, at produktet skal afleveres på en genbrugsstation og ikke må smides ud som almindeligt affald.

### **Batterier**

Fjernebetjeningen indeholder 1,5V AAA-batterier. Batterier skal genbruges eller bortskaffes korrekt.

# Yderligere oplysninger

Se [smarttech.com/compliance](http://www.smarttech.com/compliance) for yderligere oplysninger.

# Indeks

## A

Åben MDTK [115](#page-120-0) ad hoc-møder [39](#page-44-0) adgangskoder [26](#page-31-0), [32,](#page-37-0) [54](#page-59-0), [84](#page-89-0), [88,](#page-93-0) [114](#page-119-3) Administrativ webportal Se: Lync systemadministration webportal administratorkonti [26](#page-31-0) aircondition [14](#page-19-0), [63](#page-68-0) akkreditiver Se: adgangskoder AMT Se: Intel AMT anmærkninger [44](#page-49-0)

digitalt blæk [44](#page-49-0) dokumentation [8](#page-13-0) domæner [79](#page-84-0) DViT-teknologi [3](#page-8-0) døre [14](#page-19-2)

### E

e-mail [47](#page-52-0) emballage [67](#page-72-0) Exchange Se: Microsoft Exchange

# B

baglys [104](#page-109-0) baglys, problemer med [14](#page-19-1) batterier [93](#page-98-0), [127](#page-132-0) belysning [14](#page-19-1) berøringsfølsomme skærme Se: interaktive fladskærme betroede domæner [79](#page-84-0) bevægelsesregistrering [90](#page-95-0) konfiguration [97,](#page-102-0) [102](#page-107-0) blæk [44](#page-49-0) brugernavne [26,](#page-31-0) [32](#page-37-1), [84](#page-89-1)

### $\subset$

certifikater [87](#page-92-0) computere Se: laptops

### D

DameWare [115](#page-120-2) dato og klokkeslæt [27](#page-32-0), [87](#page-92-1) deltagere, møde [40](#page-45-0) diagnostiklogfiler [55](#page-60-0) digital panorering, vipning og zoom [4](#page-9-0)

### F

fabriksstandarder [88](#page-93-1), [123](#page-128-0) farvetemperatur [95,](#page-100-0) [99](#page-104-0), [105](#page-110-0) farvetone [95](#page-100-1), [99,](#page-104-1) [105](#page-110-1) fejlfinding [69](#page-74-0) filtpenne [61](#page-66-0) firewall [87](#page-92-2) firmwareopdateringer [55](#page-60-1) fjernovervågning og -styring [52](#page-57-0), [111](#page-116-0) fjernstyring [93](#page-98-0) forstørrelsesglas Se: skærmforstørrerer forsænkede områder [14](#page-19-3) fortrolighed [4](#page-9-0) fortæller Se: Skærmfortæller forudsætninger [11](#page-16-0), [18](#page-23-1)

### G

galleri af deltagere [41](#page-46-0) gates [14](#page-19-2) genoprettelse [123](#page-128-0) glasrengøringsmiddel [61](#page-66-1), [65](#page-70-0) gæstelaptops Se: laptops

## H

hardwarefjernelse [67](#page-72-0)

#### INDEKS

hardwareinstallation [13](#page-18-0), [66](#page-71-0) HDMI [5](#page-10-0), [77](#page-82-0) hændelseslog [87](#page-92-3) højtalere indstillingen af standard lydstyrke for [54](#page-59-1), [85](#page-90-0) højttalere fejlfinding [76](#page-81-0) om [5](#page-10-1) rengøring [66](#page-71-1) Højttalere slå lyd fra [41](#page-46-1)

### I

Installationsinstruktioner [9,](#page-14-0) [13](#page-18-0), [66](#page-71-0) instant messaging [41](#page-46-2) Intel AMT aktivering [112](#page-117-1) konfigurering [114](#page-119-3) om [111](#page-116-0) sikkerhed [116](#page-121-0) styr dit lokalesystem med [114](#page-119-0) Intel MEBx [114](#page-119-3) interaktiv fladskærme konfiguration [18](#page-23-2), [28,](#page-33-0) [89](#page-94-1) om [3](#page-8-0) vedligeholdelse af [58](#page-63-0) interaktive fladskærme fejlfinding [72](#page-77-0) Interaktive fladskærme brug af skærmmenuen [93](#page-98-1) internetindstillinger [87](#page-92-4) isolationstestning af hardware [52](#page-57-1)

## K

kabel-raceways [5](#page-10-2) kabelbånd [52](#page-57-2) kabler brug af kabelaflastning med [66](#page-71-2) brug til at isolere hardwareproblemer [52](#page-57-1) kalender brug til at deltage i møder [38](#page-43-0) test [34,](#page-39-0) [78](#page-83-0) kalibrering [29](#page-34-0), [58,](#page-63-1) [90](#page-95-1), Se også: orientering

kameraer fejlfinding [75](#page-80-0) om [4](#page-9-0) optimering [30](#page-35-0), [90](#page-95-2) rengøring [65](#page-70-1) kemikalier [62](#page-67-0) KMS-servere [11](#page-16-1), [33](#page-38-0) koder [54](#page-59-2) kondensation [63](#page-68-1) konsoller administration af møder med [39](#page-44-1) fejlfinding [74](#page-79-0) konfiguration [28](#page-33-0) om [4](#page-9-1) rengøring [65](#page-70-2) visning af information og indstillinger [90](#page-95-3) kontortid [29](#page-34-1), [89](#page-94-2) kontrast [95,](#page-100-2) [99](#page-104-2), [104](#page-109-1) Kundeoplevelsesprogram [32,](#page-37-2) [85](#page-90-1) kvalitetskontrol [32](#page-37-2), [85](#page-90-1)

### L

lande [26](#page-31-1), [87](#page-92-5) laptops [5](#page-10-0), [43,](#page-48-0) [77](#page-82-0), Se også: lokalecomputere licenser Se: produktnøgler logger [32](#page-37-3), [55](#page-60-0), [86](#page-91-0) lokale bygningsforskrifter [14](#page-19-4) lokalecomputere [5](#page-10-0), [44](#page-49-1), [77](#page-82-0), [86,](#page-91-1) Se også: laptops lokalesystemer brug [37](#page-42-0) fejlfinding [69](#page-74-0) funktioner i [2](#page-7-0) genstarte via fjernadgang [55](#page-60-2) installation af hardware [13](#page-18-0), [66](#page-71-0) klargøring til [11](#page-16-0) komponenter af [3](#page-8-1) nulstilling [123](#page-128-0) om [1](#page-6-0) opdatering af software og firmwaren til [55](#page-60-1) sammenligning [6](#page-11-0) slukning [56](#page-61-0) testning [34,](#page-39-0) [80](#page-85-0) tilbehør til [5](#page-10-3) tænding [18](#page-23-2), [38](#page-43-1)

vedligeholdelse [51](#page-56-0) visning af oplysninger og sundhedstilstand af [54](#page-59-3) lommelygter [52](#page-57-3) luftfugtighed [62-63](#page-67-1) lukkere, kamera [4](#page-9-0) lyd deling [2](#page-7-1) fejlfinding [76](#page-81-1) konfiguration [91](#page-96-0), [100](#page-105-0), [106](#page-111-0) vedligeholdelse [66](#page-71-3) lydprocessor [4](#page-9-2) lydstyrke [34,](#page-39-1) [42](#page-47-0), [76](#page-81-0), [85](#page-90-2) Lync 2010 [32,](#page-37-4) [85](#page-90-3) Lync apparater [4,](#page-9-3) [17](#page-22-0) Lync infrastruktur [2,](#page-7-2) [11](#page-16-0) Lync Room System-software brug [37](#page-42-0) fejlfinding [78](#page-83-1) konfiguration [31](#page-36-0) om [2](#page-7-2) produktnøgle til [33](#page-38-0) Lync systemadministration webportal [52](#page-57-0) Lync webtjenestecertifikat [79](#page-84-0) lys [71](#page-76-0) lysstyrke [95,](#page-100-3) [99](#page-104-3), [105](#page-110-2)

## M

MAK'er [11](#page-16-1), [33](#page-38-0) MEBx Se: Intel MEBx medier, aktivering i PowerPoint-filer [44](#page-49-0) Meget store lokaler [7](#page-12-0) mellemstore lokaler [6](#page-11-1) Microsoft-opdateringer [87](#page-92-6) Microsoft Exchange forberedelse af dit lokalesystem [11](#page-16-0) tester adgang til [34](#page-39-0) Microsoft Lync apparater Se: Lync apparater Microsoft Lync infrastruktur Se: Lync infrastruktur Microsoft Lync Room System software Se: Lync Room Systemsoftware Microsoft Office 365 [88](#page-93-2) Microsoft Outlook [37,](#page-42-1) [52](#page-57-4)

Microsoft PowerPoint [2](#page-7-3), [44](#page-49-0), [79](#page-84-1) mikrofoner fejlfinding [76](#page-81-1) indstillingen af standard lydstyrke for [54,](#page-59-4) [85](#page-90-4) om [4](#page-9-2) rengøring [66](#page-71-3) slå lyd fra [41](#page-46-3) tilslutning af yderligere [5](#page-10-4) mus [18](#page-23-1) møder administration med konsollen [39](#page-44-1) afsluttning [49](#page-54-0) konvertering af eksisterende møder til Lync-møder [38](#page-43-2) planlægning [37](#page-42-1) præsentation af indhold under møder [42,](#page-47-1) [47](#page-52-0) start [38](#page-43-0) målebånd [52](#page-57-5)

# N

netværkskrav [11](#page-16-0) numerisk tastatur [39](#page-44-2), [42](#page-47-2) nylon kabelbånd [52](#page-57-2) nøgler Se: produktnøgler

# $\bigcap$

Office 365 Se: Microsoft Office 365 omgivende belysning [95,](#page-100-4) [100](#page-105-1) opdateringer [87](#page-92-7) opkald foretagelse af test [34](#page-39-0), [80](#page-85-0) konvertering til møder [39](#page-44-2) orientering [29,](#page-34-0) [60](#page-65-0), [89](#page-94-3), Se også: kalibrering Outlook Se: Microsoft Outlook

### P

penne, udskiftning af pennespidser til [63](#page-68-2) placering for installation af lokalesystem [14](#page-19-5) porte, Intel AMT [117](#page-122-0) produktnøgler [33](#page-38-0) proxy-autentificering [32,](#page-37-5) [84](#page-89-2)

# R

regioner [26](#page-31-1), [87](#page-92-5) rengøring højttalere [66](#page-71-1) interaktive fladskærme [61](#page-66-2) interaktive fladskærms kameraer og reflekterende båndkanaler [62](#page-67-2) kameraer [65](#page-70-1) mikrofoner [66](#page-71-3) sensorerne til bevægelsesregistrering [61](#page-66-3) ringetone [54](#page-59-5), [85](#page-90-5) røg [62](#page-67-1)

### S

samarbejde [2](#page-7-3) SCOM [53](#page-58-0) selvstudium [10,](#page-15-0) [86](#page-91-2) sensorerne til bevægelsesregistrering fejlfinding [72](#page-77-0) om [2](#page-7-4) rengøring [61](#page-66-3) tænding af lokalesystemet med [38](#page-43-1) serienummere [70,](#page-75-0) [90](#page-95-4) SIP URI'er [32](#page-37-6), [79](#page-84-0) skarphed [95,](#page-100-5) [99](#page-104-4), [105](#page-110-3) skrivning af [44](#page-49-0) skruetrækkere [52](#page-57-6) skærme interaktive fladskærme Se: interaktive fladskærme konsoller Se: konsoller skærmforstørrerer [49](#page-54-1) Skærmfortæller [48](#page-53-0) skærmmenu [93](#page-98-1) skærmtastatur [41](#page-46-2) slå lyd fra [41](#page-46-3) SMART-indstillinger [28,](#page-33-1) [89](#page-94-0) SMART-opdateringer [88](#page-93-3) SMART Board interaktive fladskærme Se: interaktive fladskærme SMART Room System USB-bro installation af software til [42](#page-47-3) om [5](#page-10-0)

orientering af touch [46](#page-51-0) tilslutning af en gæstelaptop til [43](#page-48-1) tilslutning af en lokalecomputer til [44](#page-49-1) SMART Room Systems Se: lokalesystemer små ekstra lokaler [6](#page-11-2) små lokaler [6](#page-11-3) softwarekonfiguration [17](#page-22-0) softwareopdateringer [55](#page-60-1) sollys [63](#page-68-3) sort niveau [95,](#page-100-6) [99](#page-104-5), [106](#page-111-1) specifikationer [8](#page-13-1) sprittuscher [61](#page-66-0) sprog [26](#page-31-2), [87,](#page-92-5) [96](#page-101-0), [101](#page-106-0) start [2](#page-7-5), [38](#page-43-0) statusindikatorer [71](#page-76-0) stiger [52](#page-57-7) stikforbindelser, adgang til [64](#page-69-0) store lokaler [7](#page-12-1) store møder [40](#page-45-1) strøm [14](#page-19-6) strømindikatorer [71](#page-76-0) strømsparertilstand [29](#page-34-1) støtteben [64](#page-69-0) støv [14](#page-19-7), [62,](#page-67-3) [65](#page-70-1) støvsugere [62](#page-67-4) sundhedsstatus [54](#page-59-3) support Microsoft [78](#page-83-1) SMART [10](#page-15-1) synsfelt [4](#page-9-0) særlige behov [48](#page-53-1)

### T

tastaturer fysisk [18](#page-23-1) på skærmen [41](#page-46-2) tegning [44](#page-49-0) telefonfunktioner [39](#page-44-2), [42](#page-47-2) temaer [48](#page-53-2) temaer med stor kontrast [48](#page-53-2) testopkald [34](#page-39-0), [80,](#page-85-0) [85](#page-90-6) tid Se: dato og klokkeslæt tidszoner [27](#page-32-0) tilbehør [5](#page-10-3) tilgængelighed [48](#page-53-1)

#### INDEKS

TLS [116](#page-121-0) transport [67](#page-72-0) trækaflastning, kabel [66](#page-71-2)

### $\cup$

undervisning [10](#page-15-0) USB Bridge Se: SMART Room System USB-bro

### $\overline{V}$

vand [62](#page-67-0) ventilation [14](#page-19-0), [62](#page-67-5) VGA [5,](#page-10-0) [77](#page-82-0) vibration [14,](#page-19-7) [67](#page-72-0) videnbase [10](#page-15-1) videoer [2](#page-7-1), [41](#page-46-0), Se også: kameraer videoledningssamling [5](#page-10-0) VNC Viewer Plus [116](#page-121-1) vægstanderkits [5](#page-10-2) værelseskoder Se: koder værktøjer, anbefalede [52](#page-57-8)

### W

web-opdateringer [87](#page-92-7) webportal Se: Lync systemadministration webportal webtjenestecertifikat [79](#page-84-0) WEEE og batteridirektiver [127](#page-132-0) whiteboardfunktion [2](#page-7-3), [47](#page-52-0) whiteboardpenne [61](#page-66-0) Windows Firewall [87](#page-92-2) Windows Server Update Services server [88](#page-93-4)

#### SMART TECHNOLOGIES

[smarttech.com/support](http://www.smarttech.com/support) [smarttech.com/contactsupport](http://www.smarttech.com/contactsupport)